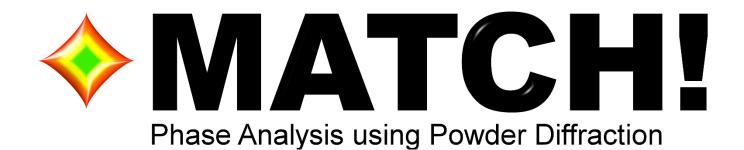

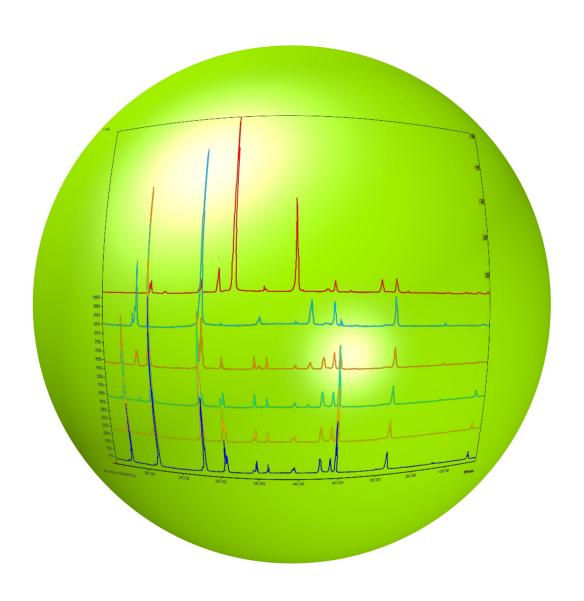

Manual

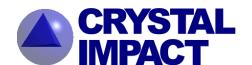

# Dr. Holger Putz

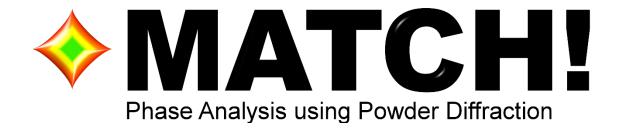

# Manual

Version 3.15
Revised Version

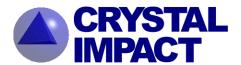

4

Match! – Phase Analysis using Powder Diffraction – Version 3

Author: Dr. Holger Putz, Crystal Impact, Bonn, Germany.

Copyright © 2003-2023 by CRYSTAL IMPACT Dr. H. Putz & Dr. K. Brandenburg & GbR Kreuzherrenstr. 102 53227 Bonn Germany

E-mail: <a href="mailto:info@crystalimpact.de">info@crystalimpact.de</a>

World Wide Web: https://www.crystalimpact.de

All title and copyrights in and to the Match! software, the accompanying printed materials, and any copies of the Software Product, are owned by CRYSTAL IMPACT or its suppliers. All rights reserved.

No part of this manual may be reproduced, stored in a retrieval system, or transmitted, in any form, or by any means, without the prior written permission of the copyright owner.

The Match! software product is protected by copyright laws and international treaty provisions. Therefore, you must treat the Match! software like any other copyrighted material except, that you may make one copy of the Match! software solely for backup or archival purposes.

This software product is provided "AS IS" without warranty of any kind either expressed or implied, including but not limited to the implied warranties merchantability and fitness for a particular purpose. The entire risk as to the quality and performance of the Software Product is with you.

CRYSTAL IMPACT does not warrant that the functions contained in the Software Product will meet your requirements or that the operation of the software will be uninterrupted or error free.

Match! version 3 uses the Qt library. Qt is a C++ toolkit for cross-platform application development (copyright (C) by The Qt Company Ltd and other contributors). See <a href="http://qt.io">http://qt.io</a> for more information.

Match! uses the Qt library under LGPL v. 3.0 licensing conditions (http://www.gnu.org/licenses/lgpl-3.0.html). As requested by §4 of this license, Match! uses Qt as a shared library. You can download the source codes of the Qt library from our web server (https://www.crystalimpact.de/download/match/Qt/qt-everywhere-opensource-src-5.5.0.zip).

#### Citation of Match!

If you like, you can add the following citation/reference in your paper:

Match! - Phase Analysis using Powder Diffraction, Crystal Impact - Dr. H. Putz & Dr. K. Brandenburg GbR, Kreuzherrenstr. 102, 53227 Bonn, Germany, https://www.crystalimpact.de/match

Mac and macOS are trademarks of Apple Inc., Cupertino, CA, U.S.A., registered in the U.S.A. and other countries.

Microsoft and Windows are registered trademarks of the Microsoft Corp., Redmond, WA, USA.

# Contents

| Welcome!                                                                         | 9  |
|----------------------------------------------------------------------------------|----|
| Quick start                                                                      | 10 |
| Common operations                                                                | 16 |
| Context menus                                                                    | 16 |
| Mouse and keyboard shortcuts                                                     |    |
| Zooming and tracking/panning                                                     | 16 |
| Axis scaling                                                                     |    |
| Colors, line styles and fonts                                                    | 17 |
| Light or Dark Mode                                                               | 17 |
| Windows                                                                          | 17 |
| macOS                                                                            | 17 |
| Linux                                                                            | 17 |
| Raw data processing                                                              |    |
| Basics                                                                           |    |
| Trim diffraction pattern                                                         |    |
| Alpha2 subtraction                                                               |    |
| Background definition                                                            |    |
| Raw data smoothing                                                               |    |
| Peak searching                                                                   |    |
| FWHM                                                                             |    |
| Integrated intensities                                                           |    |
| Peak searching sensitivity                                                       |    |
| Peak detection issues                                                            |    |
| Peak editing                                                                     |    |
| Peak editing in the diffraction pattern                                          |    |
| Peak editing in the peak list                                                    |    |
| Profile fitting                                                                  |    |
| Correction of 2theta errors                                                      |    |
| Zero-point correction                                                            |    |
| Specimen-displacement correction                                                 |    |
| Specimen-displacement correction for asymmetric geometry                         | 20 |
| Correction of 2theta errors in Match: and Rietveid refinement (Full Prof)        |    |
| Ç                                                                                |    |
| Qualitative phase analysis<br>Search-match                                       |    |
| Figure-of-merit calculation                                                      |    |
| Search-match results evaluation                                                  |    |
| Search-match based on marked peaks only                                          |    |
| Direct searching for individual peaks                                            |    |
| Ranges                                                                           |    |
| Strong lines                                                                     |    |
| Searching for entries (restraints and additional entries)                        |    |
| Search for specific phase/entry                                                  |    |
| Instant usage of additional information ("restraints")                           |    |
| Add entries that match certain criteria to candidate list ("additional entries") |    |
| Saving of selection criteria (presets)                                           |    |
| Background information on searching and restraining                              | 36 |
| Unification of candidate list                                                    |    |
| Quantitative phase analysis                                                      | 38 |
| Analysis results and pie charts                                                  |    |
| Semi-quantitative analysis using the "reference intensity ratio"-(RIR)-method    | 39 |
| Manual adjustment of individual amounts for multiple-phase samples               | 40 |

| Rietveld refinement                                                                                                    |                            |
|----------------------------------------------------------------------------------------------------|----------------------------|
| Workflow for DOC analysis                                                                                                    |                            |
| Internal standard                                                                                                    | 454549495056565959         |
| Workflow for "internal standard" analysis                                                                                                    |                            |
| Calculate profile integrals                                                                                                    | 4749505556595959           |
| Calculate peak residuals  Refinement Calculations                                                                                                    | 4849505556595959           |
| Refinement Calculations  Rietveld refinement  Basics  Rietveld refinement in Match!  Configuring automatic Rietveld refinement calculations  Rietveld options  Tips for Rietveld refinement  Pattern decomposition (Le Bail method)  Basics | 49505656595959             |
| Rietveld refinement Basics Rietveld refinement in Match! Configuring automatic Rietveld refinement calculations Rietveld options Tips for Rietveld refinement Pattern decomposition (Le Bail method) Basics                                 |                            |
| Rietveld refinement Basics Rietveld refinement in Match! Configuring automatic Rietveld refinement calculations Rietveld options Tips for Rietveld refinement Pattern decomposition (Le Bail method) Basics                                 |                            |
| Basics                                                                                                    |                            |
| Rietveld refinement in Match!                                                                                                    | 50555659595959             |
| Configuring automatic Rietveld refinement calculations                                                                                                    | 55 56 59 59 59 59          |
| Rietveld options                                                                                                    | 565959595959               |
| Tips for Rietveld refinementPattern decomposition (Le Bail method)Basics                                                                                                    | 56595959                   |
| Pattern decomposition (Le Bail method)<br>Basics                                                                                                    | 59<br>59<br>59<br>59<br>59 |
| Basics                                                                                                    | 59<br>59<br>59<br>59       |
|                                                                                                    | 59<br>59<br>59<br>60       |
| 1                                                                                                    | 59<br>59<br>60             |
| Prerequisites                                                                                                    | 59<br>60                   |
| Setting up and running pattern decomposition calculations                                                                                                    | 60                         |
| Results viewing and exporting                                                                                                    |                            |
| Quantitative Analysis                                                                                                    |                            |
| · ·                                                                                                    |                            |
| Unit cell determination (indexing)                                                                                                    |                            |
| Basics                                                                                                    |                            |
| Prerequisites                                                                                                    |                            |
| Setting up and running indexing calculations                                                                                                    |                            |
| Results viewing                                                                                                    |                            |
| Indexing results dialogSolution list and its controls                                                                                                    |                            |
| Peak table                                                                                                    |                            |
| Pattern graphics                                                                                                    |                            |
| Peak table control panel                                                                                                    |                            |
| New calculation                                                                                                    |                            |
| Crystal structure                                                                                                    |                            |
| Export                                                                                                    |                            |
| Add to match list                                                                                                    |                            |
| Close                                                                                                    |                            |
| Indexing using Treor90                                                                                                    |                            |
| Basics                                                                                                    |                            |
| Setting up and running Treor90 indexing calculations                                                                                                    |                            |
| Results viewing                                                                                                    |                            |
| General hints on indexing from the Treor documentation                                                                                                    |                            |
| Indexing using Dicvol                                                                                                    |                            |
| Basics                                                                                                    |                            |
| Setting up and running indexing calculations                                                                                                    | 68                         |
| Results viewing                                                                                                    | 69                         |
| General hints on indexing from the Dicvol documentation                                                                                                    | 69                         |
| Crystal structure solution using Endeavour                                                                                                    | 71                         |
| Basics                                                                                                    |                            |
|                                                                                                    |                            |
| Method Space group determination                                                                                                    |                            |
| Space group determination                                                                                                    |                            |
| Reimporting Endeavour result into Match!                                                                                                    |                            |
|                                                                                                    |                            |
| Crystallite size estimation                                                                                                    | 73                         |
| Reference pattern database                                                                                                    |                            |

|                                                                                                    | 7   |
|----------------------------------------------------------------------------------------------------|-----|
| Overview                                                                                             |     |
| Reference Database Library                                                                           |     |
| Create a new reference database                                                                      |     |
| PDF-4 or PDF-2                                                                                       |     |
| Old format PDF-2                                                                                     |     |
| Create a working-copy of the COD                                                                     |     |
| Create reference database from user data or ICSD/Retrieve                                            |     |
| Creating combined reference databases                                                                |     |
| Select reference databaseAdd reference database                                                      |     |
| Rename reference database                                                                            |     |
| Shift PDF-2 reference database                                                                       |     |
| Delete reference database                                                                            |     |
| User database                                                                                        |     |
| Overview                                                                                             |     |
| Creating a user database                                                                             |     |
| Add entry to reference database directly                                                             |     |
| Edit reference database entry                                                                        |     |
| Delete reference database entry                                                                      |     |
| Copyright issues                                                                                     |     |
|                                                                                                    |     |
| Advanced operations                                                                                  |     |
| Multiple diffraction patterns                                                                        |     |
| Table of Experimental Diffraction Patterns                                                           |     |
| Adjust multiple patterns viewing distance or angle ("3D-View")Vertical Line at Mouse Cursor Position | 112 |
| Pattern menu                                                                                         |     |
| Manual phases/entries                                                                                |     |
| User levels                                                                                          |     |
| Batch processing and automatics                                                                      |     |
| Repeating similar analyzes                                                                           |     |
| Controlling Match! using scripts                                                                     |     |
|                                                                                                    |     |
| Tips & Tricks                                                                                        |     |
| Identification of minor phases                                                                       | 120 |
| Large number entries resulting from search-match                                                     |     |
| Exporting reference pattern (profile data)                                                           |     |
| Difficulties with FWHM values of newly added peaks                                                   |     |
| Repeated usage/storing of restraints ("presets") List selection box handling                         |     |
| Creating cif-files for Rietveld refinement                                                           |     |
| Match! crashes after splash screen on Windows 7 64-bit                                               |     |
| •                                                                                                    |     |
| Software maintenance                                                                                 |     |
| Installing and running Match!                                                                        |     |
| Installing from installation DVD-R                                                                   | 125 |
| Installing from download package                                                                     |     |
| Installing FullProf                                                                                  |     |
| Installing from installation DVD-R                                                                   |     |
| Installing from download package                                                                     |     |
| Adjustment of Match! user level                                                                      |     |
| Network installation on a file server                                                                |     |
| Online update                                                                                        |     |
| Reset                                                                                                |     |
| Windows                                                                                              |     |
| macOS                                                                                                |     |
| Linux                                                                                                |     |
| Uninstall Match!                                                                                     |     |
| WITHUWS                                                                                              | 130 |

| Index                                         | 143 |
|-----------------------------------------------|-----|
| Support                                       | 142 |
| Table of keyboard shortcuts and function keys | 138 |
| Table of mouse button and key combinations    | 133 |
| Appendix                                      |     |
| Update permission time model                  |     |
| Linux                                         |     |
|                                               |     |
| macOS                                         |     |
| Windows                                       | 130 |
| Unregister license                            | 130 |
| Linux                                         | 130 |
| macOS                                         | 130 |

# Welcome!

Welcome to the Match! software! This chapter contains some information that might help you when using the software for the first time, so please take a little bit of time to fully read it and understand its contents.

Match! is a software for phase analysis using powder diffraction data. It compares the diffraction pattern of your sample to a database containing reference patterns of known phases, to find out which phases might be present in your sample. Additional knowledge about the sample like known phases, elements or density can be applied to restrict the number of suggested solutions. In addition to this qualitative analysis, a semi-quantitative as well as a quantitative analysis (using Rietveld refinement) can be performed as well.

As reference pattern database, you can apply the included free-of-charge COD database and/or any ICDD PDF product. In addition, it is possible to create a user database based on your own diffraction patterns. The user database patterns can be edited manually, imported from peak files, calculated from crystal structure data (e.g. CIF files), or imported from your colleague's user database. Finally, you can import and use the data from any ICSD/Retrieve release between 1993 and 2002, if you have a valid license for it.

Throughout most chapters in this manual, the COD-Inorganics reference database that is installed along with Match! is used. If you would like to apply a different reference database (like the ICDD PDF), please read the chapter "Reference pattern database" starting on p. 76, in order to learn how to setup Match! accordingly.

If you have not yet installed Match! on your computer up to now, please follow the guidelines in the software maintenance chapter starting on p. 125. If you intend to run Rietveld refinement calculations with Match! using FullProf, you can already install FullProf right now (see p. 127), so that Match! can detect the presence of FullProf automatically when it is first run. However, it is also no problem to install FullProf and add the path to it in the Match! options later if required.

Once you have setup the software on your machine, please follow the chapter "Quick start" on p. 10 in which the basic usage of the program is demonstrated.

As soon as you have managed the "Quick start" chapter, please take a look at the chapter "Common operations" on p. 16 where you will learn about the most frequently used operations in Match!. Afterwards, you are ready to tackle your own phase analysis projects. Typically, they will be more complicated than the simple quick start example, so we strongly recommend reading the chapter "Qualitative phase analysis" on p. 27 in order to get instructions how to perform tasks beyond the simple, automatic operation demonstrated in the "Quick start". This is also recommended for more advanced users, because in these chapter many operations that you will use very frequently in phase analysis are explained, in addition to a lot of background information that will provide you with a deeper understanding of the whole process.

If you are an experienced user and would like to get a quick overview on how to operate the software, please have a look at the chapter "Table of mouse button and key combinations" on p. 133 in the Appendix.

If you need help or are in doubt how to perform a certain operation, the first place to look at is the online help. There are two basic keyboard shortcuts you should always keep in mind in this context:

- F1 (<Cmd+?> on the Mac) will open the online help at the index page, so that you can easily search for information about a given keyword/issue.
- <Ctrl+J>¹ will display a table of all mouse operations and keyboard shortcuts that can be used.

This manual can also be a valuable source of information. Finally, some tutorial videos are available on our web page

https://www.crystalimpact.de/match/videos.htm

where common operations are demonstrated in practice.

<sup>&</sup>lt;sup>1</sup> On the Mac, you have to press Cmd+J instead.

# Quick start

This tutorial will give you an introduction to the Match! software. You will perform a rather simple phase analysis exercise and will be guided through the most important features of the software, so that you can start using it in your own projects right away. The basic aim of this chapter is to give you a first impression of the basic handling of the software: Pattern import, search-match, phase selection (qualitative analysis), quantitative analysis, report printing.

You are now certainly eager to get things running and start identifying phases with Match! This chapter will show you the most important functions of Match!, enabling you to tackle your own phase analysis problems straight away afterwards.

Before you follow the tutorial session described in this chapter, we strongly recommend to restore the default (factory) settings of Match!, just in case you or a colleague have used Match! on this machine/account earlier and changed these settings. To do so, please start Match! now (if it is not already running). Afterwards, select the "Restore factory settings" command from the "Options" menu, which will reset all options to the original ones selected by Crystal Impact. Please confirm (by clicking "Yes") that you would like to do so, and confirm to keep your reference databases when you are asked for this. Match! will now operate exactly like it has just been installed.

When you run Match! for the first time (or have reset it to the factory settings), you will be asked which default level of automation ("user level", "Beginner" or "Expert") you prefer (Fig. 1).

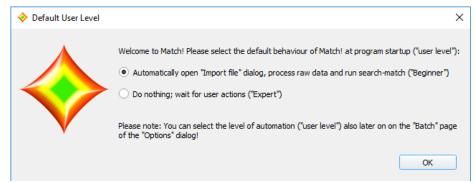

Fig. 1: When running Match! for the first time, you will be asked which level of automation (called "user level") you prefer.

You can customize the user level ("batch" behavior) in detail also later on the "Batch" tab of the "Options" dialog.

In the "Beginner" mode Match! performs a nearly complete automatic processing of the initial steps: All you have to do is to select the diffraction data file you would like to analyze (you will be prompted automatically for it once the software has been started). Afterwards, Match! will automatically process the raw data, determine the peaks, and run the search-match calculation. All that remains to do is to select the "matching" phases (e.g. by double-clicking or dragging the corresponding entries from the candidate list on the left-hand side to the Match list to the right), and finally display the report containing e.g. the list of matching phases as well as their arbitrary amounts (e.g. by selecting "View/Report").

In the "Expert" mode you have to perform nearly all actions manually. This mode is especially recommended for experienced users who would like to analyze more complicated samples.

You can customize the user level ("batch" behavior) on the "Batch" tab of the "Options" dialog also later on. In addition to selecting user levels like "Beginner" or "Expert" you can also select individual batch steps according to your requirements.

Two final remarks: Please note that this tutorial session has been carried out using the COD-Inorganics as reference database. If you use another reference database like the ICDD PDF or your own diffraction data, the results may be different! Besides this, all screenshots in this manual have been captured on a Windows 10 system. On other operating systems, their basic contents will be the same, although there may be slightly different window frames.

Let's start with a very simple example so that you can draw your attention to the usage of Match! rather than to the actual phase analysis problem. In fact, all you must do is to select the diffraction data file that you would like to analyze; Match! will do the rest.

Here we go: Suppose that you have obtained a high-quality powder diffraction pattern of a mineral sample. If you have not already done so, please start the Match! software now<sup>2</sup>. Match! will display a nearly completely empty screen, as well as a "File/Open" dialog box (Fig. 2).

The Match! screen is divided into four parts: In the large panel on the upper left hand side, the diffraction pattern is displayed. Below, the list of candidate entries ("candidate list") is placed. On the right-hand side, the dialog elements for the selection of restraints (like the periodic table) is displayed by default. They may be replaced either by the "peak list" or the "data sheet" for the currently marked entry. In the lower right-hand corner, the table of matching entries (the so-called "match list") is located.

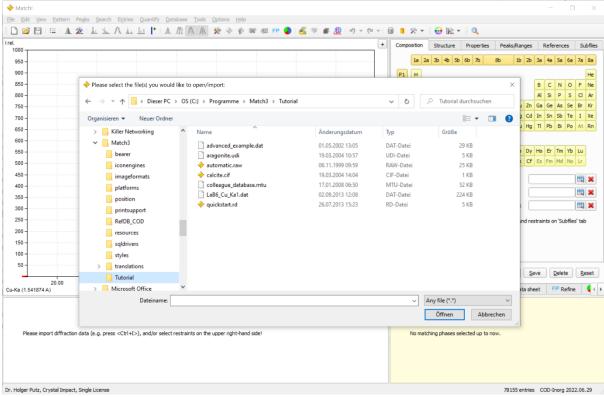

Fig. 2: Match! has just been started. In its default "Beginner" setting, it opens a dialog in which you can select the diffraction data file you would like to analyze.

The first thing you have to do is to select the diffraction data file you would like to import. In order to do so, please mark the file "quickstart.rd" in the "Tutorial" subfolder of Match!'s program directory, then press "Open".

Match! will now run through the following steps automatically:

- 1) Import the diffraction data from the selected file
- 2) Process the imported raw data, i.e. detect the peaks and check/correct a potential 2theta error.
- 3) Run a search-match calculation.

Your screen should now look like Fig. 3.

<sup>&</sup>lt;sup>2</sup> If you do not know how the install or run the software, please have a look at the chapter "Installing and running Match!" starting on p. 83.

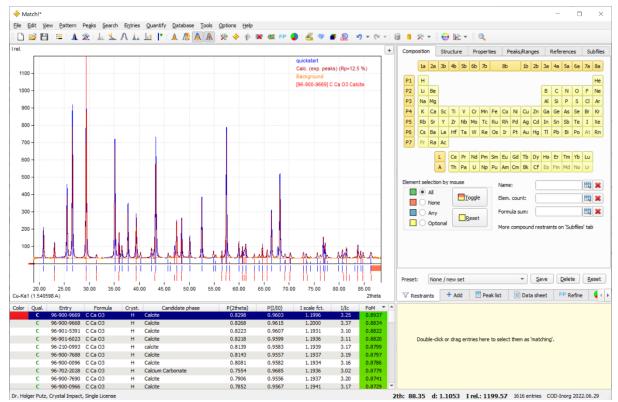

Fig. 3: Match! has run the raw data processing as well as the search-match calculation automatically.

The entry with the best (largest) so-called "figure-of-merit" has already been marked in the candidate list at the bottom left, so that you can evaluate its agreement with the experimental diffraction pattern in the diffraction pattern on the top left-hand side.

You now have to select the entries that you assume to be present in the sample, based both on the "figure-of-merit" values as well as the visual inspection of their agreement with the experimental pattern:

As you see, the entry with the best (highest) figure-of-merit belongs to the phase CaCO<sub>3</sub> (Calcite). To select the first entry as matching, please press the space bar while the first entry CaCO<sub>3</sub> (Calcite) is still marked in the candidate list. Alternatively, you can also double-click on the corresponding entry, or drag the corresponding entry from the candidate list to the Match list on the right-hand side (using your mouse). The selected phase will now be displayed in the match list on the lower right-hand side. The composition (phases and elements) calculated from the entries that are currently present in the match list is shown as **pie charts** on the top right.

The remaining entries belonging to the same phase as the selected entry have now vanished, because the corresponding peak intensities are now "occupied" by the selected phase/entry (Fig. 4).

You might note the column "I/Ic" on the right-hand side of the candidate list. Here, you can see if the corresponding entry contains the parameter I/Ic required for (semi-)quantitative phase analysis (p. 39). If you are using the COD as reference database (which is by default installed along with the Match! software), this parameter is available for all entries, since it has been calculated along with the diffraction pattern in the data import process. However, if you are using the ICDD PDF or other reference databases, there may be entries that do not contain the I/Ic parameter, so these entries would not be suitable for semi-quantitative phase analysis.

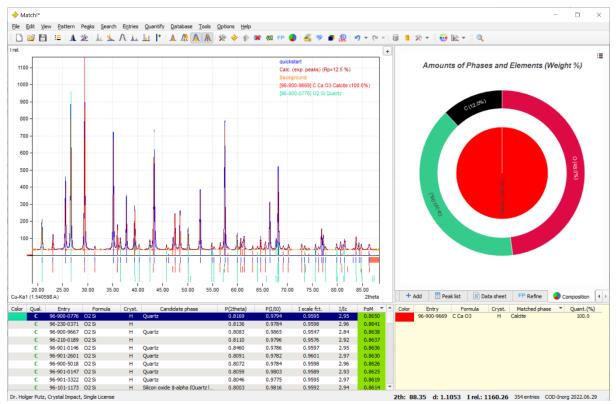

Fig. 4: The first phase (CaCO<sub>3</sub>, Calcite) has been selected as "matching". The phase and elemental composition are displayed as a combined pie chart. Currently, there is just a single phase (red inner circle equivalent to 100%).

There are still several entries left in the candidate list with good (high) figure-of-merit values, so there are more phases present in the sample obviously. The next best-matching entry has already been marked in the candidate list automatically, so you can clearly identify the second phase being SiO<sub>2</sub>. Again, please press the space bar when the corresponding entry is marked, like you have done before for Calcite. By doing so, you have selected this entry as matching as well.

The next "unmatched" line in the candidate list belongs to an entry describing the phase  $Al_2O_3$  (Corundum). Please compare it visually to the experimental pattern, then press the space bar to select it.

As you see (Fig. 5), there are no entries left in the candidate list at the bottom left. Hence, it is highly probable that all (major) phases in the sample have been identified.

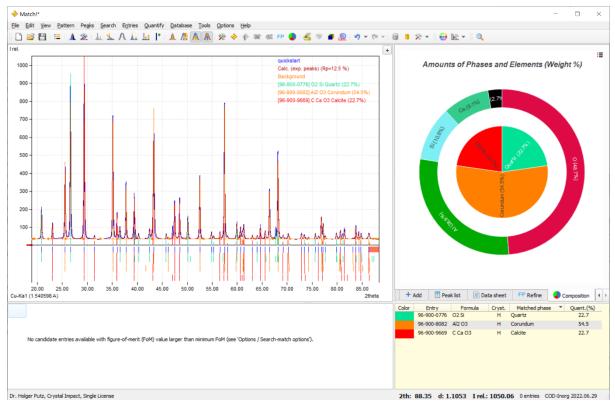

Fig. 5: The identification of phases in the unknown sample is complete. Note the pie chart as well as the column "Quant. (%)" in the candidate list in which the weight percentage of the matching phases in the sample are given.

At this point the semi-quantitative phase analysis is also completed: Please have a look at the inner pie chart circle or the column "Quant. (%)" in the match list: Here you can see that your sample contains about 56% (weight-percentage) Corundum, 22% Calcite and 22% SiO<sub>2</sub> (Quartz).

There is nothing left to do but display the report. In order to do so, either press the combination <Ctrl+R> on your keyboard (<Cmd+R> on the Mac), click the corresponding toolbar button, or select the "Report" command from the "View" menu. This will open the dialog window shown in Fig. 6.

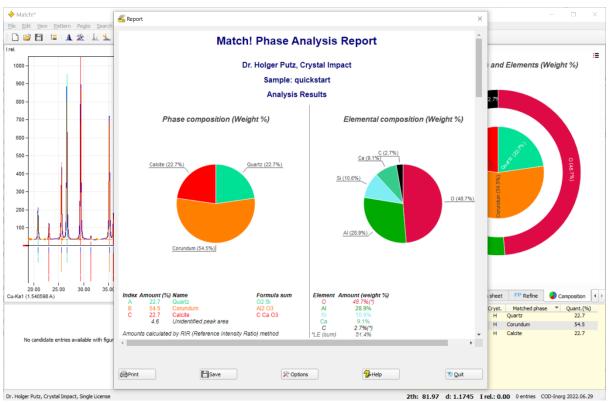

Fig. 6: Once you have finished selecting the "matching phases", you can display the Report providing the detailed results of the analysis, optionally also as pie charts visualizing the phase as well as the elemental composition.

As you see, the report contains a detailed analysis of your sample. The most important information is given at the top of the "Analysis Results" section: Here, you can see **pie charts** showing the **phase** and **elemental composition**, as well as the list of matching phases, i.e. the phases that are most likely to be present in your sample, along with the corresponding arbitrary amounts (based on a semi-quantitative analysis). In our case, the sample consists of 54.5% Corundum (Al<sub>2</sub>O<sub>3</sub>), 22.7% Calcite (CaCO<sub>3</sub>) and 22.7% Quartz (SiO<sub>2</sub>).

Well, that's it already! If you like, you can now print or save the report, simply by pressing the corresponding buttons at the bottom of the Report window.

The example you have just processed is rather artificial, and certainly most "real world's" phase analysis tasks are not so easy to solve. In this context, please note that by default Match! is running using the "Beginner" batch setup, in which as many steps as possible are run automatically. For more advanced users, it is certainly recommended to operate the software more "manually", i.e. to select a "higher" user level (e.g. "Expert").

To do so, simply close the report now (press "Quit"), then select the "Batch options" command from the "Options" menu. Once the "Options"-dialog is displayed, bring the "Batch" page into front, and select your "user level" in the combo box at the top. In addition (or as an alternative), you can select each single step that shall be carried out automatically using the options below. Finally, please do not forget to mark the "Save as defaults" checkbox at the bottom before closing the dialog, to make your changes permanent.

# Common operations

You should now be familiar with the basic usage of the Match! software demonstrated in the chapter "Quick start". In this chapter, you will find more information about some frequently used functions and operations.

Several actions and operations that are used very frequently when working with Match! are summarized and described in the following sections:

#### **Context menus**

First of all, please note that many operations can be run (as well as options set) using so-called "context menus". You can open the corresponding context menus and get access to the commands by **right-clicking** into the corresponding area of the screen. Try to do so in the diffraction pattern graphics, the candidate list, the match list and the peak list!

# Mouse and keyboard shortcuts

A variety of operations like peak editing, zooming and tracking can be controlled using the mouse in combination with certain keyboard buttons. In addition, a lot of common commands cannot only be run from the menu but also by pressing key combinations like <Ctrl+I> (<Cmd+I> on the Mac) for the import of diffraction data.

You should look at the chapter "Table of mouse button and key combinations" on p. 133 in the Appendix. This table can also be displayed within the software by pressing <Ctrl+J>3. Knowing the keyboard shortcuts and mouse operations by heart will speed up your work and make it much easier!

### Zooming and tracking/panning

To **zoom into a certain area** in the diffraction pattern graphics, press the left mouse button and keep it pressed while moving the mouse across the area you are interested in; Match! will adapt the graphics accordingly.

Alternatively, you can simply **double-click** the left mouse button, to focus into the area around the current mouse position. Double-click again in order to view the full pattern again.

Another available option is to **use the mouse wheel for zooming**: Move the mouse cursor to the region in the diffraction pattern you would like to focus on, and turn the mouse wheel away from you in order to **focus right into this area** (or out again, if you turn the mouse wheel into the opposite direction).

Once you have zoomed into the diffraction pattern, you can **shift the pattern by keeping the "Shift" button on your keyboard (or the center mouse button/wheel) pressed** while moving the mouse around (the so-called "tracking" or "panning").

Finally, it is also possible to **exactly define the area (intensity and 2theta)** you would like to display. A corresponding dialog is now provided for this purpose (menu "View/Define zoom area...").

#### **Axis scaling**

The scaling of the x- and y-axis in the diffraction pattern can be changed easily: Simply click on the axis label, and select the scaling you are interested in. As an alternative, you can make these selections on the "Graphics" page of the "Options" dialog; you can directly open this page either by pressing <Ctrl> + <Alt> + G (<Cmd> + <Alt> + G on the Mac), or by clicking on the corresponding button in the toolbar.

On the **x-axis** of the diffraction pattern graphics you can select 2theta, d-values or 1/d.

For the **y-axis**, you can select relative intensity (I rel.), count (cts), as well their corresponding logarithmic and square-root representations.

<sup>&</sup>lt;sup>3</sup> On the Mac, you have to press < Cmd+J> instead.

In order to make the current scaling permanent (i.e. to be used as default), please open the "Graphics options" dialog from the "Options" menu, mark the "Save as default" checkbox on the bottom left, then press "OK".

### Colors, line styles and fonts

You can define individual colors, data point symbols and line styles for experimental diffraction data, calculated patterns, reference patterns etc. It is also possible to define the fonts for text labels in the diffraction pattern as well as the dialog elements (texts on buttons, in dialog windows etc.).

Most of these settings are defined in the "Colors and line styles" dialog that can either be opened from the "Options" menu, as well as by pressing the corresponding button in the toolbar. Note that you can make your changes permanent by marking the "Save as defaults" checkbox at the bottom of the dialog.

Colors and line styles for **experimental diffraction patterns** are selected in the "Experimental patterns" window that can e.g. be opened by pressing the corresponding button  $\equiv$  in the toolbar, or by running the "Experimental patterns…" command from the "Pattern" menu.

# **Light or Dark Mode**

Match! can either use the "normal" ("light") mode for its display or use a so-called "dark mode" that can be advantageous in dark surroundings. You can select which mode to use in the "View / Display mode" menu.

The options in this menu depend on the operating system:

#### Windows

In the "View / Display mode" menu you can choose between "Light", "Dark" or "Automatic". In the latter case, the mode is taken over from the Windows operating system setting<sup>4</sup>.

The latter can be adjusted by pressing the "Windows" button, selecting "Settings", "Personalization" and then selecting the "Mode" or "Color" (depending on the Windows version you are using).

#### macOS<sup>5</sup>

On the Mac, the only display mode available is "automatic", i.e. it is always taken over from the operating system setting (which can be "Light", "Dark" or "Automatic"). The selection method for the display mode depends on the macOS version you are using:

In macOS 10.14 "Mojave", 10.15 "Catalina", 11 "Big Sur" or 12 "Monterey", please select "System Preferences…" in the "Apple" logo (\$\delta\$) menu, select "General", and finally select the "Appearance" ("Light", "Dark" or "Automatic"). "Automatic" is not available in macOS 10.14 "Mojave".

In macOS 13 "Ventura" (or more recent), please select "System Preferences..." in the "Apple" logo ( ) menu, then select the "Appearance" ("Light", "Dark" or "Automatic").

#### Linux

In the "View / Display mode" menu you can choose between "Light" or "Dark". The "Automatic" mode is currently not available in Linux, in contrast to Windows or macOS.

<sup>&</sup>lt;sup>4</sup> The "Light" or "Dark" mode settings are only available in Windows 10 (or later).

<sup>&</sup>lt;sup>5</sup> Note: The Light and Dark Mode options are not available in macOS versions before 10.14 "Mojave"!

# Raw data processing

Most important for a reliable analysis is the quality of the diffraction data on which it is based (e.g. peak positions and intensities for qualitative analysis/search-match). This chapter provides you with detailed information how to best process your raw diffraction data in order to achieve this goal.

#### **Basics**

One of the key functionalities in Match!, the qualitative analysis (often abbreviated as "search-match") is to a large degree based on the Bragg peak data (d-values and intensities) of your sample's diffraction pattern. Although the determination of the peak data from the raw data can be run automatically before a search-match calculation (as you have seen in the "Quick start" chapter), the computer is still not able to equal the "eye" of an experienced powder diffraction specialist who is normally much better e.g. in distinguishing between noise and peaks. Hence, with normal and especially with low quality diffraction data it is worthwhile to invest some time in a critical evaluation of the peak data with regard to the raw data. Match! offers several functions which make this procedure as comfortable as possible.

In the following, we assume that Match! is working in the "Expert" user level (so that it does not perform any operations automatically). You can switch Match! to this user level (e.g. if you have selected "Beginner" when running Match! for the first time) at the top of the "Batch" tab of the "Options" dialog (which can be opened from the "Options" menu).

Here are some suggestions for a reasonable workflow<sup>7</sup> for raw data processing:

#### **Trim diffraction pattern**

After importing your raw diffraction data file into Match! (e.g. by pressing the '+' button in the upper right corner of the pattern graphics, or by using the "File/Import/Diffraction data" command in the menu), take a critical look at your data. Sometimes there are areas (typically at low 2theta values) that contain effects which have nothing to do with your sample, e.g. cutoff or primary beam radiation.

If this is true, you should remove these "surplus" area(s) ("trim" your diffraction pattern), in order to focus on the analysis of your sample's diffraction pattern. You can do so by moving the mouse cursor to the left (or right) of your

diffraction pattern<sup>8</sup> until it changes ( or ), press the left mouse button, and move the mouse to the right or left until the area you would like to remove has been marked. After releasing the mouse button, your diffraction data will be trimmed (i.e. the unwanted areas will be removed).

#### **Alpha2 subtraction**

If the radiation used in your diffraction experiment does not only contain the alpha1 but also the alpha2 component, you can now subtract the alpha2-contribution (menu "Pattern/Subtract alpha2"). However, please note that this is **not mandatory**: It is perfectly possible (even advisable) to perform a complete phase analysis with the alpha2-contribution still present! Stripping the alpha2-contribution may even be a disadvantage if your data contains a significant amount of noise, because the noise will be increased, and surplus "ghost" peaks may be introduced in peak searching (see below).

# **Background definition**

The contribution of the background radiation (simply called "the background") is first determined automatically during the import of the diffraction data. It is displayed as an (by default) orange colored curve with small squares (control points) at the bottom of the raw (profile) diffraction data right after the import (Fig. 7).

<sup>&</sup>lt;sup>6</sup> Don't forget to mark the "Save as defaults" checkbox in the corner on the lower left-hand side of the "Options" dialog, if you would like to make this setting /user level permanent!

<sup>&</sup>lt;sup>7</sup> We recommend to switch over to the "Expert" user level for these tasks, as described in the "User levels" chapter on p. 25.

<sup>&</sup>lt;sup>8</sup> You must have fully zoomed out for this to work, i.e. your diffraction data limits must be equivalent to the limits of the pattern graphics.

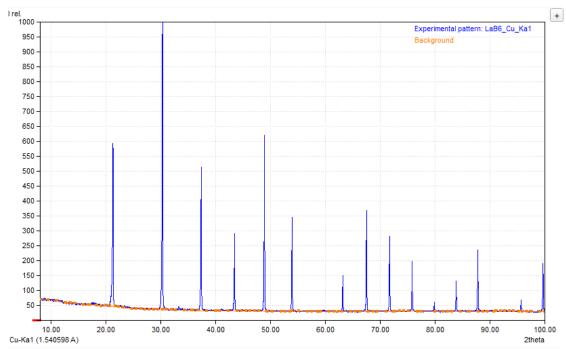

Fig. 7: The orange curve at the bottom of the imported raw (profile) diffraction data is the so-called "background" caused e.g. by the experimental setup.

There may be cases though in which the automatic determination does not give a satisfactory result, so that you would like to correct it. This should be done before running the peak searching command!

Maybe the automatically determined background does not completely detect all structures, either because the background is too "rigid" (in which case amorphous "humps" are not fully covered, leading to surplus peaks when using the automatic peak searching), or too flexible (in which case profile areas that belong to the peaks may be covered (i.e. hidden) by the background).

You can correct these issues by pressing <Ctrl+F2> (if you would like to increase the background flexibility) or <Ctrl+F3> (if the background shall be more rigid (cover less of the peak sockets), i.e. in order to decrease the flexibility) until the visual agreement between the orange curve and the estimated background is acceptable.

It is also possible to modify the shape of the background curve manually, simply by dragging around the control points of the background curve using the mouse. You can easily add more control points if required if a critical part of the curve cannot be modeled right yet, or delete surplus control points (e.g. on a straight line), by clicking the right or left mouse button if the mouse cursor is at the corresponding position (Fig. 8).

In order to do so, please make sure that the background curve is currently displayed. Afterwards, please note the small squares on the curve. These are the so-called "background control points" just mentioned. You can shift these points by first moving the mouse on top of them, pressing the left mouse button, and moving the mouse around.

If you would like to add more control points (e.g. to be able to model a certain critical range of the background curve more accurately), you can do so by first moving the mouse to the desired position on the background curve. The mouse cursor will change (a '+' sign will appear on the top left of the cursor); you can now press the left mouse button in order to add a control point at the corresponding position of the background curve.

In order to delete a control point, simply move the mouse cursor on top of it, then press the right mouse button.

Please take a look at the chapter "Table of mouse button and key combinations" on p. 133, too, in order to learn how to modify the background control points using the mouse. You can also watch a corresponding tutorial video on our web page:

https://www.crystalimpact.de/match/video working in graphics.htm.

<sup>&</sup>lt;sup>9</sup> You can toggle the displaying of the background curve e.g. by right-clicking in the diffraction pattern and selecting "Background" from the context menu that opens.

**Please note**: If you intend to strip the alpha2 contribution in your profile data using the corresponding command from the "Pattern"-menu, please make sure to do so first before you modify the background manually, because your manually defined background will be overwritten by the alpha2 stripping function.

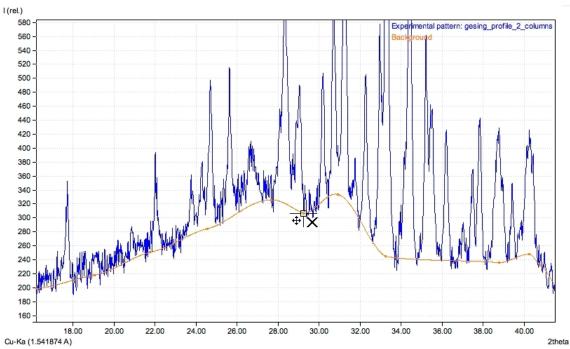

Fig. 8: As the mouse cursor indicates, you can modify the background control point behind the cursor: In order to shift it, press the left mouse button, in order to delete it, press the right button.

### Raw data smoothing

If the pattern looks very rugged, you might try to run one or two steps of "raw data smoothing" (menu "Pattern/Raw data smoothing" or keyboard shortcut <Ctrl+F4>), but keep in mind that small peaks might be extinguished if you overdo it, resulting in a potential loss of minority or even minor phases.

#### **Peak searching**

The most important part of the raw data processing is the searching for diffraction peaks, since the peak positions and intensities are the actual input to the search-match calculation (i.e. the qualitative phase analysis). Match! uses the well-known second-derivative method<sup>10</sup> to perform the peak searching.

In order to get an initial set of peak data (that can be fine-tuned later), run the automatic peak searching by selecting the menu command "Pattern/Peak searching/Peak search", by pressing the keyboard shortcut <Ctrl+K>, or by clicking on the corresponding toolbar button Alternatively, a peak search is carried out automatically along with profile fitting by using the menu command "Pattern/Peak searching/Peak search and fit" (or by pressing <Ctrl+Shift+K>), as described on p. 24) is executed without any peak data present. As a result, the profile fitting can be used as an alternative to the normal peak searching, both manually as well as during the automatic raw data processing.

Before running the peak searching we strongly recommend to check and maybe **correct the background**. You should always keep in mind that **if the background is too high in certain parts of the diffraction pattern, this may prohibit the detection of peaks in this area!** You could e.g. try to **reduce the background flexibility** by pressing <Ctrl+F3> one or two times (<Cmd+F3> on the Mac).

If the raw diffraction data are very rugged, you could try to smooth your raw data (see above) before running the peak searching.

With very low-quality data, however, it may be better not to use the automatic peak searching and add the peaks manually (see below).

<sup>&</sup>lt;sup>10</sup> W.N. Schreiner & R. Jenkins, "A second derivative algorithm for identification of peaks in powder diffraction patterns", Adv. X-Ray Anal. **23**, 287-293 (1980).

**Please note:** It is rather important to check (and maybe correct) the background (p. 18) before running peak searching, to get accurate results and reduce the risk of getting surplus peaks or missing small peaks because they are hidden by the background!

#### **FWHM**

If you use the normal peak searching functionality, Match! will try to determine the FWHM (Full Width at Half Maximum) separately for each peak automatically. If this is not possible, it will use the corresponding default value (which can be adjusted on the "Raw data" tab of the "Options" dialog). If you would like to obtain even more accurate FWHM values, you should apply profile fitting instead of or after the peak searching.

#### **Integrated intensities**

Normally, the intensity values that are calculated during the peak searching procedure are **integrated intensities**, taking into account both the height as well as the FWHM of each peak. You can view the integrated intensity values in the peak list on the upper right-hand side. An exception to this is the relative intensity scaling of the vertical axis, in which case the integrated intensity values are scaled to a maximum value of 1000.0.

# Peak searching sensitivity

One task associated with peak searching is to decide which "hump" or structure in the raw data corresponds to a Bragg peak, and which is just an artifact or noise. Obviously, there must be a certain parameter "sensitivity" using which the software can make this decision.

When peak searching (in any variant just described) is carried out for the first time, a default sensitivity is used which takes the noise found in the raw diffraction data into account. This default sensitivity has been chosen to obtain good results with a large variety of diffraction patterns. However, it may nevertheless be necessary to adjust the sensitivity for your special data. Note that you can also modify the default peak search sensitivity values for peak searching and profile fitting separately on the "Raw data" tab of the "Options" dialog.

#### **Peak detection issues**

If some **peaks are not detected**, this may be caused by the fact that when detecting a new peak (based on a second-derivative minimum), Match! searches for a maximum in the raw data within two times the FWHM. This can cause shoulder peaks to be neglected if the default FWHM value is relatively large. You should adjust the default FWHM value on the "Raw data" tab of the "Options" dialog (maybe you have to deactivate the corresponding "Automatic" option in order to be able to modify the default FWHM value).

If **peak positions are not determined exactly**, this may be caused by a relatively large step width in your raw/profile data. To fix this problem, you could try to increase the resolution (i.e. decrease the step width) by interpolation, using the menu command "Pattern/Increase resolution...". You should start by trying a small factor (e.g. 2 or 3) first, because otherwise the noise may be "fixed" (i.e. fluctuations are described by too many data points, so they are no longer detected as "random noise" but as a "signal"). Repeat the peak detection after increasing the resolution.

If far **too many diffraction peaks** are frequently determined during peak searching, we recommend enabling the raw data smoothing for the automatic raw data processing in the corresponding "Options" dialog page. Start with a single "Number of repetitions" and maybe increase this number if the result is not sufficient.

If there really is a lot of noise present in your raw data (so that raw data smoothing can hardly be avoided if you would like to keep the number of detected peaks at an acceptable rate), please apply the raw data smoothing gently and carefully!

#### **Peak editing**

#### Peak editing in the diffraction pattern

Now it is time to closely inspect your data: Match! offers a variety of keyboard shortcuts and mouse operation options for zooming and tracking; they are described<sup>11,12</sup> in the chapter "Zooming and tracking" on p. 16. Zoom into the left-hand side (low 2theta region) of the pattern and inspect or edit peaks and their positions while slowly moving to the right (high 2theta region).

<sup>&</sup>lt;sup>11</sup> These features are also demonstrated in our tutorial video "Working in Match!'s Pattern Graphics" (https://www.crystalimpact.de/match/video working in graphics.htm).

<sup>&</sup>lt;sup>12</sup> You should also have a look at the chapter "Table of mouse button and key combinations" on p. 82 in the Appendix.

You can edit the peaks directly in the diffraction pattern using the mouse. Add, edit or delete peaks while scrolling through the enlarged pattern, and maybe fit individual peaks to the profile data to obtain accurate intensity values. Peaks can easily be added or edited using the mouse in combination with certain keyboard buttons<sup>11,12</sup>.

**Please note:** Before you can start to edit the peaks in the pattern graphics using the mouse, you need to give the input focus to the diffraction pattern first, e.g. by clicking on it.

Take care that all maxima in the raw data that you estimate as being "real" diffraction peaks are "covered" by peaks, while at the same time using as few peaks as possible. Always keep in mind that the "empty" spaces between the peaks are as important to exclude non-matching phases as the peaks are important to find the matching ones! Hence, by only using the peaks you are certain about you can increase the separating power of the search-match calculation.

Add peak: If you would like to add a peak, please press the <Ctrl> button (<Cmd> on a Mac) first; the mouse cursor will change to i | + Keep the button pressed, move the mouse pointer to the corresponding 2theta position, and click the **right** mouse button. A peak will be inserted at the corresponding position. Once you have finished adding peaks, you can release the <Ctrl> keyboard button.

Depending on the (de-)activation of the profile fitting settings (2theta, intensity and/or FWHM, see below), the 2theta, intensity and/or FWHM value(s) of the new peak will be instantly optimized by **automatic profile fitting**, right after you have clicked the mouse button. If all three profile fitting options (2theta, intensity and FWHM) are active, it is enough to (right-)click somewhere in the peak area below the profile curve in order to add the peak.

If the calculated profile is currently displayed, the new peak data will be included in the profile and  $R_p$ -factor calculation automatically.

If **no profile data** are present, the top of the peak (i.e. the peak intensity) will be taken from the position of the mouse cursor. The FWHM of the peak will be set to the corresponding default value that can be defined on the "Raw data" tab of the "Options" dialog.

**Please note:** After adding the strongest peak you may want to run the "Scale relative intensities" command from the "Peaks" menu, in order to adjust the maximum relative peak intensity to a value of 1000.0.

*Mark peak(s):* There are several options to mark one or more peak(s):

- Mark single peak: Move the mouse cursor to a peak at or below the top of a peak (must be visible!). The mouse cursor will change to how the mouse cursor; marks at other peaks will be removed.
- Mark selected peaks: Move the mouse cursor to a peak at or below the top of a peak (must be visible!). The mouse cursor will change to he or he or h
- Mark range of peaks: First, move the mouse cursor to the left of the left-most peak in the range you would like to mark. Press the <Ctrl> button on your keyboard (<Cmd> on the Mac), and keep it pressed while moving the mouse to the right until you have selected the range of peaks you would like to mark. Finally, release the mouse button and the keyboard button.

Marked peaks are indicated by a small triangle displayed at the top of the peaks in the pattern graphics. In the peak list, the corresponding lines are inverted.

Edit peak position: If you would like to edit a peak position (i.e. shift a peak on the 2theta axis), please move the mouse

cursor close to the peak position (below the peak top), so that the mouse cursor changes to right mouse button and move the mouse to the position inside the current viewing region where you would like to place the peak. Finally, release the mouse button. If the calculated profile and the R<sub>p</sub>-factor are currently displayed, they will be updated with regard to the new peak position.

Edit peak position and/or intensity: You can also modify both peak position and intensity at the same time: Please

move the mouse cursor close to the top of the corresponding peak until the mouse cursor changes to  $\d$ , then press the **right** mouse button and move the mouse to the intensity / 2theta position where you would like to place the peak. Finally, release the right mouse button. If the calculated profile and the  $R_p$ -factor are currently displayed, they will be updated with regard to the new peak position.

Edit peak FWHM: You can modify the FWHM (Full Width at Half Maximum) of marked peaks using the mouse: Mark one (or more) peaks as described above, then move the mouse over one of the marked peaks until the mouse cursor changes to All and finally turn the mouse wheel in order to modify the FWHM of the marked peak(s).

*Invert peak mark(s):* If you would like to mark all but a few peaks, you should use the "invert peak marks" facility: First, mark the few peaks you do **not** want to mark (see above), then press the **right** mouse button within the diffraction pattern (which will open the context menu), and select "Invert selection" from the menu.

**Delete peak(s):** To delete one or more peaks, you first have to mark the corresponding peaks in the diffraction pattern (see above). Once you have marked one or more peaks, there are several options to delete them:

- Press the "Del" button on your keyboard
- Press the right mouse button within the pattern graphics, and select the "Delete" command from the context
  menu
- Select the "Delete" command from the "Peaks" menu

If the calculated profile and the R<sub>p</sub>-factor are currently displayed, they will be updated with regard to the remaining peaks.

**Deactivate** peak(s): You can deactivate individual peaks of the unknown sample's pattern so that they are not taken into account during the search-match (i.e. figure-of-merit) calculation. This is e.g. useful if you are not sure about a certain peak and would like to check what would be the result of the search-match without this peak.

To deactivate one or more peaks, you first have to mark them (see above). Afterwards, please press the **right mouse button** within the diffraction pattern and select "Deactivate" from the context menu (or use the corresponding command from the "Peaks" menu). The candidate list will immediately reflect the change in the FoM-values of the entries. However, you should perhaps perform a completely new search-match operation to check if there are new matching entries! Please note that **deactivated peaks are displayed in light grey** in the diffraction pattern.

Activate peak(s): You can reactivate individual peaks of the unknown sample's pattern you have deactivated earlier. Please mark the corresponding peaks (see above), then press the right mouse button within the diffraction pattern and select "Activate" from the context menu (or use the corresponding command from the "Peaks" menu).

#### Peak editing in the peak list

You can edit the peaks directly in the peak list using the keyboard. (If the peak list is currently not displayed, please select the "peak list" command from the "View" menu or press <Ctrl+L>).

Add peak: If you would like to add a peak, please select the "Add peak(s)" command from the "Peaks" menu or press the corresponding button in the toolbar at the top. The "Add Peak" dialog will be displayed.

Please select if your data are 2theta, d-values or 1/d on the right-hand side of the dialog first. Afterwards, write the peak 2theta/d-value, the intensity and the FWHM in the corresponding fields. If you do not want to provide the FWHM value for each separate peak, you can activate the corresponding option below.

If you press the "Add peak" button afterwards, the peak will be added to your peak list, however, the dialog will remain open so that you can enter the next peak.

If you realize that you have accidentally entered a wrong peak after you have pressed the "Add" button, you can remove the corresponding peak again by pressing the "Delete previous" button.

Once you have finished entering peaks, please press the "Quit" button. The dialog will be closed.

*Edit peak position:* If you would like to edit a peak position of the experimental pattern, please activate the corresponding field in the *first* column of the peak list by double-clicking on it. The field will switch to the "Edit" mode. You can now enter the new value for the peak position. When you are finished, press <Return> or click on another field. Both the diffraction pattern and the candidate list will be updated immediately.

**Edit peak intensity:** This works similar to the editing of the peak positions: Activate the corresponding field in the **second** column of the peak list by double-clicking on it; the field will switch to the "Edit" mode. You can now enter the new value for the peak intensity. When you are finished, press <Return> or click on another field. Both the diffraction pattern and the candidate list will be updated immediately.

*Edit FWHM:* This works similar to the editing of the peak positions and intensities: Activate the corresponding field in the **third** column of the peak list by double-clicking on it; the field again in order to switch to the "Edit" mode. You can now enter the new FWHM value for the peak. When you are finished, press <Return> or click on another field. Both the diffraction pattern and the candidate list will be updated immediately.

*Mark peak(s):* You can mark individual peaks simply by clicking on the corresponding line(s) in the peak list using the left mouse button. If you keep the <Shift> or <Ctrl> button (<Cmd> button on the Mac) on your keyboard pressed while doing this, you can select more than one individual peak. The lines of the marked peaks are displayed inverted. Note that marked peaks are also indicated in the diffraction pattern by a small triangle displayed at the top of the peaks.

*Invert peak mark(s):* If you would like to mark all but a few peaks, you should use the "invert peak marks" facility: First, mark the few peaks you do **not** want to mark, then press the right button to open the peak list's context menu, and select the "Invert selection" command from this menu.

**Delete peak:** In order to delete one or more peaks, you first have to mark the corresponding peaks (see above). Once you have marked one or more peaks, please execute the "Delete" command from the "Peaks" menu, or right-click in the peak list (in order to open the context menu) and select the command from the context menu.

**Deactivate** peak(s): You can deactivate individual peaks of the unknown sample's pattern so that they are not taken into account during the search-match (figure-of-merit) calculation. This is e.g. useful if you are not sure about a certain peak and would like to check what would be the result of the search-match without this peak.

To deactivate one or more peaks, you first have to mark them (see above). Afterwards, please open the peak list's context menu (by pressing the right mouse button on one of the marked peaks), then select the "Deactivate" command from this menu. The candidate list will immediately reflect the change in the FoM-values of the entries. However, you should perhaps perform a completely new search-match operation in order to check if there are new matching entries! Please note that **deactivated peaks are displayed in light grey** color.

Activate peak(s): You can reactivate individual peaks of the unknown sample's pattern you have deactivated earlier. Please mark the corresponding peaks, then open the context menu (press the right mouse button on one of the marked peaks) and select the "Activate" command from this menu.

**Please note:** After editing the strongest peak you may want to run the "Scale relative intensities" command from the "Peaks" menu, in order to adjust the maximum relative peak intensity to a value of 1000.0.

#### **Profile fitting**

While the normal peak searching algorithm is very fast and produces peak data appropriate for many "routine" problems, there may nevertheless be cases in which a more accurate determination of the peak parameters (d-value/2theta and intensity) is required, e.g. if a diffraction pattern contains "shoulder" peaks. In these cases, profile fitting may be applied.

During the profile fitting calculation, Match! tries to optimize the peak parameters (intensity, FWHM (="Full Width at Half Maximum"), and optionally 2theta) in order to obtain a reasonably good agreement between calculated and experimental diffraction pattern (profile data). This is achieved by **using the peak data as parameters in a constrained least-squares refinement**.

Profile fitting requires the presence of peak parameters (2theta, I, FWHM). If no peaks are currently present when the profile fitting command is executed, a special variant of the peak searching algorithm will first be applied internally. There are two major differences to the normal peak searching algorithm:

- There is no a priori minimum intensity for detected peaks, i.e. all potential peaks are taken into account at first. When the profile fitting calculation has finished, the peak data will be examined. Peaks revealing too low FWHM values will then be eliminated.
- The FWHM values of the individual peaks are already estimated during the peak searching, in contrast to the normal routine in which the same default FWHM value is used for all peaks.

If no peaks are currently marked/selected, the parameters of **all peaks** will be fitted, otherwise only the parameters of the **marked peaks**. Besides this, the user can select which parameter(s) (2theta, I, FWHM) shall be varied in the profile fitting. This can be achieved by clicking the corresponding buttons in the toolbar, by pressing the corresponding function keys <F6>, <F7> and <F8>, or alternatively be selecting the corresponding options in the "Pattern/Profile fitting" submenu:

| Peak parameter to be fitted | Toolbar button | Keyboard shortcut |
|-----------------------------|----------------|-------------------|
| 2theta                      | <b>/</b> ♠     | F6                |
| intensity                   | A              | F7                |
| FWHM                        | A              | F8                |

In other words: It is not only possible to perform a peak search followed by profile fitting for all peaks, but you can also **fit individual parameters of individual peaks**.

The **default setting** is to optimize intensity and FWHM values, and to leave the 2theta values resulting from the peak searching untouched. The reason is that the peak positions (2theta values) obtained by the second-derivative method for peak searching are generally extremely accurate.

The actual profile fitting calculation can be executed once the peaks and/or the parameters which shall be fitted have been selected. This is achieved simply by pressing the <F5> key on your keyboard, by pressing the corresponding button  $\triangle$  in the main toolbar, or by selecting the corresponding command in the "Pattern/Profile fitting" submenu. When the calculation is finished, the success is announced in the status bar at the bottom. Besides this, the R<sub>p</sub>-factor which has been reached is given.

Profile fitting of the **complete pattern** (i.e. for all peaks) is implemented in Match! as an iterative process, where peaks are modified or eliminated in each so-called "pass" of the profile fitting. The profile fitting will stop either if convergence has reached ( $R_p$ -factor could not be reduced compared to the last pass), or if a maximum number of passes (currently 10) has been carried out.

When a combined peak searching/profile fitting calculation is carried out for the first time, a default **sensitivity** is used which takes the "noise" found in the raw diffraction data into account. This default sensitivity has been chosen to obtain good results with a large variety of diffraction patterns.

If you have the impression that the calculation either yielded too many or too few peaks, you might want to adjust the peak searching sensitivity for profile fitting on the "Raw data" tab of the "Options" dialog for your special data.

Normally, the intensity values resulting from the profile fitting procedure are **integrated intensities**, taking into account both the height as well as the FWHM of each peak. You can view the integrated intensity values in the peak list on the upper right-hand side. An exception to this is the relative intensity scaling of the vertical axis, in which case the integrated intensity values are scaled to a maximum value of 1000.0.

#### **Correction of 2theta errors**

Once you have investigated the whole pattern and have settled on a set of peaks, check and (if necessary) correct the specimen displacement error as well as the zero point, using the corresponding commands in the "Pattern" menu. Use the histograms to decide on a certain correction value, and do not hesitate to come back and try a different correction if the search-match calculation did not give a reasonable result. Match! also offers a variety of tools for correcting 2theta errors using the mouse:

In addition to the 2theta correction functions "Zero-point" and "Specimen-displacement" that are available in the "Pattern" menu, it is also possible to directly adjust the experimental diffraction pattern manually using the mouse.

#### **Zero-point correction**

To shift the experimental diffraction data on the 2theta (x-) axis (zero-point correction), move the mouse into the diffraction pattern graphics, then press the <Ctrl> as well as the <Alt> buttons on your keyboard (<Cmd> and <Alt> on the Mac). The mouse cursor will now change into

While keeping the <Ctrl> (<Cmd>) and <Alt> buttons pressed, turn the mouse wheel away from you in order to shift the experimental data to higher 2theta values, or towards you in order to shift to lower angles. The changes will be automatically applied to the candidate list as well as the peak correlations to reference diffraction patterns.

In order to restore the original 2theta values, simply press the mouse wheel button while keeping the <Ctrl> and <Alt> buttons pressed.

#### **Specimen-displacement correction**

The procedure to apply a specimen-displacement correction to the experimental pattern is pretty similar to the zero-point correction:

In order to shift the experimental diffraction data on the 2theta (x-) axis with cos(theta)- (Bragg-Brentano geometry) or sin(2theta)- (asymmetric geometry) dependence (specimen-displacement correction), move the mouse into the diffraction pattern graphics, then press the <Shift>, the <Ctrl> and the <Alt> buttons on your keyboard (<Shift>,

<Cmd> and <Alt> on the Mac). The mouse cursor will now change into  $_{0.0}^{\leftarrow}$ 

While keeping the <Shift>, <Ctrl> (<Cmd>) and <Alt> buttons pressed, turn the mouse wheel away from you in order to shift the experimental data to higher 2theta values, or towards you in order to shift to lower angles. The changes will be automatically applied to the candidate list as well as the peak correlations to reference diffraction patterns.

In order to restore the original 2theta values, simply press the mouse wheel button while keeping the <Ctrl> and <Alt> buttons pressed.

#### Specimen-displacement correction for asymmetric geometry

In addition to the specimen-displacement correction for Bragg-Brentano geometry just mentioned, a correction for asymmetric geometry is also available. The geometry (as well as the parameter  $\Omega$  for the asymmetric geometry) can be adjusted at the bottom of the "Raw data" processing tab of the "Options" dialog.

#### Correction of 2theta errors in Match! and Rietveld refinement (FullProf)

If you perform Rietveld refinement calculations using FullProf, please note that the **zero point** as well as the **specimen displacement error corrections** are implemented in **opposite directions in Match! and FullProf**. In other words, the absolute values of the corrections using Match! and FullProf will be similar, but the sign will be different (opposite).

The background is that Match! tries to remove potential errors (like a zero point deviation) from the experimental data right away before performing the actual analysis, just like stripping of the alpha2 radiation part, background subtraction and raw data smoothing.

In **FullProf** (or Rietveld refinement in general), the concept is rather to **leave the experimental diffraction data in their original state** and try to **include corrections for potential errors** (like the zero point) **in the model function**.

# **Correction of 2theta errors using internal standard**

To correct potential 2theta errors, you can also use an internal standard if you know that a certain phase is present in the sample. Simply press <Ctrl+F> (<Cmd+F> on the Mac) (or click into the corresponding field "Find phases/entries" to the right of the toolbar at the top), then type the name, the formula sum or the entry number of the known compounds, and finally press <Return>. Match! will make sure that the corresponding entries are displayed in the candidate list at the bottom of the screen, and then automatically highlight the first entry matching your criterion (e.g. name or formula sum). As a result, the corresponding diffraction pattern will be displayed in the pattern graphics above. You can now adjust the 2theta axis according to the highlighted internal standard, simply by pressing <Ctrl+T> (<Cmd+T> on the Mac).

# Qualitative phase analysis

Once the raw data processing (p. 18) of your powder diffraction data has been accomplished, you are ready to determine the phases that are present in your sample, i.e. to perform a qualitative analysis.

"Qualitative analysis" means the determination of the phases that are present in your sample. Typically, this analysis is based on the Bragg peaks (positions and intensities) found in your sample's powder diffraction pattern.

Due to this, the most important prerequisite for a successful qualitative analysis is to determine all diffraction peaks (and also the background curve!) in the raw (profile) data as accurately as possible. The quality of your analysis strongly depends on the quality of the peak data that are derived from your initial raw data: On the one hand, it is important not to miss any peaks, to identify all (even minor) phases in the sample. On the other hand, any surplus peaks might bring up wrong phases ("false positives") to the top of the candidate list.

As a guide, you can use the diffraction profile calculated from the experimental peak data as well as the background: It should be in reasonable agreement with the experimental diffraction pattern/profile throughout the whole pattern. You may want to display the difference plot in the pattern graphics in order to check for remaining differences between experimental and calculated diffraction data.

If you have additional information about the sample, for example if you already know that certain elements are present or can be excluded, you should follow the guidelines given in the chapter "Instant usage of additional information ("restraints")" on p. 34 to define them.

If you already know that one or more compounds are present in your sample, you can learn in the chapter "Search for specific phase/entry" on p. 31 how to apply this information.

#### **Search-match**

During the "search-match" calculation, Match! compares the Bragg peak data (d-values and intensities) of your sample's diffraction pattern to a so-called "reference database" (like the PDF or the COD) in which peak data of a large number of compounds are stored. Afterwards, the results are sorted according to their "similarity" (figure-of-merit ("FoM") values) and presented in the candidate list.

You can run the search-match calculation e.g. by pressing <Ctrl+M> (<Cmd+M> on the Mac), by pressing the button in the toolbar, or by running the "Search-match" command from the "Search" menu. Match! will now calculate figure-of-merit (FoM) values for all entries in the current answer set (i.e. for the whole reference database if you did not enter any selection criteria, like elements etc.)<sup>13</sup>.

#### Figure-of-merit calculation

As has already been mentioned, the qualitative analysis in Match! is based on the so-called "figure-of-merit" (FoM), a numerical value describing the quality of the agreement between a certain reference database pattern and the pattern of the unknown sample.

The calculation of the figure-of-merit is to a large degree based on the peaks found in the unknown sample's diffraction pattern. In a first step, Match! tries to correlate the database pattern's peaks to the peaks in the unknown sample's pattern. Depending on the command used to run the search-match, Match! will either try to correlate all peaks (menu command "Search/Search-Match", shortcut <Ctrl+M>) or the marked peaks only (menu command "Search-Match (marked peaks only)"; shortcut <Ctrl+Shift+M>).

Afterwards, it calculates the FoM as a weighted sum of a variety of different pattern agreement criteria:

- 2theta-value differences of correlated peaks
- Intensity differences of correlated peaks

<sup>&</sup>lt;sup>13</sup> If no peak data but profile data are available when you run the "Search-match" command, Match! will automatically perform the raw data processing and determine the peak data.

- Difference between the number of correlated peaks and the total number of peaks in the unknown pattern.
- Difference between the number of peaks which have been correlated in relation to the number of peaks which should have been correlated.
- Intensity scaling factor for the database entry's peaks which gives the best agreement with the unknown pattern regarding the peak intensities.

Depending on the kind of problem, some of these factors should be weighted to a larger or smaller degree. For instance, the "difference between the number of correlated peaks and the total number of peaks in the unknown pattern" favors entries which cover as much of the unknown pattern's peaks as possible, thus favoring single phases. The corresponding weighting factor should be reduced in the search-match options (which can e.g. be displayed by pressing the button in the toolbar) if the possibility that the unknown sample contains more than a single phase cannot be excluded.

#### Search-match results evaluation

When the search-match calculation has finished, you should investigate the resulting entries in the candidate list, and finally select the matching phases, just as it has been described in the "Quick start" chapter. Typically, the phases that are more likely to be present can be found close to the top of the candidate list, as indicated by their higher FoM-values. However, there may be reasons to disregard entries despite they have a large FoM-value, e.g. if they contain elements that cannot be present in the sample.

#### Search-match based on marked peaks only

Normally, the search-match calculation in Match! is based on all diffraction peaks (at least on those that are not located in excluded ranges or that are disabled). However, it is also possible to run the search-match based on marked peaks only, by first marking one or more peaks and then running the "Search-Match (marked peaks only)" command in the "Search" menu (or pressing the keyboard shortcut <Ctrl+Shift+M>). Typically, the intention for this is to find/prefer phases who show a diffraction peak close to the marked peaks.

A common strategy for qualitative analysis using individually marked peaks goes like this:

- 1. Process your raw diffraction data carefully, until the profile calculated from the experimental peak data as well as the background is in reasonable agreement with the experiment. It is also essential to eliminate any potential  $2\theta$  axis errors (e.g. zero point or specimen displacement error) in this step.
- 2. Start with a full search-match calculation (menu command "Search/Search-Match", shortcut <Ctrl+M>, toolbar button of a first (typically major) phase. The latter can e.g. be performed by double-clicking on the corresponding line in the candidate list.
- 3. Afterwards, a common strategy is to focus on experimental peaks that are not covered by identified phases yet. In order to make this easier, you can activate the "Show uncorrelated peaks" option, e.g. by pressing <Ctrl+Shift+K> or by using the menu command "View / Pattern / Uncorrelated peaks"
- 4. Mark (click on) a peak that cannot be "explained" with the already selected phase(s), i.e. which has not been correlated to an identified phase yet.
- 5. Run the menu command "Search/Search-Match (marked peaks only)" (or press the keyboard shortcut <Ctrl+Shift+M> or the toolbar button \*\vec{v}\$). Wait until the update of the candidate list (figure-of-merit values) has been completed.
- 6. Investigate the entries/phases at the top of the candidate list as usual and select one (or more) phases that you assume to be present, based on the results for the marked peak(s).
- 7. Match! will automatically run a new full search-match calculation (for all peaks) at this point, in order to update the figure-of-merit values for all reference database entries with regard to the new "situation" (list of selected phases as well as the peak intensities covered by them).
- 8. Repeat the steps 4-7 until the profile calculated from the selected phases (and the background) is in reasonable agreement with the experimental diffraction profile, so that it is rather likely that all phases in the sample have been identified.

If no reasonable phase is found when running a search-match calculation for one (or more) marked peaks, this could be due to one of the following reasons:

- Check if potential 2θ-errors (e.g. zero point or specimen displacement) have been eliminated.
- Check the value of the parameter "2theta window for peak correlation" in the search-match options. This parameter value is used to determine if a certain reference diffraction pattern contains a peak at the position of the marked peak(s) or not.
- Consider that there may be no suitable phase (entry) present in the current reference database.
- The phase may be still unknown.

Please pay attention to the following hints, too:

- You can mark all peaks that have not been correlated to known phases yet using the menu command "Peaks/Mark uncorrelated peaks".
- If only raw (profile) but no peak data are present when a (full) search-match calculation is run, Match! will automatically execute the automatic raw data processing before the actual search-match is started.
- If you mark more than a single peak and run the command "Search-Match (marked peaks only)", the entries that contain one or the other marked peak(s) will be united (logical OR), because you cannot estimate if several peaks belong to the same or different phases at this stage.
- If the current FoM-values (ranking) in the candidate list is based on a search-match for marked peaks only, this is indicated by the following means:
  - o The data of the corresponding peaks are displayed in **bold font** in the peak list.
  - o A '\*' character will be added to the column headers "P(2theta)", "P(I/I0)", "I scale fct." and "FoM" in the candidate list.
  - The peaks that were used in this calculation are displayed in the pattern graphics with an increased line width.
  - o A blue button is displayed in the status bar at the bottom. If you click on this button, the searchmatch calculation will be repeated for all peaks.
- The user can restrict the comparison with the pattern of the unknown sample to certain groups of database entries, by applying additional restraints (like chemical composition, color, density, crystallographic data, quality marks, PDF subfiles etc.), in order to keep the number of possible candidate phases as low as possible.
- A variety of options and parameters can be adjusted which affect the FoM-calculation. If your search-match calculation does not give a reasonable result, you should "play around" with the parameters a little bit to check how the results could be influenced (e.g. by reducing the effect of intensity differences in order to compensate for textural effects).
- You can clear the FoM values and all other results of a search-match calculation by running the "Reset search-match results" command from the "Search" menu. This might be useful e.g. if you are applying restraints and would like to check which entries would be present without the minimum figure-of-merit criterion.
- The FoM should only be one guide for the user to select the matching entries from the list of candidate entries, however, it should not be the only one. With most "real-live" samples it is definitely necessary to also visually compare the diffraction patterns using the diffraction pattern graphics and the peak list.

#### **Direct searching for individual peaks**

In addition to using the search-match functionality just described, you can also search the reference database for entries that have peaks at certain  $2\theta$  (or d-value) peak positions (or in ranges). This can be achieved on the "Peaks/Ranges" page of the *Restraints* tab. There are two different tabs/approaches available for this:

- **Ranges**: You can define 2θ ranges in which accepted diffraction patterns (entries) must have at least one peak, or in which accepted entries **must not have** a peak (depending on "Mode").
- **Strong lines**: Here you can define one or more peak positions for up to three strongest peaks, similar to the well-known Hanawalt- or Fink-searching.

All this can be accomplished on the "Peaks/Ranges" sub-tab of the "Restraints" tab on the right-hand side of the windows. See also the chapter "Searching for entries (restraints and additional entries)" below.

#### **Ranges**

On this tab you can select entries that contain one or more peaks in certain ranges. For example, it is possible to search for entries that contain at least one peak in each of the ranges 23.07..23.09°, 43.1..43.3° and 50.1..50.2° (Fig. 9). This is sometimes useful if e.g. a few experimental peaks are still uncorrelated after you have run a search-match calculation and identified the matching phases based on the FoM-values.

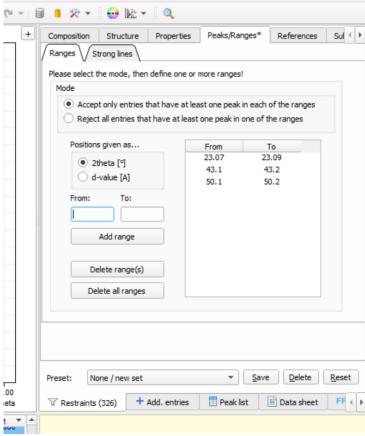

Fig. 9: You can search for entries containing peaks in certain ranges on the "Peaks/Ranges" sub-tab of the "Restraints" tab. In this case, 354 entries contain at least one peak in each of the range 23.07..23.09°, 43.1..43.3° and 50.1..50.2°.

In a similar manner, it is also possible to exclude all entries that contain at least one peak in one of the ranges given (using the "Mode" option at the top of the "Peaks/Ranges" sub-tab).

#### **Strong lines**

On the "Strong lines" tab you can enter positions of peaks ("lines") that must be present among the three strongest peaks in a diffraction pattern. In addition to the peak position (given as d-value) you can define a tolerance and select if you would like to search for this peak as the strongest (1.), second-strongest (2.) and/or third-strongest peak (or any combination of them) (Fig. 10).

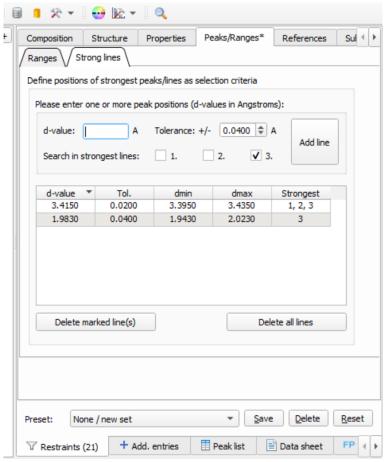

Fig. 10: Searching for strongest lines (Hanawalt- or Fink-index searching)

Once you have entered the d-value to be searched for (and maybe the tolerance and strongest lines order), please press the **Add line** button in order to add this line position to the table below and apply it as selection criterion.

You can of course enter more than a single line position, so that you can work with this feature similar to the Hanawalt- or Fink-indices.

**Please note:** You can quickly open the "Strong lines" selection criteria page by pressing <Ctrl+H> (<Cmd+H> on the Mac) and entering the first line position straight away.

#### Searching for entries (restraints and additional entries)

#### Search for specific phase/entry

Sometimes you would like to quickly view a certain entry/phase from the reference database, e.g. if you know that this phase is present in your sample.

The easiest way to do so is to press <Ctrl+F> (<Cmd+F> on the Mac), type the name (formula sum or entry number) of the phase you are looking for in the small window that opens, and press <Return>. Match! will instantly display and mark the best-matching entry in the candidate list at the bottom left, and at the same time display its diffraction pattern in the graphics pane.

You can now use the commands from the "Entries" menu e.g. in order to select this entry as "matching" (by pressing the <Space> bar), to use it as an internal 2theta standard (by pressing <Ctrl+T>), to **load it as an additional experimental pattern** (by pressing <Ctrl+Shift+T), or to display the complete entry data (data sheet) by pressing <Ctrl+D>.

The "search for specific phase" feature is extremely useful in a variety of situations:

• Sometimes you already know that one or more phases are present in your sample and would like to quickly select these phases before getting into the details of determining the remaining phases.

- In other cases, you have the suspicion that a certain compound might be present and would like to quickly view a corresponding reference pattern in order to check it.
- Maybe you would like to quickly find and highlight a certain phase, in order to use it as an internal standard for the correction of 2theta-errors?
- Finally, this is also a convenient way to quickly display the data sheet of a certain compound.

Here is a quick example: Suppose that you have imported your experimental diffraction data, run the raw data processing, and performed a first search-match run, in order to calculate the figure-of-merit (FoM) values of the candidate entries. Now you are ready to perform your actual phase analysis. Your screen might look like Fig. 11:

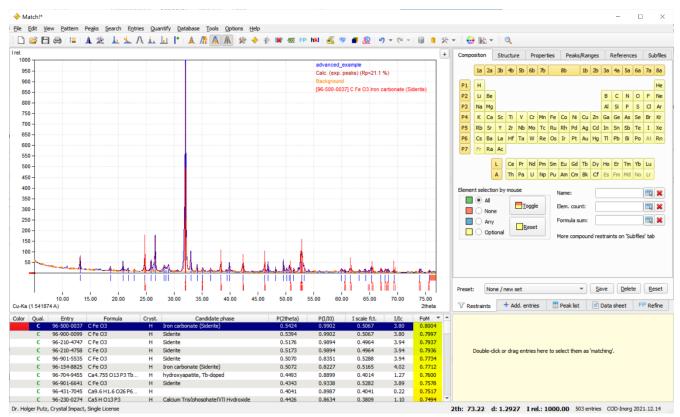

Fig. 11: That's what the screen looks like having imported and processed the raw data, as well as run the search-match calculation.

Now, you would like to find and display the diffraction pattern of quartz. In order to do so, simply press <Ctrl+F> on your keyboard (<Cmd+F> on the Mac), type 'quartz', and press <Return>. The best matching 'quartz' entry will automatically be highlighted in the candidate list and displayed in the diffraction pattern (Fig. 12).

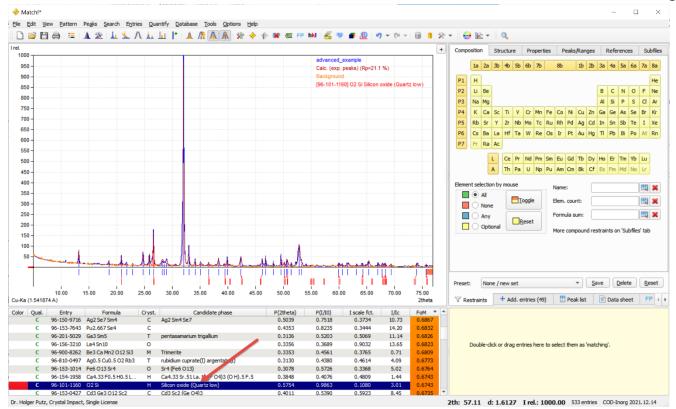

Fig. 12: Once you have pressed <Ctrl(Cmd)+F> and entered your selection criterion ("quartz" in this case), the best-matching corresponding entry will automatically be highlighted in the candidate list.

The best matching entry for 'quartz' has already been marked in the candidate list, so you can instantly use it as an internal standard for the correction of the 2theta-error. In order to do so, simply press <Ctrl+T>. The new (corrected) 2theta values of the experimental peaks will be taken into account automatically in all 'views' of the data, resulting for example in an automatic update of the candidate list.

Due to the correction, the overlap between the experimental and the 'quartz' reference pattern has become better, resulting in an increased figure-of-merit (FoM) value for this phase/entry. As a result, it will now be displayed closer to the top of the candidate list (Fig. 13).

| Color | Qual. | Entry       | Formula                   | Candidate phase               | P(2theta) | P(I/I0) | I scale fct. | I/Ic | FoM ▲  |
|-------|-------|-------------|---------------------------|-------------------------------|-----------|---------|--------------|------|--------|
|       | C     | 96-700-1907 | Ca 10 Cu H O26 P6         | Alkaline-earth Apatite        | 0.4749    | 0.8499  | 0.4336       | 1.60 | 0.8202 |
|       | C     | 96-900-2217 | Ca5 H2 O13 P3             | Hydroxylapatite               | 0.5421    | 0.9543  | 0.2254       | 1.59 | 0.8202 |
|       | C     | 96-901-0053 | Ca5 H2 O13 P3             | Apatite-(CaOH)                | 0.5421    | 0.9543  | 0.2254       | 1.59 | 0.8202 |
|       | C     | 96-710-3015 | O2 Si                     |                               | 0.8166    | 0.9991  | 0.1662       | 4.46 | 0.8191 |
|       | C     | 96-500-0036 | O2 Si                     | Silicon oxide (Quartz)        | 0.8162    | 0.9992  | 0.1661       | 4.66 | 0.8189 |
|       | C     | 96-901-3551 | Ca4.961 F O 12 P3 Th0.039 | Fluorapatite                  | 0.5641    | 0.9561  | 0.2379       | 1.77 | 0.8187 |
|       | C     | 96-901-3556 | Ca4.961 F O 12 P3 Th0.039 | Apatite-(CaF)                 | 0.5641    | 0.9561  | 0.2379       | 1.77 | 0.8187 |
|       | C     | 96-101-1098 | O2 Si                     | Silicon oxide \$-alpha (Quart | 0.8150    | 0.9993  | 0.1658       | 4.43 | 0.8186 |
|       | C     | 96-101-1173 | O2 Si                     | Silicon oxide \$-alpha (Quart | 0.8113    | 0.9992  | 0.1661       | 4.64 | 0.8180 |
|       | C     | 96-901-3322 | O2 Si                     | Quartz                        | 0.8096    | 0.9993  | 0.1660       | 4.74 | 0.8176 |
|       | C     | 96-101-1160 | 02 Si                     | Silicon oxide (Ouartz low)    | 0.8047    | 0.9990  | 0.1664       | 4.82 | 0.8168 |

Fig. 13: In the candidate list, the best-matching entry corresponding to the criterion "quartz" has been marked automatically.

Now you can easily select the 'quartz' entry as matching: Since it is still marked in the candidate list, simply press the space bar to do so. Once the entry has been transferred to the Match list on the right-hand side, the candidate list will instantly be updated, and the next best matching entry (Siderite in this case) will be highlighted (Fig. 14).

| Color    | Qual.    | Entry           | Formula                                       | Candidate phase           | P(2theta) | P(I/I0) | I scale fct. | I/Ic | FoM A  | A (   | Color | Entry       | Formula      | Matched phase          | Quant.(%) 🔺            |
|----------|----------|-----------------|-----------------------------------------------|---------------------------|-----------|---------|--------------|------|--------|-------|-------|-------------|--------------|------------------------|------------------------|
|          | C        | 96-900-0099     | C Fe O3                                       | Siderite                  | 0.8715    | 0.8174  | 0.7931       | 4.13 | 0.8676 |       |       | 96-500-0036 | O2 Si        | Silicon oxide Quartz   | 100.0                  |
|          | C        | 96-500-0037     | C Fe O3                                       | Iron carbonate (Siderite) | 0.8675    | 0.8173  | 0.7931       | 4.13 | 0.8668 | ΗГ    |       |             |              |                        |                        |
|          | C        | 96-900-1233     | Ca5 F O12 P3                                  | Fluorapatite              | 0.7871    | 0.9598  | 0.2311       | 1.63 | 0.8662 |       |       |             |              |                        |                        |
|          | C        | 96-900-1346     | Ca4.825 Ce0.165 F0.74 H2 Na0.01 O12.26 P2.8   | Fluorapatite              | 0.7079    | 0.9639  | 0.2387       | 1.82 | 0.8569 |       |       |             |              |                        |                        |
|          | C        | 96-210-4747     | C Fe O3                                       | Siderite                  | 0.7986    | 0.8178  | 0.7935       | 4.14 | 0.8536 |       |       |             |              |                        |                        |
|          | C        | 96-210-4758     | C Fe O3                                       | Siderite                  | 0.7979    | 0.8178  | 0.7935       | 4.14 | 0.8535 |       |       |             |              |                        |                        |
|          | C        | 96-900-1673     | Ca4.331 F Na0.257 Nd0.409 O 12 P2.841 Si0.159 | Fluorapatite              | 0.6653    | 0.9671  | 0.2455       | 2.09 | 0.8524 |       |       |             |              |                        |                        |
|          | C        | 96-900-2214     | Ca5 H O13 P3                                  | Hydroxylapatite           | 0.6797    | 0.9601  | 0.2295       | 1.62 | 0.8504 |       |       |             |              |                        |                        |
|          | C        | 96-700-1906     | Ca 10 Cu 0.20 H 1.28 O 26 P 6                 | Alkaline-earth Apatite    | 0.6559    | 0.9585  | 0.2287       | 1.66 | 0.8436 |       |       |             |              |                        |                        |
|          | C        | 96-900-1879     | Ca5 F O 12 P 3                                | Fluorapatite              | 0.6607    | 0.9607  | 0.2302       | 1.65 | 0.8436 |       |       |             |              |                        |                        |
|          | C        | 96-100-8828     | Ca9 F1.5 Nd O24.25 P5 Si                      | Calcium neodymium phosph  | 0.6434    | 0.9673  | 0.2531       | 2.25 | 0.8428 | ₹     |       |             |              |                        |                        |
| Dr. Hole | er Putz. | Crystal Impact, | Single License                                |                           |           |         |              |      | 2th    | : 63. | 94    | d: 1.4548 1 | rel.: 1000.0 | 0 1858 entries COD-Ino | g REV140301 2015.07.06 |

Fig. 14: The best-matching entry for "quartz" has been selected as "matching".

In practice, you could now compare and select the next best matching entry as well, simply by pressing the space bar again and so on, until you have identified all phases in the sample.

# Instant usage of additional information ("restraints")

It is very easy to directly use any kind of additional information about the sample (like the elements that can or must be present). The aim is to restrict the entries in candidate list to those that match certain criteria ("restraints").

All corresponding selections are made on the "Restraints" or "Additional entries" tabs on the upper right-hand side, and the results are instantly reflected in the candidate list at the bottom of the screen (and of course also apply to the entries that are investigated during the search-match calculation). This technique is called "perpetual restraining" and is also used in other software products, e.g. "Pearson's Crystal Data".

For example, if you would like to keep only compounds (i.e. entries) that contain the elements Si and O, simply click on these two elements on the "Composition" sub-tab of the "Restraints" tab, so that the color of these elements switches to green. Your candidate list at the bottom will instantly be updated accordingly.

You can also use other selection criteria, like the name, the formula sum, crystallographic data, physical properties, peak positions, bibliographic data etc.

For example, suppose that you know that the element oxygen (O) must be present in all matching phases. In order to use this information, simply click on the corresponding button in the periodic table on the upper right-hand side; Match! will instantly apply this additional information to the current answer set (table "candidate list" at the bottom; Fig. 15).

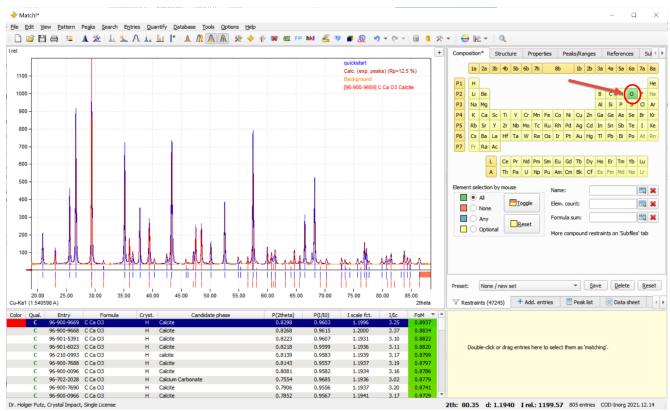

Fig. 15: Once you have pressed the "O" button in the periodic table on the upper right-hand side, the corresponding selection criterion will instantly be used in the candidate list on the left.

As you see, Match! uses the same perpetual restraining mechanism that you may already know from "Pearson's Crystal Data": While entering your selection criteria, any modification will instantly be reflected e.g. in the table of resulting entries and the entry count.

As an example, we assume that you would like to enter the additional information that the element Si must be present. In order to do so, simply press on the element "Si" in the periodic table on the upper right-hand side. The candidate list at the bottom is instantly modified: All entries for CaCO<sub>3</sub> (Calcite) that were present before are now gone, and the number of entries matching your selection criteria (displayed to the right of "Restraints" on the tab control) has been significantly reduced (from 1632 to 399; Fig. 16).

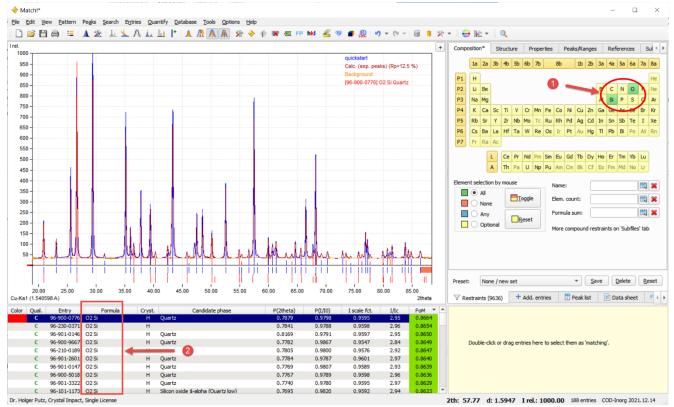

Fig. 16: After you have clicked on a second element "Si", only compound containing both Si and O remain in the Candidate

In a similar manner, it is also possible to add specific entries to the table of candidate entries (candidate list): Simply click on the tab "Additional entries"; this will bring up a totally equivalent set of tab sheets like the "Restraints" set. You can now define precisely which entries you would like to add to the candidate list even though they do not match the "Restraints" criteria.

#### Add entries that match certain criteria to candidate list ("additional entries")

If you are missing certain phases in the candidate list, you can add them using the "Add, entries" tab on the right-hand side. Similar to the restraints just mentioned, the selection criteria are entered on sub-tabs of the "Add. Entries" tab on the right-hand side. The same selection criteria are available for restraining and adding of entries.

Note that adding specific entries does not necessarily mean that they are immediately marked/displayed in the candidate list (like it would be the case when using the "Find phases/entries" functionality mentioned above)! Adding entries just makes sure that they are present in the current answer set. If the number of entries in the current answer set is sufficiently low (i.e. below the "Max. number of entries" which can be defined on the "candidate list" tab of the "Options" dialog), the additional entries are present somewhere in the candidate list, typically at its bottom because their figure-of-merit is normally rather low.

### **Saving of selection criteria (presets)**

If you are frequently using the same restraints (selection criteria), you will instantly know what this feature is about: You can easily save the current selection criteria and recall them later on with just two mouse clicks. Of course, it is possible to save several sets of selection criteria.

You will find the corresponding control elements at the bottom of the "Restraints" (and also "Additional entries") tab to the right of "Preset:" (Fig. 17).

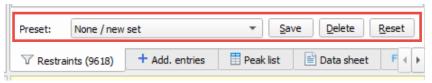

Fig. 17: Using these buttons at the bottom of the periodic table, you can easily save and recall all kinds of restraints/additional entry settings.

In order to save the current selection criteria, simply press the "Save" button. Afterwards, you have to enter a name using which you can easily identify this set of selection criteria later on ("Silicon compounds" in our example).

Your selection criteria will then be stored in your personal settings (e.g. Windows registry). If another person is using the same computer, he can store his own selection criteria independent from yours (of course assuming that he is using his own account on this machine...).

If you would like to recall a certain set of selection criteria, simply press the "arrow down" button of the combo box to the left of the "Save" button and select the name of the desired selection criteria from the list that opens.

That's it! The selection criteria that have been loaded will instantly be applied to the table of candidate entries (candidate list), and of course also to the entries that are investigated during the search-match calculation.

#### **Background information on searching and restraining**

Using the entry searching and restraining facilities of Match! is rather straight forward in most cases, however, there may be circumstances in which an in depth knowledge of the logical concepts behind the "Restraints", "Additional entries" and "Find phases/entries" functionality may be helpful:

First of all, the **candidate list** in the bottom left corner of the Match! program window displays a list of all entries in the **current answer set**, the entry number of which is always displayed in the status bar at the bottom to the left of the reference database name (in the corner on the lower right-hand side).

Right after you have started Match! or run the "File/New" command, the "current answer set" contains all entries from the current reference database. Typically, these are 40.000 to 400.000 entries, so it would take a lot of time and memory (and wouldn't even make much sense) to load and display the entry data of all reference database entries into the candidate list. Hence, Match! displays a message instead, asking you to do something in order to delimit this large amount of entries in order to find out which entries you are actually interested in, e.g. to import diffraction data and run a search-match, or to enter selection criteria (restraints).

For example, if you import diffraction data and run a search-match calculation, a figure-of-merit value (FoM) is calculated for each entry, so the criterion "Minimum FoM" (which can be adjusted in the lower left-hand corner of the "Search-Match" tab of the "Options" dialog) can be applied to restrict the answer set to only those entries whose figure-of-merit is above this user defined value, in order to select the entries that best match your diffraction pattern.

Another possibility to delimit the full amount of reference database entries to the ones you are interested in is to enter selection criteria (e.g. name) on the "Restraints" tab on the right-hand side. This tab offers a large amount of selection criteria like elements that must or must not be present.

Some of these selection criteria are text fields, like e.g. "Name". If you enter some text here, only reference database entries that **exactly** contain this text in the corresponding database field are accepted to be included in the answer set. In order to help you here, Match! can display a list of all corresponding values in the reference database so that you can directly select from this list. This "List selection box" is displayed by pressing the corresponding button to the right of a text field input line. You can also use the wild card character '\*' to tell Match! to disregard text before and/or after the fragment you have entered (e.g. "\*corundum\*"), however, Match! still distinguishes between capital and small characters within the fragments (case-sensitive comparison).

Once you have delimited the full amount of reference database entries in one or the other way, you have obtained an answer set (a set of selected entries below the full reference database), the entries of which can now be displayed in the candidate list. However, there is another limitation for this, i.e. the "Max. number of entries" setting at the top of the "Candidate list" tab sheet of the "Options" dialog. Normally, the candidate list will only be filled with entries if the current answer set does not contain more than this number of entries. If the number of answer set entries is larger than this value, a corresponding message "Too many matching entries" is displayed in the candidate list instead of the entries, instructing you to further delimit the current answer set e.g. by entering additional entries.

So far for the candidate list, the current answer set and the "Restraints" tab.

The "Add. Entries" (additional entries) tab does something different: While normally the current answer set (→ candidate list) only contains entries that match all "Restraints" criteria as well as the "Minimum FoM" criterion (if applicable), the "Add entries" tab allows you to add specific entries regardless of these criteria. This may be useful for example if you know that a certain phase/entry is present in your sample but has not been assigned a figure-of-merit value larger than "Minimum FoM" in the last search-match calculation. Hence, you most probably would like

to add this entry to the answer set/candidate list, in order to check what caused the low FoM value, like missing/undetected peaks, a strong 2theta shift, or a very low intensity scaling factor.

In order to do so, you can enter selection criteria (e.g. name) on the "Add. Entries" tab, just like on the "Restraints" tab. The number of entries that match these selection criteria is displayed in brackets behind "Add. Entries" on the tab; these entries are then added to the ones selected by "Restraints" and/or the "Minimum FoM" criterion. Typically, you will find these additional entries at the bottom of the candidate list because their figure-of-merit values are low (quite often close to 0.0).

As you can imagine from these explanations, the usage of the "Add. Entries" tab only makes sense if the current answer set does not already contain the full reference database (in which case there would be no more entries that could be added). Hence, the "Add entries" tab is inactive in this case in some earlier versions of Match!.

The "Find phases/entries" functionality in the top right corner of the Match! window is pretty much some kind of mixture between these two facilities ("Restraints" and "Add. Entries"): Once you have entered some criterion (e.g. name) in the corresponding line at the top and pressed <Return>, Match! searches for matching entries in the reference database. It then checks if these entries are present in the current answer set. If this is not the case, it adds these matching entries, using the "Add. Entries" mechanism, by automatically entering the corresponding entry numbers on the "References" sub-tab of the "Add. entries" tab.

Afterwards, Match! locates the first of these matching entries (typically the one with the highest FoM-value) in the candidate list (answer set) and makes sure that it is marked and hence displayed in the powder diffraction pattern.

Hence, this functionality is some kind of abbreviation to the much more detailed "Add. Entries" mechanism and at the same time quickly locates the entry(s) of interest in the candidate list. In order to account for this "quick searching" character of the functionality, it is not required that the name entered in the "Find phases/entries" field is matched exactly (like it is the case on the "Add. Entries" and "Restraints" tab). Instead, it is sufficient that an entry to be regarded as "matching" contains the entered name as a fragment, also neglecting small and capital letters (case-insensitive comparison, in contrast to the criterion "Name" on the "Restraints" and "Add. Entries" tabs).

This latter feature is something that might have caused some misunderstanding in some cases: For example, the current "COD-Inorg" reference database contains 26 entries with name "Corundum" and 1 entry with name "corundum", i.e. with a small letter at first position. As has already been mentioned, this difference does not matter when using the "Find phases/entries" line, so 27 entries are added using the "Add. entries" mechanism.

However, this mechanism does not delimit the current answer set, like it would be the case if you used "Restraints", it just makes sure the corresponding entries are present (maybe among others) in the current answer set, and marks/displays the first one of these entries. If the current number of entries in the answer set is larger than the corresponding parameter (so that normally nothing would be displayed), Match! uses an internal "work-around" mechanism to nevertheless display a subset of entries (that also contain the ones matching the "Find phases/entries" criterion) in the candidate list.

If you use the wild card expression "\*corundum\*" on the "Restraints" or "Add. Entries" tab, Match! nevertheless still distinguishes between capital and small characters. As has already been mentioned, there is only 1 entry with a small 'c' and 26 with a capital 'C' at the beginning ("corundum" vs. "Corundum"), so that's why you find a single entry when you enter "\*corundum\*", 26 entries when you enter "\*Corundum", and 27 entries when you give "\*orundum\*" instead.

#### **Unification of candidate list**

The "Unify phases" command (which can be executed either by selecting the corresponding command from the "Entries" menu, or by pressing <Ctrl+U> (<Cmd+U> on the Mac)) checks the candidate list for entries that describe the same phase. If any of these "duplicate entries" are detected, Match! removes all but the best-matching entry for this phase. As comparison criteria, Match! uses the composition as well as the powder diffraction pattern similarity (R-factor).

This command is especially useful if run before the selection of matching phases, in order to prevent multiple entries for a certain phase block the candidate list or even appear in the Match list.

# Quantitative phase analysis

Once you have finished the qualitative analysis (i.e. you have found out which phases are present in your sample; see the previous chapter for details), you can determine the amounts (weight %) of the phases that are present. Depending on the method you apply, you can do so for all crystalline phases and/or (in some cases) also for the amorphous phase(s)<sup>14</sup>.

Match! provides the following methods for quantitative analysis:

- 1. Semi-quantitative analysis using the "Reference Intensity Ratio"-(RIR)-method (p. 39)
- 2. Direct Derivation (DD) method by H. Toraya (p. 40)
- 3. Rietveld refinement<sup>15,16,17</sup> (p. 40, p. 49)
- 4. Degree-of-crystallinity (DOC) analysis (p. 42)
- 5. Internal standard (p. 45)

These methods (that can be used alone or in combination, e.g. Rietveld + internal standard) are explained and demonstrated in detail in the following sections. In addition, two commands for calculating peak/profile areas (that might be used for your own calculations) are also described in this context.

### Analysis results and pie charts

Once a quantitative analysis has been performed successfully, the quantity (weight %) of each selected phase/entry is displayed in the "Quant.(%)" column of the match list as well as in the report.

In addition, a pie chart representation is available on the "Composition" tab. This tab can either be opened directly on the right-hand side of the program window or displayed by running the menu command "View / Composition" or by pressing the corresponding button on the toolbar at the top.

If you have set the "Beginner" or "Automatic" user level, the "Composition" tab is also displayed automatically after each phase selection.

By default, a combined donut / pie chart representation of the elemental and phase composition is show:

<sup>&</sup>lt;sup>14</sup> If more than a single amorphous phase is present, you can only determine the sum of the amorphous phases.

<sup>&</sup>lt;sup>15</sup> R.J. Hill, "Expanded Use of the Rietveld Method in Studies of Phase Abundance in Multiphase Mixtures", Powder Diffraction 6(2), 74-77 (1991).

<sup>&</sup>lt;sup>16</sup> N.V.Y. Scarlett, I.C. Madsen, "Quantification of phases with partial or no known crystal structure", Powder Diffraction **21**(4), 278-284 (2006).

<sup>&</sup>lt;sup>17</sup> I.C. Madsen, N.V.Y. Scarlett, A. Kern, "Description and survey of methodologies for the determination of amorphous content via X-ray powder diffraction", Z. Kristallogr. **226**, 944-955 (2011).

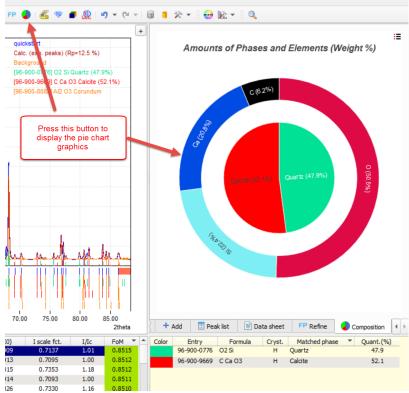

Fig. 18: You can display a pie chart graphics of the quantitative analysis results e.g. by pressing this button in the toolbar.

In addition to the combined display of elemental and phase composition shown in Fig. 18, two other representations are also available:

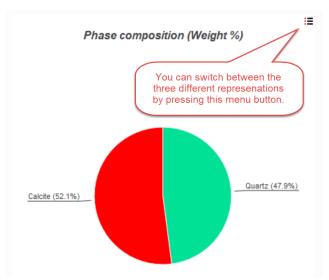

Fig. 19: Display phase composition as pie chart on composition tab

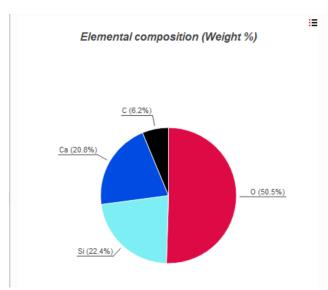

Fig. 20: The elemental composition can also be displayed as a pie chart.

Using the same menu button at the top right of the "Composition" tab, you can also copy, print or export the pie chart graphics, as well as display corresponding options and settings. The default pie chart representation can be selected on the "Quant. analysis" tab of the "Options" dialog.

### Semi-quantitative analysis using the "reference intensity ratio"-(RIR)-method

 $\begin{tabular}{ll} \textbf{Most suitable for...} \\ \textbf{Quick analysis} \\ \textbf{Difficulties may arise in case of ...} \\ \textbf{High accuracy required} \\ \textbf{Preferred orientation} \\ \textbf{Cannot be applied if...} \\ \textbf{No } I/I_c \ value \ is \ available \ for \ one \ (or \ more) \ of \ the \ selected \ phases \ (can \ be \ solved \ by \ using \ the \ I/I_c=1.0 \ option) \\ \end{tabular}$ 

Match! can perform a semi-quantitative analysis of the sample using the so-called "Reference Intensity Ratio method" (RIR-method) $^{18}$ . This analysis is based on the comparison of the intensity scaling factors of the identified phases with reference to a "virtual" Corundum standard. "Virtual" means that Corundum must not be really present in your sample. Instead, so-called "I/I<sub>c</sub>"-factors for all phases are required, relating the intensity of the highest peak of a phase to the highest peak of Corundum, if both phases were present in a sample with the same amounts.

In Match!, the semi-quantitative analysis is performed automatically if at least two entries have been selected as matching. The quantity (weight %) of each selected phase/entry is displayed in the "Quant.(%)" column of the match list and of course also in the report. However, the analysis can only be carried out if all entries which have been selected as matching contain  $I/I_c$  factors<sup>19</sup>. As an exception, you can activate an option on the "General" tab of the "Options" dialog to let Match! use an  $I/I_c$  factor of 1.0 which might be helpful in some "emergency" situations. Normally, if only one of the selected entries does not contain an  $I/I_c$  factor, the values for the remaining selected entries will not be displayed either.

You can check if an entry contains an  $I/I_c$  factor before selecting it by taking a look at the column " $I/I_c$ " in the candidate list (in which a corresponding value must be given).

### Manual adjustment of individual amounts for multiple-phase samples

Normally, the (semi-quantitative) amounts of the phases are calculated based on the corresponding automatically determined intensity scale factors of the selected entries. However, it is possible to modify these intensity scale factors manually (and hence also the amounts of the individual phases). You can do so in two different ways:

- One option is to mark the phase/entry you would like to adjust the quantity of in the match list on the right-hand side. Afterwards, you can simply move the mouse cursor close to the top of one of the corresponding peaks in the diffraction pattern, press the left mouse button, and keep it pressed while moving the mouse up or down. The amount (intensity scale factor) of the marked entry/phase will now follow the mouse movements: Moving the mouse up (i.e. away from you) increases the amount of the marked phase, while moving the mouse towards you reduces the amount. The amounts of the remaining (non-marked) phases will be adjusted automatically.
- Alternatively, you can mark the phase/entry in the match list (similar to the previous option), move the mouse cursor in the match list to the column "Quant. (%)" of the corresponding entry, and use the **mouse** wheel in order to adjust the amount for this phase.

### Direct Derivation (DD) method by H. Toraya

#### Most suitable for...

Quick analysis

Quantitative analysis if no I/I<sub>c</sub> values (for RIR analysis) and no crystal structure data (for Rietveld) are available

Difficulties may arise in case of ...

Small pattern range (maximum 2θ below 80° (with Cu Kα1 radiation)

Cannot be applied if...

No formula sum is available for identified phases

Using the so-called "Direct Derivation" (DD) method (proposed by H. Toraya<sup>20</sup> in 2018) you can perform a quantitative phase analysis, just based on the known composition and integrated peak intensities of the phases.

In order to apply this method, please finish the qualitative analysis of your sample first (i.e. selected two or more phases as "matching"). Afterwards, please run the command "Direct Derivation (Toraya)" in the "Quantify" menu. The amounts in the match list (if any) will be replaced by the ones obtained from the Toraya "DD" analysis. A corresponding information is also given in the report. (The Toraya DD-method results will be overwritten if you select a new phase, run the "Quantify / Reference intensity ratio (RIR)" command, or perform a Rietveld refinement calculation.)

Here are some more details about the DD method:

<sup>18</sup> P.M. de Wolff, J.W. Visser, "Absolute intensities", Rep. 641.109 Technische Physische Dienst, Delft 1964.

<sup>&</sup>lt;sup>19</sup> All entries from free-of-charge COD reference database provided by Crystal Impact contain calculated I/I<sub>c</sub> values. <sup>20</sup> H. Toraya, "A new method for quantitative phase analysis: Direct derivation of weight fractions from observed intensities and chemical composition data of individual crystalline phases", Rigaku Journal **34**(1), 3-8 (2018).

The "Direct Derivative" (DD, Toraya) method for quantitative analysis derives the phase amounts as follows:

- The amounts are calculated from the **chemical composition** (given as the formula sum) and the **integrated peak intensities**.
- The **chemical composition** (formula sum) is used to calculate the **molecular mass** as well as the **number of electrons** in the formula unit. Both values are required to calculate  $\alpha k$  in Toraya's formula (8)<sup>20</sup>.
- For the calculation of the **integrated peak intensities** I<sub>jk</sub>, the **peak heights** (calculated from the **scaled** peak heights of the reference patterns) as well as the FWHM (full width at half maximum) values of the correlated experimental peaks are used.
- The **intensity scaling factors** of the reference patterns (phases/entries selected as "matching") are obtained from a **least-squares fit of the profile** calculated from the reference patterns to the experimental profile. The **whole profile** is used for the fit (and not just the peak heights or even just the height of the strongest peak).
- If no experimental peak can be assigned to a reference peak, the standard (default) FWHM value is used for calculating the profile as well as the integrated peak intensities.

The "DD method" is advantageous to other quantitative analysis methods for several reasons:

- No I/I<sub>c</sub> values are required. These values sometimes cause problems when using the older "Reference Intensity Ratio"-(RIR)-method, either because in some reference databases (like the PDF) quite a lot of entries do not contain this value, and/or because these values tend to vary significantly between different entries for the same phase. As a result, using the RIR-method may result in different amounts being obtained, just by selecting a different entry for a certain phase!
- **No crystal structure data are required** for the selected phases, which is a big advantage compared to Rietveld refinement.
- All that is required for the "DD"-analysis are the composition (formula sums) of the phases and the integrated peak intensities. This information is typically available for all qualitative analysis results.

Note that the experimental pattern should cover a  $2\theta$  range up to at least  $80^{\circ}$  (for Cu K  $\alpha$ 1 radiation). A smaller range may have a negative impact on the accuracy of the method<sup>20</sup>. The Toraya method uses peaks up to a maximum of  $2\theta$ =110°.

### **Rietveld refinement**

#### Most suitable for...

Careful analysis

Increased accuracy required

#### Difficulties may arise in case of ...

Low quality data

Quick analysis required

#### Cannot be applied if...

No crystal structure data are available for one (or more) of the selected phases

Rietveld refinement (see the chapter on p. 49) tries to mimic the experimental diffraction pattern as closely as possible, by fitting a model containing the crystal structure data of the phases, along with a large variety of other parameters. The calculation basically consists of a least-squares refinement of selected parameters like scale factors, unit cell parameters, peak shape parameters and background. In addition, potential errors can be modeled, like zero-point, specimen displacement or preferred orientation.

Once the Rietveld refinement has converged, the weight fractions of the individual phases are calculated from the refined scale factors, along with the density values and unit cell volumes calculated from the known crystal structures of the phases. The resulting weight fractions will be copied to the match list automatically after a successful Rietveld refinement calculation, replacing any values resulting from the RIR or DD calculation if present.

Although the main output of Rietveld refinement (at least with regard to quantitative analysis) are the scale factors of the phases (similar to the RIR-method described above), the accuracy is much higher, because the whole profile is used for the calculation and not just the heights of 1..N peaks. In Rietveld refinement, effects like peak broadening, asymmetry, preferred orientation etc. can be investigated and taken into account in the quantitative analysis.

### Degree-of-crystallinity (DOC) analysis

#### Most suitable for...

Determination of amount of amorphous compound(s)

Difficulties may arise in case of ...

Elemental composition of amorphous phase is not similar to crystalline compounds

Cannot be applied if...

No 'empty sample holder' diffraction pattern is available

This analysis requires that an additional "empty sample holder" diffraction pattern is available that has been recorded using the same experimental conditions as the sample's pattern. This additional pattern is used to subtract the background contribution caused by the instrument from the one of the sample.

The DOC analysis works best if the crystalline and amorphous parts have similar elemental composition. If the sample consists of crystalline fractions and an amorphous fraction of **different** chemical compositions, the amounts of each of the individual crystalline phases may be estimated using appropriate standard substances as described below; the amorphous fraction is then deduced indirectly by subtraction.

If this prerequisite is met, it is neither necessary to determine the experimental peaks nor to select the matching phases (qualitative analysis) for the DOC analysis. Instead, it is sufficient to subtract the instrumental background from the sample's diffraction pattern, re-determine the background, and then calculate the area below the background curve and compare it to the area of the whole pattern.

### **Workflow for DOC analysis**

- 1. Collect the sample's diffraction pattern as usual; the 2theta range should be large enough to see both the start and end of the amorphous part.
- 2. Collect an "empty sample holder" diffraction pattern with the same experimental conditions.
- 3. Import the sample's diffraction pattern into Match!.
- 4. Define/check/modify the background so that it clearly separates the diffraction peaks from the background (Fig. 21).
- 5. Import the "empty sample holder" diffraction pattern as an additional pattern (menu "Pattern / Insert/overlay...").
- 6. For a better visual comparison, you could switch over to "Counts" representation on the y-axis (e.g. by clicking on the corresponding y-axis label), so that the two patterns are scaled identically (Fig. 22).
- 7. Run "Quantify/Degree of crystallinity (DOC) / New analysis"
- 8. In the dialog that opens, make sure that the option "Use addition pattern" is marked as well as the correct additional pattern is selected.
- 9. Mark the option "Full pattern" under "Subtract full 'empty sample holder' pattern or background only".
- 10. If you like to see the "real" diffraction pattern of the sample after subtraction of the instrument background, mark the option "Add result as a new experimental pattern". Your dialog should now look similar to Fig. 23
- 11. Press "OK". The result of the DOC analysis will now be displayed (Fig. 24). It will also be included/displayed in the report.

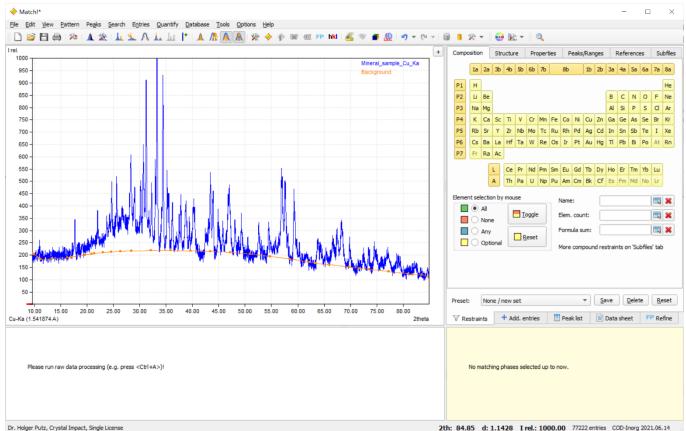

Fig. 21: Your sample's diffraction pattern has been imported for degree-of-crystallinity analysis (DOC).

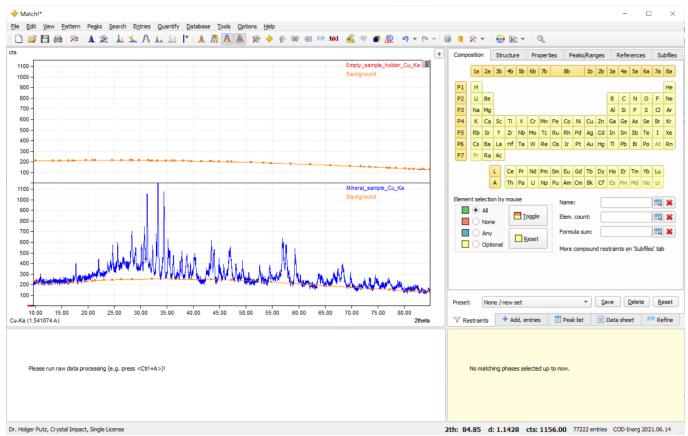

Fig. 22: The "empty sample holder" pattern (representing the instrument's contribution to the background) has been imported as an additional experimental pattern, and the y-axis scaling has been switched over to "Counts".

| Select empty sample hold                                                                                                    | er pattern (instrument background) | × |
|----------------------------------------------------------------------------------------------------|------------------------------------|---|
| For the degree-of-crystallinity analysis, the instrument background (caused by air scattering etc.) needs to be separated from the sample's diffraction pattern, in order to obtain the "true" amorphous content. Two diffraction patterns are required for this: |                                    |   |
| 1. Sample diffraction pattern (main experimental ("anchor") pattern)                                                                                                    |                                    |   |
| 2. Empty sample holder pattern recorded with same experimental conditions (instrument background)                                                                                                    |                                    |   |
| Please select the 'empty sample holder' diffraction pattern (instrument background) to be subtracted from the anchor pattern:                                                                                                    |                                    |   |
| O Import from file:                                                                                                    | Select                             |   |
| Use additional pattern:                                                                                                    | Empty_sample_holder_Cu_Ka          |   |
| Subtract full 'empty sample holder' pattern or background only?                                                                                                    |                                    |   |
| Full pattern                                                                                                    | Background                         |   |
| ✓ Add result as a new experimental pattern                                                                                                    |                                    |   |
| Save as default                                                                                                    | OK Cancel Help                     |   |

Fig. 23: Settings for DOC analysis: The "empty sample holder" data shall be taken from the additional pattern "Empty\_sample\_holder\_Cu\_Ka", the full "empty sample holder" pattern shall be used (and not just the automatically determined background), and the result (pattern difference) shall be added as an additional experimental pattern for visual comparison.

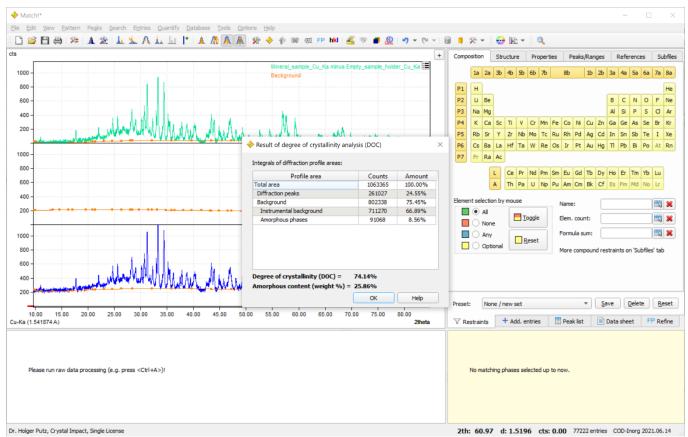

Fig. 24: Result of the degree-of-crystallinity (DOC) analysis. In this case, the degree-of crystallinity is 74.14%, and the amount of the amorphous phase(s) is 25.86%.

#### Internal standard

#### Most suitable for...

Careful analysis

Increased accuracy required

No separation of background from amorphous phases possible/required

### Difficulties may arise in case of ...

Low quality data

Quick analysis required

#### Cannot be applied if...

No known amount of a suitable standard compound can be added to the sample

The amount of more than a single amorphous or unidentified phase shall be determined individually

Amounts of amorphous and non-identified crystalline phases shall be determined separately

If you can add a known amount of a suitable compound ("internal standard") to your sample before recording the diffraction pattern, this information can later on be compared to the result of a Rietveld (or RIR) quantitative analysis. The corresponding correction factor (obtained from the relation "known amount of phase A added to sample" / "amount of phase A resulting from RIR- or Rietveld analysis") can then be used to correct the amounts of the remaining phases, rather than normalizing the sum to 100%. As a result, absolute phase quantities are obtained. The difference to 100 weight-% gives the amount of amorphous (and unidentified crystalline) phases in the sample.

There are a few conditions that the internal standard compound must fulfill though:

- It must be 100% crystalline.
- It should be a highly symmetric structure generating few but intense diffraction peaks.
- The internal standard compound must not react chemically with the sample.
- The internal standard amount must not exceed the amount resulting e.g. from Rietveld refinement (or RIR analysis), because this would result in the sum of all phase amounts being larger than 100%.

When these requirements are fulfilled, a quantitative "internal standard" analysis is performed as follows:

### Workflow for "internal standard" analysis

First of all, add a known amount of a suitable "internal standard" compound to your sample and record its powder diffraction pattern. Import the corresponding diffraction pattern into Match! and perform the raw data processing and qualitative analysis as described above (example given in Fig. 25).

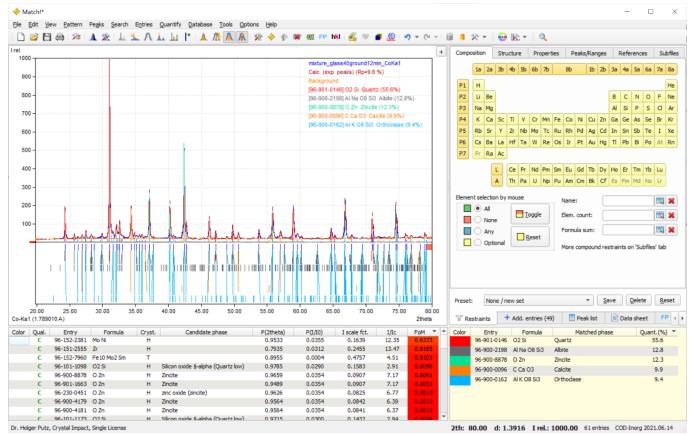

Fig. 25: A sample result from a qualitative analysis, to be used for a quantitative internal standard analysis.

Afterwards, we recommend performing a "quantitative analysis", by running a Rietveld refinement of the scale factors, unit cell parameters, peak shape parameters and background, in order to get reasonable starting values for the amounts of the crystalline phases (Fig. 26). If you cannot run a Rietveld analysis, you can use the results of the semi-quantitative "RIR" analysis that is performed automatically by Match! (see above).

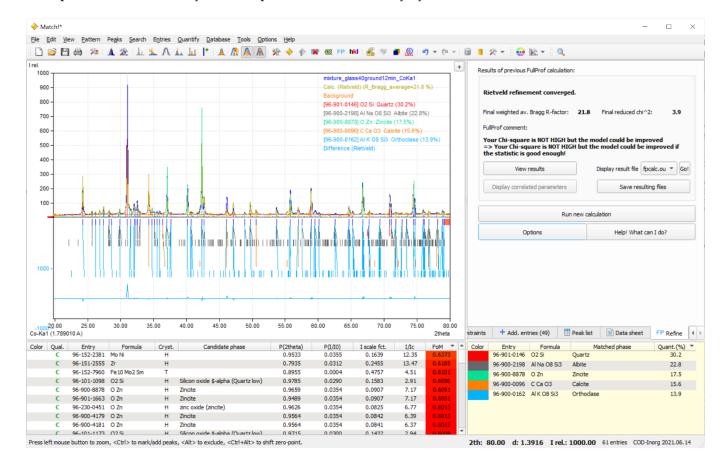

# Fig. 26: A Rietveld refinement calculation of scale factors as well as unit cell, peak shape and background parameters has

Verify that the amount of the internal standard compound (in this case Zincite, ZnO) is over-estimated (larger) in the Rietveld (or RIR) analysis (here 17.5%), compared to the amount added to your original sample (in this case 15%). If the latter is larger than the amount resulting from the Rietveld refinement, this would cause the amounts of the remaining phases to be increased in the calculation. As a result, the sum of all phase amounts would be larger than 100%.

Mark the phase you would like to use as internal standard in the match list (here Zincite), then run the command "Internal quant. standard" from the "Quantify" menu (or from the match list's context menu). In the dialog that opens, please enter the amount (weight %) of the standard phase in the sample (here 15%), then press "OK".

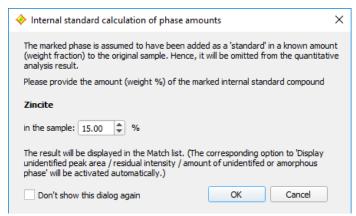

Fig. 27: In this dialog you provide the amount of the internal standard phase that you have added to your sample.

The result of the "internal standard analysis" will now be displayed both in the match list (Fig. 28) as well as in the report. In our example, the original sample (without standard) contains 30.5% Quartz, 23.0% Albite, 15.8% Calcium carbonate, 14.1% Orthoclase and 16.6% of amorphous (or unidentified) phase(s).

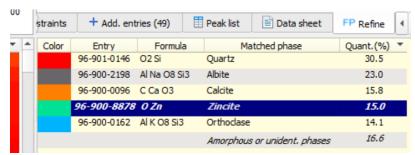

Fig. 28: The result of "internal standard" analysis is given in the match list.

If you would like to return to the "normal" quantitative analysis with the identified crystalline phases adding up to 100%, you can do so by running "Quantify / Reset internal standard".

### Calculate profile integrals

You can instruct Match! to calculate the intensity integrals of various profile areas by selecting the command "Calculate profile integrals..." from the "Quantify" menu. A new dialog will open and display a table of the following different profile areas (Fig. 29):

- Overall diffraction profile
- Background radiation
- Diffraction peaks
- Peak area belonging to selected phases
- Peak area belonging to each individual selected phase
- Unidentified peak area

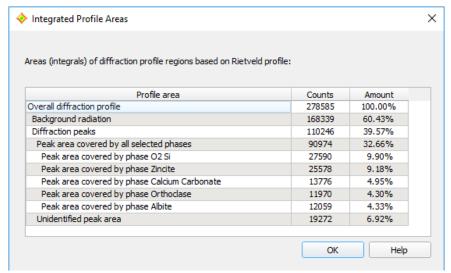

Fig. 29: You can calculate various profile areas using the "Integrated profile areas..." command in the "Quantify" menu.

For each profile area, the **integrated counts** as well as the **relative amount** is given. The **profile integrals** are also given at the bottom of the match list as well as the report.

### Calculate peak residuals

The peak residuals are the remaining experimental peak intensities after subtracting the intensities covered by the identified phases. You can ask Match! to calculate the **residual peak intensities** by selecting the "Calculate peak residuals..." command from the "Quantify" menu. A new dialog will open and display a table of 3 different peak intensities (Fig. 30):

- Overall peak intensity
- Peak intensity belonging to selected phases
- Unidentified peak intensity

For each peak intensity type, the **integrated counts** as well as the **relative amount** is given.

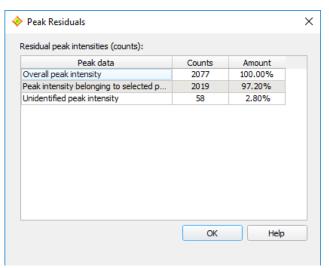

Fig. 30: Calculation of peak residual intensity values

### **Refinement Calculations**

Refinement calculations are frequently used to get or confirm detailed information about a micro-crystalline sample, based on powder diffraction data. Typically, these calculations work as follows:

First of all, a so-called "model" is set up. This "model" can be imagined as a large formula using which the intensity at every single data point of a powder diffraction pattern can be calculated. For this, the formula contains information like the crystal structure data of all identified phases as well as terms that describe all kinds of effects one could imagine to be present in the material, e.g. stacking faults or micro-strain (causing peak broadening), preferred-orientation (causing peak intensity deviations) etc.

Afterwards, the numerical parameters in this model (formula) are varied, typically using a so-called "least-squares refinement". The aim is to determine the set of parameter values that gives the best possible agreement between the experimental diffraction profile and the profile calculated from this model (measured as "R-factor" or "chi²-value"). Finally, the obtained parameter values are critically analyzed, and conclusions about the "physical reality" in the sample are drawn.

In combination with FullProf, Match! offers the following refinement calculations:

- Rietveld refinement
- Pattern decomposition (Le Bail method)

While Rietveld refinement requires the presence of atomic coordinates in all data sets, this does not apply to pattern decomposition (also called "profile matching mode" in FullProf).

It is possible to perform mixed refinement calculations though, where some phases (where atomic coordinates are available) are refined using Rietveld and others (without atomic coordinates) by pattern decomposition. Hence, it is perfectly possible to perform refinements even if one or the other "matching entry" does not contain atomic coordinates.

**Please note:** If such a mixed calculation is performed, the entries where pattern decomposition is applied are not included in the quantitative analysis (their amounts will be displayed as zero (0.0)). In these cases it is possible to perform a full quantitative analysis if the amounts of these phases are known from other sources:

You can enter the known amount(s) manually in the match list, by double-clicking the corresponding "missing" amount value "0.0" in the match list, entering the "true" amount, and finally pressing <Return>. Match! will re-scale the amounts of the remaining phases accordingly.

### **Rietveld refinement**

#### **Basics**

Before we start: An excellent **introduction to Rietveld refinement suitable even for absolute beginners** is the very clearly structured document "Lesson 5: Rietveld Refinement" of Nicola Döbelin's **Lecture Handouts**<sup>21</sup>.

Rietveld refinement is a tool that tries to model a full powder diffraction profile based on crystal structure data, specimen and instrument effects, by fitting a large variety of corresponding functions parameters. It was first introduced by Hugo Rietveld in 1967 and 1969. The parameters are varied using a least-squares procedure, in order to minimize the difference between the calculated and the experimental powder diffraction pattern. Details of the method are available in the literature<sup>22,23,24</sup>.

One of the key issues of Rietveld refinement is that the method is rather sensitive to problems and errors in the model, resulting in non-convergence and other issues. Hence, it has become a common agreement for many scientists

<sup>&</sup>lt;sup>21</sup> N. Döbelin, "Lecture Handouts", Lesson 5: Rietveld Refinement, http://profex.doebelin.org/?page\_id=68.

<sup>&</sup>lt;sup>22</sup> H.M. Rietveld, Acta Cryst. **22**, 151-2 (1967).

<sup>&</sup>lt;sup>23</sup> R.A. Young (ed.), "The Rietveld Method", International Union of Crystallography, Oxford University Press, New York 1993.

<sup>&</sup>lt;sup>24</sup> H.M. Rietveld, J. Appl. Cryst. **2**, 65-71 (1969).

that a successful phase analysis should be proven by a successful Rietveld refinement converging at low R- and chi<sup>2</sup>-factors.

Well, in practice things are not always that easy, but running Rietveld refinements on your diffraction pattern will at least give you a good chance to think and learn more about your experiment and sample.

#### Rietveld refinement in Match!

Today a variety of excellent programs for Rietveld refinement are available, so there is little need to invent the wheel again and again. Match! uses the well-known Rietveld program "FullProf<sup>25,26</sup>" to actually perform the calculations. However, with Match! you do not have to interact with FullProf directly; instead, you can use the Match! user interface to define ("turn-on") the parameters, setup the calculations and evaluate the results.

When you run Match! for the first time, the software tries to automatically determine the path to the FullProf software. If this is not possible, you will be asked if you would like to manually select this path. Finally, if this is not successful, you will be asked if you would like to download and install FullProf from the Crystal Impact web site.

This "checking for FullProf" procedure is carried out only once. If there is no valid path to FullProf available at its end (e.g. because you have pressed the "Cancel" buttons), you won't be asked again until you try to run a Rietveld refinement calculation. However, you can download and install FullProf manually later on by selecting the "FullProf download" command from the "Tools" menu. As an alternative, you can define or modify the path to FullProf any time on the "Rietveld" tab of the "Options" dialog (which can be opened e.g. from the "Options" menu). Once you have defined the path to FullProf, you are ready to run Rietveld refinement calculations from within Match!

In order to do so, you first have to perform the normal qualitative phase analysis, i.e. import (raw/profile!) diffraction data, find the peaks, run a search-match and select one or more "matching phases". Afterwards, please select e.g. the "Rietveld (FullProf)" command from the "Options" menu (or press "Ctrl + Shift + R" on your keyboard), to bring up the "Parameter Turn-On" dialog (Fig. 31).

If any of the entries you have selected as "matching phases" does not contain a full crystal structure data set (e.g. if the atomic coordinates are missing), you will be prompted to import suitable crystal structure data from cif-files. The background is that it is not possible to run Rietveld refinements without complete structural models. Once complete crystal structure data sets are available for all matching phases, the "Parameter Turn-On" dialog will be displayed.

Please note: You can eliminate all entries that do not contain a full crystal structure description from the candidate list using the menu command "Entries/Delete incomplete entries".

Match! will also switch to the "Refine" tab on the upper right-hand side of the Match! window automatically where the results and viewing options will be available after the refinement calculation.

<sup>&</sup>lt;sup>25</sup> J. Rodriguez-Carvajal, Physica B **192**, 55 (1993).

<sup>&</sup>lt;sup>26</sup> http://www.ill.eu/sites/fullprof/index.html

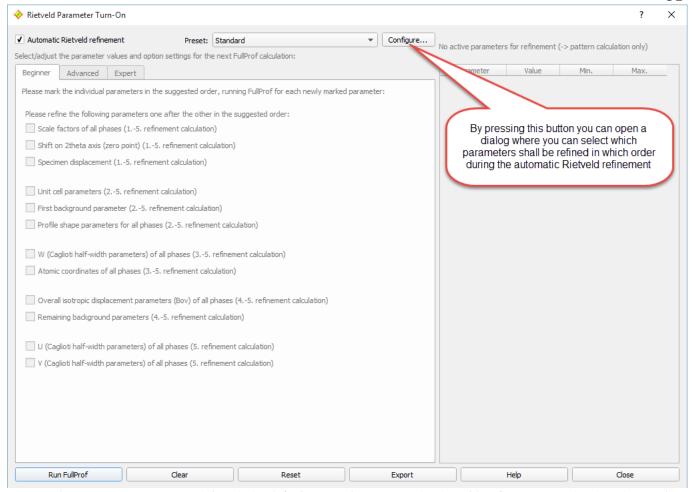

Fig. 31: The "Parameter Turn-On Dialog" in its default state: The "Automatic Rietveld Refinement "option is active, so the Rietveld refinement can be run directly by pressing the "Run FullProf" button at the bottom left.

In order to introduce users that are new to Rietveld refinement to this method, we have implemented four different approaches to define ("turn-on") the options and parameters for the calculation. The method that is easiest to use ("Automatic Rietveld Refinement") is available simply by marking the corresponding checkbox at the top of the "Parameter Turn-On" dialog, while the three remaining facilities "Beginner", "Advanced" and "Expert" are present as tabs in the main part of the dialog. The parameters on the three tabs are linked to each other, so that you can start turning on parameters e.g. on the "Beginner" tab and finish as an "Expert".

We will now discuss the four approaches of using the "Parameter Turn-On" dialog in more detail:

### 1. Automatic Rietveld refinement

The easiest way to setup a Rietveld refinement calculation is to activate the "Automatic Rietveld refinement" option at the top of the "Parameter Turn-On"-dialog. If this option is active, all remaining options are disabled. Afterwards, you can run the automatic refinement calculation by pressing the "Run FullProf" button on the lower left-hand side. The calculation(s) will be run automatically; at the end, the result will be displayed on the "Rietveld"-tab on the upper right-hand side of the Match! window.

You can create own parameter sequences to be used in automatic Rietveld refinement; this will be described in the chapter "Configuring automatic Rietveld refinement calculations" below.

#### 2. Beginner

The next step for learning how to do Rietveld refinement is to deactivate the "Automatic Rietveld refinement" option, and to use the options (checkboxes) on the "Beginner" tab. On this tab, a selection of Rietveld parameters is available, along with a suggested order in which they shall be turned on in successive calculations (Fig. 32).

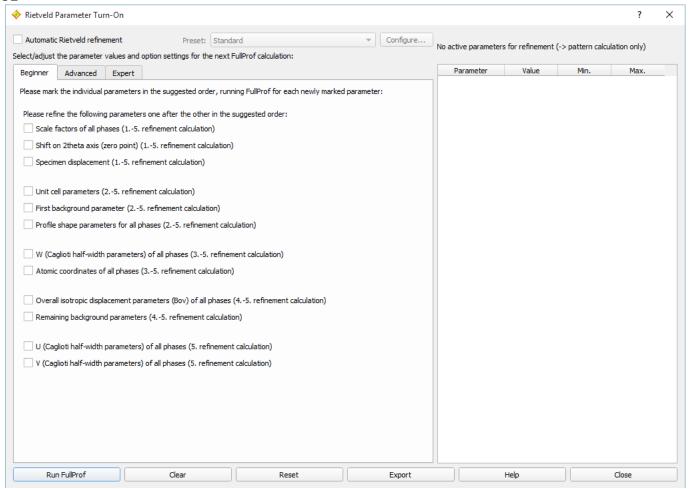

Fig. 32: On the "Beginner" tab of the "Parameter Turn-On" dialog, the available parameters are grouped according to the suggested order in which they shall be included in the refinement.

For example, in the first calculation only the scale factors and specimen displacement parameters are recommended for refinement. If this first refinement calculation is successful, the unit cell and first background parameters can be activated in addition to the first parameters, and another refinement calculation is performed. If this is successful, the W and atomic coordinate parameters are added etc.

In fact, this is just the order in which the calculations are carried out during the automatic refinement. However, you now have more control and can stop at certain points or repeat steps if you like. This order is taken from the excellent book edited by R. A. Young<sup>23</sup>.

#### 3. Advanced

Once you are familiar with the principal procedure and main parameters, you are ready for more detailed options and parameters. Hence, we have introduced the "Advanced" tab, on which a reasonable number of parameters is grouped according to their effect: "Peak positions", "Peak intensities" and "Profile shape".

You can e.g. address specific problems e.g. concerning the positions of the peaks by marking one or the other parameter on the "Peak positions" tab for refinement (Fig. 33).

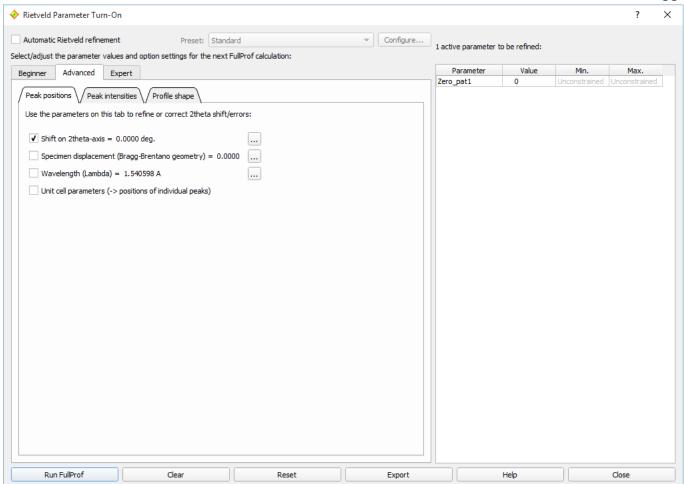

Fig. 33: On the "Advanced" tab of the "Parameter Turn-On" dialog the available parameters are grouped according to the topic they take an effect on, like peak positions, peak intensities and profile shape.

Another new feature on the "Advanced" tab (that is also available on the "Expert" tab) is the possibility to define constraints for a certain parameter. In order to do so please press the "..." button to the right of the corresponding parameter (e.g. "Shift on 2theta-axis"). A new dialog window will open (Fig. 34) in which you cannot only modify the parameter value or mark the parameter for being optimized, but also define constraints by entering the limiting numerical values in the "Minimum value" and/or "Maximum value" fields.

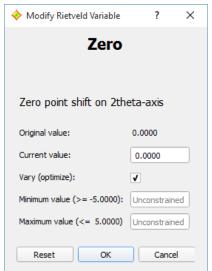

Fig. 34: Using this dialog (which can be opened by pressing the "..." button to the right of a certain numerical parameter) you can modify the value of the parameter as well as define constraints for it.

At this stage you should also note the table of "Active parameters" on the right-hand side of the "Parameter Turn-On" dialog: Here you can get an overview over the parameters that are currently marked for being varied in the next refinement calculation. Please note that the parameter names given in the left-most column are the original full

parameter identifiers used in FullProf. If you double-click on a certain line of the table, the parameter modification dialog just mentioned will be opened, so that you can modify parameter settings directly without having to search for the corresponding "…" button or tab.

Once you have defined the parameters you would like to refine, please press the "Run FullProf" button at the bottom in order to run the Rietveld refinement calculation.

### 4. Expert

This is the most comprehensive but also the most demanding option for setting up the Rietveld refinement parameters. All FullProf parameters that are currently supported by Match! are available here. You can adjust global settings like "Zero" or "Lambda" on the "Global" tab, as well as select or modify parameters for individual phases (e.g. unit cell parameters or atomic coordinates). For each phase of the Match list, a separate tab is available. All parameters belonging to a certain phase are distributed to subtabs like "Quant.", "Profile" or "Crystal structure".

#### Pattern calculation

Before we leave the "Parameter Tun-On" dialog please note that there is a fifth way of using the "Parameter Turn-On" dialog: If you do not mark any of the "vary" checkboxes (i.e. if the table of "Active parameters" on the right-hand side is empty), you can instruct FullProf to calculate the powder diffraction pattern (based on the current settings and parameter values) simply by pressing the "Run FullProf" button. When the calculation has finished, you can e.g. export the calculated pattern using the menu command "File/Export/Profile data (Rietveld)".

### Buttons in "Parameter Turn-On" dialog

There are a couple of buttons located at the bottom of the "Parameter Turn-On"-dialog:

- **Run FullProf**: Once you have selected the parameters you would like to optimize, the Rietveld refinement calculation is started by pressing this button.
- Clear: By pressing this button you can turn off all parameters, i.e. uncheck the "vary" checkboxes of all parameters. This will also erase the "Active parameters" table.
- **Reset**: You can reset all parameters to their original values (the ones before the first Rietveld refinement) by pressing this button.
- Export: Match! offers a large variety of FullProf variables and options. Nevertheless, it may be useful in special situations to use FullProf directly (without Match!). For this purpose you can export the input files required (\*.pcr, \*.dat and \*.bac) as a starting point for the FullProf calculation by pressing this button. You will be asked to provide the path where the FullProf input files shall be stored. Afterwards, the files will be created in the specified directory.

### Running the calculation

When you have selected all parameters you would like to refine, the Rietveld refinement calculation is started by pressing the "Run FullProf" button at the bottom left of the "Parameter Turn-On" dialog. As soon as the calculation has finished, the results (e.g. R-factor, chi², FullProf comment) will be displayed in the "Rietveld" tab to the right of the Match! window. You will also be informed if the calculation was successful (reached convergence) or not.

#### Results viewing

When the FullProf calculation has finished there are several facilities to view and evaluate the results of a refinement calculation:

First of all, the convergence, the weighted average Bragg R-factor, the final reduced chi<sup>2</sup> and the comment from FullProf are displayed at the top of the "Refine" tab. Below, there are several buttons using which more detailed information is available:

The "View results" button displays a table in which you can compare the parameter values before and after the refinement calculation. If FullProf has detected correlated parameters during the calculation, you can display them by pressing the "Display correlated parameters" button below.

To the right, you can display the original FullProf files resulting from the calculation, simply by selecting the file you would like to view in the "**Display result file**" combobox. A window will open where you can view and maybe copy the contents of the selected file. This facility is especially useful if the result of a calculation is not to your satisfaction and you would like to view more details of the calculation.

Finally, you can copy the FullProf result files to a user-defined directory by pressing the "Save resulting files" button. If you do not save the FullProf files using this button, they will be deleted when you open or create a new Match! document.

### **Configuring automatic Rietveld refinement calculations**

Using the "Define Parameter Sequence for Automatic Rietveld Refinement" dialog (Fig. 35) you can select which parameters shall be refined in which order (cycle) during the automatic Rietveld refinement procedure.

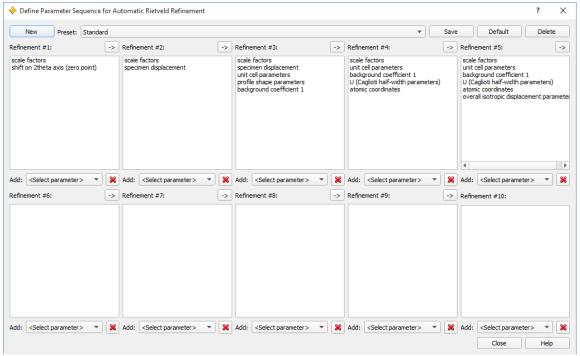

Fig. 35: In this dialog you can select which parameters shall be refined in which Rietveld refinement calculation

You can define parameters for a maximum of 10 subsequent refinement cycles.

The dialog can be opened by pressing the "Configure..." button at the top of the "Rietveld Parameter Turn-On" dialog (Fig. 31). In the top row of the dialog window, the dialog elements for the control of the current parameter sequence are placed:

- **New:** By pressing this button, the parameter sets for the 10 refinement cycles are erased, so that you can start from scratch to create a new parameter sequence. You will be asked if you would really like to do so after pressing the New button.
- In the **Preset** combo box, you can access all parameter sequence sets that you have already created. Simply click on the combo box and select the name of the parameter set you would like to open.

The "Standard" parameter set is always present in this combo box. This set contains the default/factory automatic refinement procedure; it cannot be deleted.

- By pressing the **Save** button you can store the current parameter sequence set using a user-defined name, so that you can recall this setting later on in the "Preset" combo boxes both of the "Define Parameter Sequence..." as well as the Rietveld Parameter Turn-On" dialog. After pressing the button, you will be asked to enter a reasonable name for the parameter set. Once you have pressed "OK", the new parameter sequence preset will be added to the "Preset" combo box.
- If you press the **Default** button, the current parameter sequence set will be selected as the new default parameter sequence for automatic Rietveld refinements. The current parameter sequence must have been saved in advance for this purpose; otherwise a corresponding hint/message will be displayed.
- Pressing the Delete button removes the current set from the "Preset" list. Hence, if you would like to remove a parameter set, you have to select it from the "Preset" combo box first, and then press the "Delete" button.

**Please note:** The parameter set called "Standard" contains the factory parameter set; it cannot be deleted.

In the **10 boxes (parameter lists)** (labeled "#1", "#2" etc.) below, you can select which parameters shall be varied separately for each refinement cycle. Match! runs the Rietveld refinements in the order as they are indicated at the top of the boxes, i.e. it starts with "Refinement #1", then runs "Refinement #2" etc. In each refinement cycle, all parameters that are present in the corresponding list (box) will be varied.

For every refinement cycle parameter box, a set of associated dialog elements is available:

- The "->" (arrow right) button at the top right of each parameter box copies the parameters of the corresponding box into the next box. This may be useful if you would like to add more and more parameters in each subsequent cycle, which is a common strategy in Rietveld refinement.
- In order to **Add** a new parameter to a parameter box, simply select it from the combobox at the bottom of the corresponding parameter list. It will instantly be added to the list.
- By pressing the **X** button at the bottom right of each parameter box you can delete the marked parameters from the corresponding parameter box. If no parameter is currently marked, all parameters will be removed from the box.

Once you have finished editing the Rietveld refinement parameter sets, please press the **Close** button to return to the "Rietveld Parameter Turn-On" dialog.

### **Rietveld options**

On the "Rietveld" page of the "Options"-dialog you can make some adjustments for Rietveld refinement. First of all, you can define the directory in which the FullProf Suite is installed. In addition, you can select which tab ("Rietveld user level"; Beginner, Advanced, Expert or Previous) you prefer for being displayed first when the "Parameter Turn-On"-dialog is opened. It is also possible to make the "Automatic Rietveld refinement" option default. In addition, you can instruct Match! to keep the previous selection of parameters to be refined when you open the parameter turn-on dialog the next time ("Save parameter selection for next calculation"). Finally, you can decide if you would like to automatically display the profile data resulting from the Rietveld refinement (as well as the corresponding difference plot) when a refinement calculation has converged.

The Rietveld options page can also be displayed directly from the "Rietveld"-tab on the right-hand side of the Match! window by pressing the "Options" button.

#### **Tips for Rietveld refinement**

With Match! we have tried to get you into Rietveld refinement as gently as possible by offering different approaches with increasing difficulty level, from the "Automatic refinement" option to the "Expert" facilities. Nevertheless, Rietveld refinement is a complex subject that can require quite some experience. We would like to provide you with some hints and facts you should keep in mind in order to avoid running into problems at an early stage.

### **General remarks**

First of all, Rietveld refinement uses a **local** optimization method (least-squares refinement). This means that the method will try to reach the next minimum available from the starting point. You cannot expect from the method to investigate large parts of the cost function hypersurface! In practice this means that your starting model (e.g. crystal structure data, scaling factors, profile parameter values etc.) should be as close to the final model as possible, in order to reach convergence. You should avoid to give the system any "room" for getting stuck in a false minimum or being blown up by a singular matrix.

#### Strategy for refinement

A reasonable strategy for performing a Rietveld refinement is not to vary all parameters straight away from the beginning, but to introduce them one after the other in a certain reasonable order. For example, there is little sense in trying to refine your atomic coordinates as long as the scaling factors of the phases are far off their optimum values!

On the "Beginner" tab of the "Parameter Turn-On" dialog you can see "our" suggestion<sup>27</sup> for the order of parameter introduction into the calculation: You start by refining the scale factors of the phases and maybe the specimen

<sup>&</sup>lt;sup>27</sup> The strategy has been adapted from the suggestion described in R.A. Young (ed.), "The Rietveld Method", International Union of Crystallography, Oxford University Press, New York 1993, p. 32-36.

displacement. Once you have run the corresponding Rietveld refinement and reached convergence, you can add the unit cell parameters and the first background parameter, and perform the second Rietveld refinement etc.

### Check of refinement result

It is always advisable to take a look at the pattern graphics and compare the profile resulting from the Rietveld refinement (which has light-green color by default) to the experimental profile. Quite a lot of problems can be identified by this approach:

- Wrong scaling factor(s)
- Background is not correct
- Wrong or unidentified phase(s)
- Missing or surplus peaks
- 2theta error (e.g. zero point and/or specimen displacement)
- One or more unit cell parameters do not match
- Profile shape is not described correctly by the profile function applied, e.g. due to asymmetry

### **Preferred orientation**

If you observe that the intensities of one (or more) peaks of a certain phase are way off their expected values, this may be an indication that the crystallites in your sample are not oriented completely at random, but that there is a certain "accumulation" of a certain crystallite orientation with regard to the incident beam (a so-called "preferred orientation", also called "texture"). This may happen for example if your crystallites have the shape of needles or plates, so that they prefer to be oriented along the axis of a capillary or the surface of a flat plate sample.

In Rietveld refinement using FullProf, this can be taken into account (at least to a certain degree) by refining the parameters of a corresponding preferred orientation function ("exponential" or "March" function). Please follow these instructions in order to do so:

- 1. Run Rietveld refinement of at least the scaling factors.
- 2. Display the contents of the result file "fpcalc.hkl", by selecting this file in the "Display result file" drop-down box on the "Rietveld" tab and pressing the "Go!" button.
- 3. Examine the list of intensities and locate the preferred orientation, indicated by a series of harmonic reflections with  $I_{obs}$  systematically quite larger than  $I_{calc}$ . If you cannot locate a clear preferred orientation, you may try some possibilities like 001, 100, 010, 110, etc.
- 4. Press "Run new calculation" (open the "Rietveld Parameter Turn-On"-dialog), then enter the preferred orientation vector just mentioned on the "Stress/strain/pref. orientation" sub-tab of the corresponding phase's page on the "Expert" tab.
- 5. On the same tab, mark "Pref1" for refinement.
- 6. Press "Run FullProf" in order to run the refinement.
- 7. If you have achieved a significant drop of the R-factor, you may have found the preferred orientation. If not (or if the refinement calculation did not even converge at all), you should try another preferred orientation vector as described above.
- 8. By default, Match!/FullProf uses the "Exponential function" for preferred orientation. You could also try the "Modified March's function", by changing the corresponding value of "Nor" on the "Global" sub-tab of the "Expert" tab.

### Convergence problems

If a calculation does not converge, you should go back and try to find out which parameter causes the problem. Maybe you can keep it fixed or introduce some constraints for it.

If you encounter convergence problems if only the scaling factor(s) of one or more phases are refined, you should check the crystal structure descriptions of the match list entries, especially the space group, setting and atomic coordinates. You could e.g. try to use a different entry describing the same phase, or display and investigate the crystal structure in the "Diamond" software (only available on Windows platforms).

### Refinement of atomic parameters

If your successive Rietveld refinement calculations do no longer converge after activating the option/parameter "Atomic coordinates of all phases" on the "Beginner" or "Advanced" tab of the "Parameter Turn-On" dialog, you should try to activate the atomic coordinates of the atoms individually one after the other instead. This can be achieved on the separate "Crystal structure" tabs for each individual selected phase (tab "Expert").

### **Correlated parameters**

Another typical origin for convergence problems are parameter correlations. Correlated parameters can e.g. prevent a refinement calculation from converging by switching between two states, or by endless variations of one or more parameters that do not have any effect on the cost function (R-factor, chi²). As has already been mentioned above, you can press the "Display correlated parameters" button on the "Rietveld" tab to the right to display the correlated parameters detected by FullProf.

### Original FullProf output checking

In addition, it might be extremely helpful to take a look at the FullProf output files (e.g. fpcalc.out, fpcalc.sum and fplog.log), especially at their lower part. Here you can normally locate the origin of severe problems. In order to display one of these files, simply select the corresponding file from the "Display result file" combobox on the right-hand side of the "Rietveld" tab, and/or press "Go!".

If you really get stuck with your refinement, you might consider to **vary individual parameters manually** until you have reached a reasonable agreement between the pattern calculated by FullProf and the experimental pattern.

The background is that if the starting values of one or more important parameters (like the scaling factors) are too far off their optimum values, there may be little to no "contact" between the experimental diffraction pattern and the one calculated by FullProf. As a result, it may be very difficult for the Rietveld refinement to modify these parameters into the right "direction", because there may be no real improvement when varying these parameters one or the other way. Keep in mind that "Rietveld refinement" is a local optimization, i.e. it tries to reach the next minimum!

In order to improve this situation, it may be necessary to run a "manual refinement", i.e. to adjust some parameters manually until a reasonable agreement between calculated and experimental has been reached that may then be used a starting point for the Rietveld refinement.

First of all, run some basic Rietveld refinement varying e.g. the scaling factors, and compare the resulting calculated pattern to the experimental one afterwards in the diffraction pattern graphics. Try to figure out which parameter should be changed in order to get a better agreement between the two curves. Afterwards, open the "Parameter Turn-On dialog", disable the "Automatic Rietveld refinement" option at the top if necessary, and search for the parameter to be changed on the "Advanced" or "Expert" tab. Click on the "…"-button to the right of the corresponding parameter, and modify the "Current value" of the parameter in the dialog that is displayed. Do **not** activate the variation of this or any other parameter!

After you have modified the parameter(s) according to your assumptions, check again that no parameters are activated for Rietveld refinement (the "Table of active parameters" on the right-hand side must be empty), then press the "Run FullProf" button on the bottom left in order to instruct FullProf to recalculate the diffraction pattern based on the new parameter values. When the calculation has finished, compare the two curves mentioned above again, and think again of any parameters that may need some adjustment for a better agreement.

Repeat these steps until a reasonable agreement between calculated and experimental diffraction pattern has been achieved, then continue by running a normal Rietveld refinement starting at this point.

If all these hints do not help to obtain a reasonable refinement, or if you have special requirements, you might consider to **move on to using FullProf directly**, so that you really have all possibilities this program package offers. In order to do so, you can press the "Export" button in the "Parameter Turn-On" dialog to export FullProf files (pcr, dat and bac), so that you have a starting point for your journey into the world of FullProf.

### Pattern decomposition (Le Bail method)

#### **Basics**

Pattern decomposition<sup>28,29</sup> aims at obtaining **reflection intensities I(hkl)** from powder diffraction data. The method is pretty similar to Rietveld refinement, in the sense that it tries to mimic an experimental powder diffraction profile by refining certain parameters of a model (function). However, in contrast to Rietveld refinement, pattern decomposition does not require the availability of full crystal structure data. Instead, it just needs unit cell parameters and maybe the space group (if available) for all phases that are present in the sample. Hence, you can also apply it in cases where no atomic coordinates are available.

This is possible because in pattern decomposition using the Le Bail method the reflection (or peak) intensities I(hkl) are not calculated from the given crystal structure data, but are obtained directly from an **iterative partitioning of** the experimental intensities according to the intensities calculated from the model.

There are basically three purposes for pattern decomposition:

- 1. Obtain reflection intensities I(hkl), e.g. for crystal structure solution
- 2. Determine the lowest possible R-factor (or chi2 value) that can be expected from a corresponding Rietveld refinement. The background is that in pattern decomposition the I(hkl) values are not constrained by the atomic coordinates. Instead, they can be freely adapted to the experimental peak intensities, in order to mimic them as closely as possible, thus leading to the best possible agreement between calculated and experimental diffraction pattern (lowest possible R-factor).
- 3. Verify the space group selection, by comparing the results of two (or even more) calculations in different space groups

### Pattern decomposition in Match! using FullProf

For pattern decomposition, Match! uses the well-known Le Bail method, as it is implemented in the Rietveld program FullProf (J. Rodriguez-Carvajal, Physica B **192**, 55 (1993)) in its so-called "Profile matching" mode. You do not have to interact with FullProf directly though; instead, you can use the Match! user interface to define ("turn-on") the parameters, setup the calculations and evaluate the results.

### **Prerequisites**

Before you start your actual pattern decomposition calculations in Match!, please check the following requirements:

- The path to FullProf must be defined: Normally, Match! determines the path to the FullProf software on your computer automatically. If this is not possible, you will be asked if you would like to manually select this path. Finally, if this is not successful (e.g. if you pressed the "Cancel" button), you will be asked to download and install FullProf from the Crystal Impact website (<a href="https://www.crystalimpact.de/match/download.htm#download.fp">https://www.crystalimpact.de/match/download.htm#download.fp</a>)
- Experimental diffraction pattern (profile) must have been imported.
- The qualitative analysis must have been completed, i.e. the match list must contain a list of all phases in the sample. All experimental peaks should have been assigned either to known phases or to the compound you would like to investigate by pattern decomposition.
- All entries in the match list must at least contain unit cell parameters and preferably space group. If the unit cell is still unknown for the compound under investigation, you have to run indexing first (p. 62).

### Setting up and running pattern decomposition calculations

Once you have checked the prerequisites mentioned above, you are ready to setup and run pattern decomposition calculations. This is achieved by running the menu command "Tools / Pattern decomposition (Le Bail fit) using FullProf..." or by pressing the corresponding button hkl in the toolbar. This will open the so-called "Parameter Turn-

<sup>&</sup>lt;sup>28</sup> A. Le Bail, "Whole powder pattern decomposition methods and applications: A retrospection", Powder Diffraction, Volume 20, Issue 4, December 2005, pp. 316 - 326; DOI: https://doi.org/10.1154/1.2135315

<sup>&</sup>lt;sup>29</sup> Advanced Certificate in Powder Diffraction on the Web, School of Crystallography, Birkbeck College, University of London, 1997-2006; http://pd.chem.ucl.ac.uk/pdnn/solve1/lebail.htm

On" dialog, just like in Rietveld refinement (p. 50). Please follow the instructions given there in order to learn how to operate this dialog and run refinement calculations.

We recommend to refine the following parameters in subsequent refinement calculations (although you can use your own scheme, of course!):

- Shift on 2theta axis (zero point)
- Unit cell parameters
- U, V, W (Caglioti half-width parameters)
- Profile shape parameters
- Asymmetry parameters Asym1, Asym2
- Background parameters

Just like in Rietveld refinement, try to reduce the R-factor (chi² value) as much as possible, while selecting only reasonable parameters for refinement.

### Results viewing and exporting

When the FullProf refinement calculation has finished, there are several facilities to view and evaluate the results of a refinement calculation:

First of all, the convergence, the weighted average Bragg R-factor, the final reduced chi<sup>2</sup> and the FullProf comment are displayed at the top of the "Refine" tab on the upper right-hand side of the screen. Below, there are several buttons using which more detailed information is available:

- The **View results button** displays a table in which you can compare the parameter values before and after the refinement calculation.
- If FullProf has detected correlated parameters during the calculation, you can display them by pressing the "Display correlated parameters" button below.
- To the right, you can display the original FullProf files resulting from the calculation, simply by selecting the file you would like to view in the **Display result file** box. A window will open where you can view and maybe copy the contents of the selected file.
- This facility is especially useful if the result of a calculation is not to your satisfaction and you would like to view more details of the calculation.
- Finally, you can copy the original FullProf result files to a user-defined directory by pressing the Save resulting files button. Note that if you do not save the FullProf files using this button, they will be deleted when you open or create a new Match! document!
- In order to **export the resulting I(hkl) data**, please run the menu command "File / Export / Reflection data I(hkl) or | F(hkl) | ".

If the peak data of a match list entry result from a pattern decomposition calculation, this is indicated by a "[PD]" in the legend of the pattern graphics.

#### **Quantitative Analysis**

Once a pure Rietveld refinement calculation using FullProf has converged, the amounts of the individual phases resulting from the calculation are copied back into the match list, so that the results of the quantitative analysis are available there. Hence, the values in the "Quant. (%)" column in the match list may change when a Rietveld/FullProf calculation has been run successfully (i.e. convergence was reached).

However, if a mixed (Rietveld and pattern decomposition) or a pure pattern decomposition refinement has been performed, the entries where pattern decomposition has been applied are not included in the quantitative analysis

(their amounts will be displayed as zero (0.0)). In these cases it is possible to perform a full quantitative analysis if the amounts of these phases are known from other sources:

You can enter the known amount(s) manually in the match list, by double-clicking the corresponding "missing" amount value "0.0" in the match list, entering the "true" amount, and finally pressing <Return>. Match! will re-scale the amounts of the remaining phases accordingly.

# Unit cell determination (indexing)

#### **Basics**

Within Match!, "indexing" means the derivation of unit cell parameters from given peak positions in a powder diffraction pattern. It is a mandatory step in crystal structure solution from powder diffraction data, e.g. using our software package "Endeavour". Knowing the unit cell can also be very useful in qualitative phase analysis, considering that cell parameters can be used as restraints.

Quite a lot of indexing programs are available today<sup>30</sup>; Match! can use two of the most prominent: **Treor90** and **Dicvol**.

### **Prerequisites**

In principle, you can download and install Treor and/or Dicvol separately on your PC, however, these programs are also included in the FullProf Suite<sup>31</sup>. Hence, there is no need to bother with this if you have already installed FullProf on your computer (e.g. for Rietveld refinement, p. 71). Match! will automatically locate the Treor90 and Dicvol06 programs included in this package, so you are ready to setup and run indexing calculations straight away. If this does not apply, you should take a look at the indexing options, in order to learn how to setup, the paths to the indexing programs.

### Setting up and running indexing calculations

All that is required to run an indexing calculation are either experimental peaks or raw diffraction data. If only raw (profile) but no peak data are present when the indexing command is run, Match! will automatically execute the raw data processing before the actual indexing calculation is started.

Before running the "Indexing" command, you should mark the peaks to be taken into account in the indexing calculation. If you do not mark any peaks, Match! will automatically use the 20 strongest peaks (if present) that are not yet covered by selected phases for indexing, and whose relative intensity is larger than the corresponding minimum value (which can e.g. be adjusted using the red bar on the y-axis of the diffraction pattern graphics)<sup>32</sup>.

You can run indexing either using the corresponding command from the "Tools" menu, or simply by pressing the corresponding button in the main toolbar. Depending on the current settings and situation, this will either bring up a dialog asking which indexing method (Treor or Dicvol) you would like to use, run the default indexing program, or display the table of indexing results that are already present (and from which also new calculations can be run).

Once you have run the indexing command and maybe selected an indexing program, the corresponding parameter settings dialog will be displayed. The available parameters are different for Treor and Dicvol, so please see the corresponding chapters below for a detailed description of the two programs and their parameters.

#### Please note:

- Indexing can only be successful if all peaks that are considered belong to a single phase.
- It is strongly recommended to check (and maybe correct) 2theta errors (p. 25) before trying indexing.
- Criterion for the best cell: Maximum figure-of-merit, minimum number of unindexed lines

### **Results viewing**

When the calculation has finished, you may be presented with one (or even a table of) potential solution(s). Please mark and/or confirm the solution(s) you would like to accept. You will then be taken to the "Indexing results" dialog (see below) where you can evaluate the solutions (i.e. unit cells), inspect peak data, select crystal system and space group, and maybe add the solution as a new manual entry to the match list (e.g. to proceed with structure solution (p. 71)).

#### **Indexing results dialog**

The "Indexing results" dialog (Fig. 36) presents the solutions (e.g. unit cells) of all indexing calculations that have been accepted for the current experimental pattern up to now. It will either be displayed after an indexing calculation

<sup>30</sup> http://www.ccp14.ac.uk/solution/indexing/

<sup>31</sup> http://www.ill.eu/sites/fullprof/index.html

<sup>&</sup>lt;sup>32</sup> You can also adjust the corresponding parameter "minimum relative intensity for automatic peak usage" on the "Indexing" tab or the parameter "minimum relative intensity for peak correlations" on the "Search-Match" of the "Options" dialog. The values of these two parameters are identical.

has been run, or if the "Tools/Indexing" command is run (or the corresponding toolbar button is pressed) when at least one indexing solution is already present for the current experimental pattern.

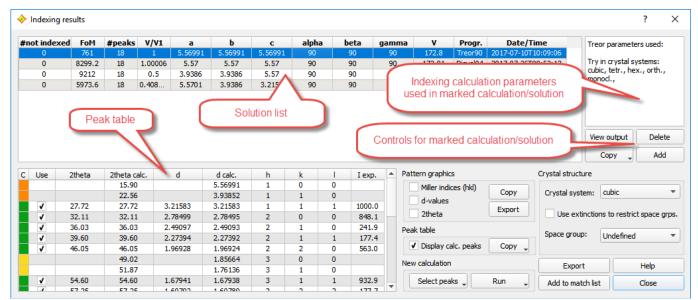

Fig. 36: The "Indexing results" dialog provides an overview over all unit cells that have been found for the current experimental pattern so far, along with the corresponding peak data.

The "Indexing results" dialog is organized as follows:

The table at the top (the so-called "solution list") displays the main results of the indexing calculations (e.g. unit cell parameters, cell volume, number of (un-)indexed peaks, figure-of-merit, name of the indexing program used etc.). To its right, the parameters that were used for the marked indexing calculation are displayed. Below the parameter listing, a couple of buttons allow the refinement of the unit cell parameters, viewing of the original output files, the copying and export of the solution list, deleting marked solutions as well as adding solutions (unit cells) manually.

If a solution (unit cell) is marked in the solution list, the corresponding calculated peak positions are displayed as vertical bars in the main pattern graphics. (Depending on your screen size and resolution, you may have to adjust the position of the "Indexing solutions" dialog window to view the important parts of the pattern graphics.)

In the lower half of the dialog, the most prominent dialog element is the **peak table** on the left-hand side. Here, all peaks that are somehow involved (both experimental as well as calculated) in the indexing calculation marked in the solution list are listed. A color-coding on the left provides a quick overview regarding the influence of each peak, e.g. if it has been indexed (green) or not (red).

The main controls are located on the lower right-hand side of the dialog. Here, you can adjust, copy and export the pattern graphics and the peak table, setup and run new indexing calculations, select crystal system and space group, export or add a solution to the match list. Both peak table and control elements refer to the solution that is currently marked in the solution list at the top.

#### Solution list and its controls

The so-called "solution list" provides an overview over the unit cells (indexing calculation results, "solutions") that have been found so far for the current experimental diffraction pattern ("anchor pattern"). When a line in the solution list is marked, the peak data involved in this solution are displayed in the peak table at the bottom left. At the same time, the peak positions calculated from the current unit cell (and space group) will be displayed as vertical bars in the main diffraction pattern graphics. By default, these bars will have a light-orange color; you can change this color on the "Pattern graphics" page of the "Colors and line styles" dialog. The peak positions just mentioned are only displayed as long as a solution is marked or the "Indexing solutions" dialog is displayed; they will vanish when the dialog is closed.

The parameters that have been used in the indexing calculation resulting in the marked solution are displayed in the **parameters panel** on the top right-hand side of the window.

Below, you can **refine the unit cell** by pressing the **Refine** button. A least-squares refinement of the currently marked unit cell parameters will be performed, based on all marked, indexed or at least correlated peaks. The result will be added as a new line to the solution list.

64

The **View output** button can be used to display the original Treor or Dicvol output file for the currently marked solution/calculation.

The **Add** button allows the user to manually add a "solution" (i.e. set of unit cell parameters) to the solution list. This can be useful e.g. to check how a certain unit cell you may have in mind relates to the experimental data or the solutions resulting from the indexing calculations. When you press the "Add" button, a new dialog will be displayed in which the unit cell parameters as well as the crystal system can be entered. After accepting the parameters by pressing <OK>, the new unit cell will be added to the table of solutions and can be handled just like the results from the "normal" indexing calculations.

By pressing the **Del**(ete) button you can remove the currently marked solution from the solution list. The **Copy** button (for copying the current solution list into the clipboard) gives also access to the **Export** and **Print** functionality for the solution list.

If you would like to **edit the parameters of a manually added unit cell**, you can do so by double-clicking on the corresponding line in the solution list.

#### Peak table

In the peak table, all peaks that are currently present in the experimental data as well as the marked solution are listed. For each peak, the following information is given as separate columns:

The "C(olor)" represents the status of each peak in the currently marked indexing solution:

- Indexed peak
- Experimental peak correlated to calculated peak, not used for indexing
- Unindexed peak
- Experimental peak not used for indexing, not correlated to calculated peak (maybe impurity phase)
- Calculated peak, not observed in experimental data
- Calculated peak, outside exp. 2theta range

The meaning of the individual colors is also displayed as a tooltip if you keep the mouse pointer over one of the colored panels.

If the checkbox "Use" is marked, the corresponding peak will be marked and included in the next indexing calculation.

In addition, the following peak parameters are given: "2theta" value of the experimental peak, "2theta calc." 2theta value of the peak calculated from the current unit cell (solution), "d"-value of the experimental peak, "d calc." d-value of the peak calculated from the current unit cell (solution), "h, k, l" Miller indices of the peak, referring to the current unit cell (solution), "I exp." intensity value (I rel.) of the experimental peak.

### **Pattern graphics**

Using this panel you can control some displaying options of the main pattern graphics: If you mark any of the three checkboxes **Miller indices (hkl)**, **d-values** and/or **2theta**, the corresponding information will be displayed at the top of each calculated (or reference database) peak.

By pressing the **Copy** button you can copy the current contents of the main pattern graphics to the clipboard (e.g. to paste it into some Word or PowerPoint document). You can also **Export** the current pattern graphics to a file by pressing the corresponding button.

### Peak table control panel

In the "Peak table" panel you can toggle the **display of the calculated peaks** in the peak table on the lower left-hand side. Disabling the calculated peaks may sometimes be useful if a large number of them prohibits the inspection of the (un-)indexed peaks.

You can **Copy**, **Export** or **Print** the peak table: Pressing the "Copy" button gives access to all three commands.

#### **New calculation**

Here you can quickly setup and run a new indexing calculation: First, use the **Select peaks** button to mark the experimental peaks you would like to use for indexing (if you have not already marked the peaks otherwise, e.g. in the "Use" column of the peak table or directly in the pattern graphics or peak list). Afterwards, start the indexing calculation by clicking on **Run**.

If you click on the "Run" button, either the default indexing program will be run or the "Select indexing program" dialog will be displayed, depending on the corresponding options setting. If you **keep the "Run" button pressed for about 1-2 seconds**, you can directly select if you would like to run Treor or Dicvol.

#### **Crystal structure**

Using the dialog elements in this panel you can add more information about the crystal structure of the marked indexing solution (unit cell): You can select the **crystal system** and the **space group** from corresponding drop-down boxes.

If you mark the checkbox "Use extinctions to restrict space grps.", only space groups that are in agreement with the observed peaks in the current experimental pattern are available in the "Space group" drop-down box.

This procedure works using systematic absences as follows: First, Match! calculates the powder diffraction pattern for all space groups that are in agreement with the current crystal system. Afterwards, Match! checks for every calculated pattern if there are peaks for which the intensity value in the calculated pattern is zero while there is a correlated experimental peak with an intensity > 0.0 (i.e. for which the correlated experimental peak is observed). If this applies, the space group does not fit to the experimental data and is removed from the list.

#### **Export**

By pressing this button, you can export the current solution (unit cell parameters and space group) to a cif-file, e.g. for importing it in some other program for crystal structure solution or visualization.

#### Add to match list

By pressing this button, you can add the current solution (unit cell parameters and space group) as a new manual entry (p. 110) to the match list. From there, you can e.g. run a crystal structure solution calculation (p. 71) using Endeavour

Since an indexing calculation only reveals the peak positions that are in agreement with the resulting unit cell parameters but not the peak intensities, you have to select which peak intensity values shall be copied to the manual entry in the match list:

- **Full exp. intensities**: The full relative intensity values of the indexed experimental peaks will be used, i.e. the peaks that have been used for indexing or have been correlated to the indexing result.
- **Residuals**: The peak residuals are calculated by subtracting the peak intensities covered by the matching entries from the experimental peak intensities. Like with the previous option, the remaining intensity values will be used both for the 'indexed' peaks (i.e. the peaks that have been used for indexing) as well as those that have been correlated to the indexing result.
- No intensity values: The peak intensities in the new manual entry will be left undefined.

#### Close

This button closes the "Indexing results" dialog. At the same time, the peak positions of the marked solution will vanish from the pattern graphics.

You can display the dialog again either by running the "Indexing" command from the "Tools" menu, or pressing the corresponding button in the main toolbar. Your indexing results will still be present, of course.

### **Indexing using Treor90**

#### Basics

Treor90<sup>33</sup>, <sup>34</sup> is a well-known program for indexing powder diffraction patterns. Treor can be used by Match! to derive unit cell parameters from the peak positions of marked experimental peaks. As an alternative to Treor, Dicvol (see below) can also be used for this purpose.

### Setting up and running Treor90 indexing calculations

All that is required to run an indexing calculation are either experimental peaks or raw diffraction data. If only raw (profile) but no peak data are present when the indexing command is run, Match! will automatically execute the raw data processing before the actual indexing calculation is started.

Before running the "Indexing" command, you should **mark the peaks** to be considered in the indexing calculation. If you do not mark any peaks, Match! will automatically use the 20 strongest peaks (if present) that are **not yet covered by selected phases** for indexing, and **whose relative intensity is larger than the corresponding minimum value** (which can e.g. be adjusted using the red bar on the y-axis of the diffraction pattern graphics)<sup>32</sup>.

You can run indexing either using the corresponding command from the "Tools" menu, or simply by pressing the corresponding button in the main toolbar. Depending on the current settings and situation, this will either bring up a dialog asking which indexing method (Treor or Dicvol) you would like to use, run the default indexing program, or display the table of indexing results that are already present (and from which also new calculations can be run).

Once you have run the indexing command and selected Treor as the indexing program to be used, the Treor90 parameter settings dialog will be displayed (Fig. 37).

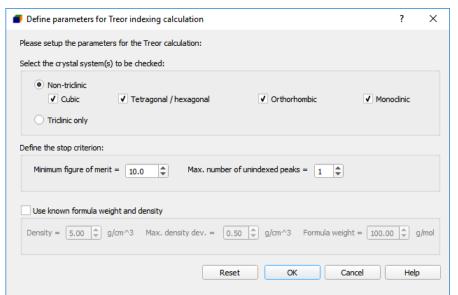

Fig. 37: In this dialog, you can define unit cell and parameter limits for the Treor90 indexing calculation.

The following parameters are available:

**Crystal system(s) to be checked**: You can select if you would like to investigate either triclinic or non-triclinic crystal systems. If you mark "non-triclinic", you can include or exclude cubic, tetragonal/hexagonal, orthorhombic and/or monoclinic cells.

**Unit cell parameter restrictions**: In this section, you can define maximum value for the cell lengths as well as the maximum unit cell volume.

**Additional limits**: You can define the minimum figure-of-merit as well as the maximum number of unindexed peaks for a solution to be accepted. Increasing the maximum number of unindexed peaks will increase the probability to

<sup>&</sup>lt;sup>33</sup> P.-E. Werner, "Trial-and-error computer methods for the indexing of unknown powder patterns", Z. Krist. **120**, 375-387 (1964).

<sup>&</sup>lt;sup>34</sup> P.-E. Werner, L. Eriksson and M. Westdahl, "Treor, a semi-exhaustive trial-and-error powder indexing program for all symmetries", J. Appl. Cryst. **18**, 367-370 (1985).

get a solution (unit cell), so this may be a way out if you do not get a reasonable result with the standard settings. You should keep in mind though that you must check afterwards why the unindexed peaks are present in your pattern (maybe they belong to an impurity phase or are just artifacts). <br/>b>Note that by ignoring unindexed peaks it is quite easy to get artificial unit cells that have nothing to do with reality!

Known formula weight and density: If you know the arbitrary formula weight and density of your compound, and if the expected number of molecules or formula units in the unit cell is integer, you can enter the corresponding values as well as the max. density deviation as additional criteria to restrict the cell volume and hence the search space of the program. The value for the max. density deviation should be the maximum expected density deviation plus about 5-10%. The choice of the value should also take the quality of your diffraction data into account.

### **Results viewing**

When the calculation has finished, Treor will select the most promising indexing result (unit cell) automatically. Match! will display the result and ask you to confirm or reject this solution. You will then be taken to the "Indexing results" dialog (p. 62) where you can evaluate the solutions (i.e. unit cells) that you have found up to now, inspect peak data, select crystal system and space group, and finally export the solution or add it as a new manual entry to the match list (e.g. in order to proceed with structure solution).

If you would like to take a look at the **original Treor90 output file**, you can do so by marking the corresponding solution in the solution list and clicking the "View output" button on the upper right-hand side.

### **General hints on indexing from the Treor documentation**

- The standard procedure is to start with the high symmetries: cubic, tetragonal, hexagonal and orthorhombic (in one job). Next the monoclinic symmetry should be tried (more than one job may be needed). Successively increasing the number of base line sets and cell volume.
- The cell volume parameter may be estimated from the d-value of the 2th line (cf. keyword TRIC)
- Warning: If the true unit cell has a small volume, for example 250 A<sup>3</sup> and VOL=2000 is used, the correct solution may be lost in the trial process.
- Warning: Estimation of the unit cell volume from the relations VOL(monoclinic cell)=20\*D(20)³ (D(20)=the d-value of the 20th line) and VOL(orthorhombic)=31\*D(20)³ are much less reliable than the corresponding relation for the triclinic symmetry VOL(TRICLINIC)=13.39\*D(20)³. Reason: Triclinic structures have no systematic extinctions!
- Generally, the first 20-30 lines should be used. Remaining lines may be used in later final refinements.
- You should not accept unindexed lines unless you are able to explain them.
- On the other hand, you should not put in uncertain (doubtful) lines in this program. They may be tested later by any refinement program.
- The output list will be interrupted as soon as a unit cell that will satisfy the criteria 'minimum figure-of-merit' and 'maximum number of unindexed lines' are fulfilled.
- Although the trial cells will be ordered according to priority rules (max. number of indexable lines and min. volume), it is not a guarantee that the first refined cell gives a correct solution.
- The main rule is that if all the first twenty lines are indexed and the de Wolff figure-of-merit M(20) is greater than 9, then the indexing problem is in principle solved. This does not mean that the cell is reduced, that a cell axis may not be double etc.
- Unit cells obtained by this program should be carefully checked...
  - o if the de Wolff figure of merit M(20) is less than 10 or more than one line is unindexed within the 20 first observed lines, the solution is probably meaningless. Try next step in the strategy (see above).
  - o for common factors in the quadratic forms. For example, a tetragonal pattern may have H\*H + K\*K = 5\*N, i.e. the a-axis is 2.3607 (square root of 5) times shorter than given on the output list. Obviously, if for example all H,K or L are even, the corresponding cell axis should be divided by two. This may occur if a too large VOL parameter has been given.
  - o if the unit cell obtained is centered, derive a primitive cell.
  - o reduce the primitive cell and derive the conventional cell.
  - $\circ$  Hexagonal and tetragonal cells are sometimes indexed as orthorhombic. For example: a = b \* 1.7321, i.e. a possible hexagonal cell.
  - Check for geometrical ambiguities (see reference list). It is also strongly recommended to check cubic, tetragonal and hexagonal solutions by an orthorhombic test.

### **Indexing using Dicvol**

#### Rasic

Dicvol06<sup>35</sup> is a well-known program for indexing powder diffraction patterns. Dicvol can be used by Match! to derive unit cell parameters from the peak positions of marked experimental peaks. As an alternative to Dicvol, Treor (see above) can also be used for this purpose.

### Setting up and running indexing calculations

All that is required to run an indexing calculation are either experimental peaks or raw diffraction data. If only raw (profile) but no peak data are present when the indexing command is run, Match! will automatically execute the raw data processing before the actual indexing calculation is started.

Before running the "Indexing" command you should mark the peaks to be considered in the indexing calculation. If you do not mark any peaks, Match! will automatically use the 20 strongest peaks (if present) that are **not yet covered by selected phases** for indexing, and **whose relative intensity is larger than the corresponding minimum value** (which can e.g. be adjusted using the red bar on the y-axis of the diffraction pattern graphics)<sup>32</sup>.

You can run indexing either using the corresponding command from the "Tools" menu, or simply by pressing the corresponding button in the main toolbar. Depending on the current settings and situation, this will either bring up a dialog asking which indexing method (Treor or Dicvol) you would like to use, run the default indexing program, or display the table of indexing results that are already present (and from which also new calculations can be run).

Once you have run the indexing command and selected Dicvol as the indexing program to be used, the Dicvol parameter settings dialog will be displayed (Fig. 38).

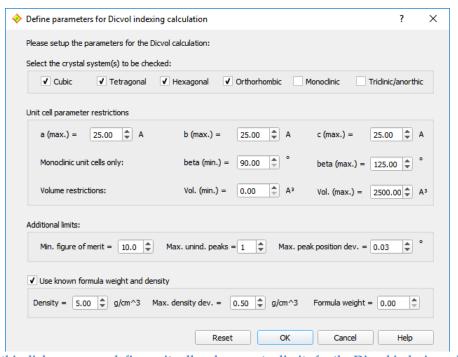

Fig. 38: In this dialog, you can define unit cell and parameter limits for the Dicvol indexing calculation.

The following parameters are available:

**Crystal system(s) to be checked**: You can include or exclude cubic, tetragonal, hexagonal, orthorhombic, monoclinic and/or triclinic cells. Normally, you should **start by excluding monoclinic and triclinic** crystal systems.

**Unit cell parameter restrictions**: In this section, you can define maximum values for the cell lengths, minimum and maximum monoclinic cell angle, as well as minimum and maximum unit cell volume.

**Additional limits**: You can define the minimum figure-of-merit as well as the maximum number of unindexed peaks (in the Dicvol manual also called "impurity tolerance" N\_IMP) for a solution to be accepted. Increasing the maximum

<sup>&</sup>lt;sup>35</sup> A. Boultif & D. Louer, "Program for the Automatic Indexing of Powder Diffraction Patterns by the Successive Dichotomy Method", J. Appl. Cryst. **37**, 724-731 (2004).

number of unindexed peaks will increase the probability to get a solution (unit cell), so this may be a way out if you do not get a reasonable result with the standard settings. You should keep in mind though that you must check afterwards why the unindexed peaks are present in your pattern (maybe they belong to an impurity phase or are just artifacts). Note that by ignoring unindexed peaks it is quite easy to get artificial unit cells that have nothing to do with reality!

In addition, you can define the max. peak position deviation (in degrees 2theta), i.e. the maximum 2theta difference between an experimental and its corresponding calculated peak. If the 2theta difference is larger than this value, peaks are not regarded as being correlated (i.e. indexed).

Known formula weight and density: If you know the arbitrary formula weight and density of your compound, and if the expected number of molecules or formula units in the unit cell is integer, you can enter the corresponding values as well as the max. density deviation as additional criteria to restrict the cell volume and hence the search space of the program. The value for the max. density deviation should be the maximum expected density deviation plus about 5-10%. The choice of the value should also take the quality of your diffraction data into account.

### **Results viewing**

When the calculation has finished, a table of the unit cells (solutions) found by Dicvol will be displayed. Please mark one or more solutions you would like to keep, then press <OK>. You will then be taken to the "Indexing solutions" dialog (p. 62) where you can evaluate the solutions (i.e. unit cells) that you have found up to now, inspect peak data, select crystal system and space group, and finally export the solution or add it as a new manual entry (p. 110) to the match list (e.g. in order to proceed with structure solution (p. 71)).

The **crystal system and space group suggested by Dicvol** are also copied to the individual solution(s) in Match!. They can be seen in the corresponding dialog elements on the right-hand side of the "Indexing results" dialog if a corresponding line is marked in the solution list at the top. You can of course modify these suggestions using the corresponding dialog elements.

If you would like to look at the **original Dicvol output file**, you can do so by marking the corresponding solution in the solution list and clicking the "View output" button on the upper right-hand side.

### **General hints on indexing from the Dicvol documentation**

- Be careful in using the impurity tolerance: spurious lines increases the risk to miss the correct solution!
- It is recommended to use a two- or three-stages procedure (i.e. triclinic lattices should preferably be studied separately), for example:
  - 1. search in high symmetries down to orthorhombic: Line 2: n,itype,1,1,1,1,0,0
  - 2. search in monoclinic symmetry: Line 2: n,itype,0,0,0,0,1,0
  - 3. if necessary, search in triclinic symmetry: Line 2: n,itype,0,0,0,0,0,1

Note that for solutions with Monoclinic and Triclinic symmetries the program provides the reduced cell. If various equivalent solutions are found, only one of them is listed in the output file.

- Trigonal symmetry case with rhombohedral lattice: the pattern is indexed with an hexagonal lattice, having a unit cell volume three times greater.
- Please, spend time to ensure the quality of your collected data. With accurate data, the success rate of Dicvol06 is very high. Peak positions should be extracted with a profile fitting software. An interactive program should be preferred, since automatic extractions can miss lines (low intensity, shoulder, ...).
- With bad data, the chance to obtain the correct solution is small and the calculation can be time-consuming.
- With modern X-ray powder diffractometers (the use of monochromatic radiation is recommended), absolute errors on peak positions lower than 0.02 degrees 2theta can be routinely obtained. For indexing purposes, errors should not (ideally) exceed 0.03 degrees in 2theta.
- With high resolution powder diffraction data (conventional or, particularly, synchrotron X-ray sources), the absolute error is usually less than 0.02 degrees (or even 0.01 degrees with ultra-high resolution) in 2theta;

- consequently, a maximum peak position deviation of 0.02 (or even 0.01) is recommended; the convergence of the dichotomy procedure will be improved. However, be sure that this condition is true for all lines used as input data. (Remember that all mathematical solutions within the input limits and error bounds are found, the greater they are the greater is the number of mathematical solutions).
- The maximum number of unindexed lines (also called "number of impurity lines", N\_IMP) can be used in case of expected spurious lines (i.e. impurity lines, as well as observed lines out of the input error). N\_IMP acts at all successive levels of the dichotomy algorithm. As soon as an indexing solution is retained, a least-squares refinement of lattice parameters is carried out. For this refinement a larger error on observed lines is considered. Then, a line rejected at the last dichotomy level can, by chance, be accepted with the refined lattice parameters.
- Note that the program Dicvol06 is executable from 7 lines- 8 lines if the 'zero-shift' is refined (though it is not recommendable since LS refinement instabilities can be expected).
- Long and short axis cases (dominant zone cases): if such cases are expected, the number N of lines used for searching the solution should, generally, be greater than 20.
- The minimum value for a linear lattice parameter has been fixed to 2.5 angstroms.
- Reliability of indexing solutions: read paragraph 8 of ref. 5 and refs 7 and 8.
- Note that with the option Dicvol04 (option =0), as soon as a solution is found, only solutions with smallest volumes will be subsequently retained. If (for some reasons!) you are not satisfied by the solution, you can run again the program with an input lower volume limit slightly greater than that of the found solution (the exhaustive search is then extended to a higher volume).
- Note that the search is exhaustive within the limits on the input data. In particular, the search is constrained by the higher and smaller bounds on parameters, volumes, selected FoM and absolute errors on peak positions. Please act on these parameters when using Dicvol06.
- A lattice metric singularity occurs when unit cells defining two lattices have an identical set of calculated d-spacings. This can be observed with high symmetry lattices, simple relations exist between the parameters of the two cells, as well as particular cell-volume ratios. A typical case is: an hexagonal cell [a, c, volume v] can be indexed with an orthorhombic cell [parameters: a/2, a sqrt(3), c, volume v/2]. Due to the strategy used in Dicvol, based on an analysis through decreasing symmetry, all cells should be, in principle, displayed in the output file (except if a solution is rejected by the input maximum volume).
- Possible space groups: look at the hkl conditions in the output list of the reviewing of the complete input data provided after a solution is found from the first N lines.

# Crystal structure solution using Endeavour

#### **Basics**

After collecting a set of peaks belonging to a presumably unknown phase in your sample/diffraction pattern, you should first try to index them (p. 49). Once you have been successful and obtained a promising set of unit cell parameters, you can store the result (peak data and unit cell parameters) in a manual entry (p. 110) in the match list. Afterwards, you can try to **solve/complete the crystal structure** (i.e. determine the atomic parameters) based on this manual entry, e.g. using our software Endeavour<sup>36,37</sup> (which is available for Windows only, unfortunately).

Match! can forward the data you have collected (peak data, unit cell parameters and maybe space group) from the manual entry to Endeavour and run it. Once the calculations have finished and a promising structural model has been found, you can export the resulting crystal structure from Endeavour to a cif-file, and then re-import this into the manual entry just mentioned, e.g. in order to run a Rietveld refinement (p. 49).

#### Method

Endeavour uses a so-called "direct-space method" to solve a crystal structure: It starts by placing the atoms at random positions in the unit cell and then moves them around, trying to minimize the R-factor (difference between experimental and calculated diffraction pattern) and the potential energy (details can be found in ref. 36 and 37). For this, it needs to know which atoms (elements and maybe oxidation states/charges) are present in the unit cell.

Hence, in order to be able to apply Endeavour, you should at least know the composition (formula sum or molecule structure) of the unknown compound, e.g. from XRF experiments or chemical analysis. In addition, you also need the number of formula units per unit cell (Z). Endeavour can help you with the latter if you have at least a rough idea of the density of the material and/or of the space filling percentage.

### **Space group determination**

What is still missing for a full description of the crystal structure is the space group:

Before adding a solution as a new manual entry to the match list in the "Indexing results" dialog, you can ask Match! to determine potential space group candidates, by activating the checkbox "Use extinctions to restrict space grps." in the "Crystal structure" section of the dialog.

Once you have done so, only space groups that agree with the observed peaks in the current experimental pattern are available in the "Space group" drop-down box. This function works by checking systematic absences as described on p. 65.

Depending on the type of compound (individual atoms or molecules) and the symmetry it is sometimes advantageous to already use the space group information in the Endeavour crystal structure solution calculation. In other cases, it is better to run the crystal structure solution without space group restrictions (i.e. in space group P 1) and determine the space group from the resulting structural model afterwards. Endeavour can do the latter using the SFND/RGS function in the program KPLOT $^{38,39}$  developed by R. Hundt and co-workers.

### **Running Endeavour**

If you are running a Windows version of Match! and have installed Endeavour on your computer, Match! will determine the path to the software automatically; you can also select it manually on the "General" tab of the "Options"-dialog.

To run an Endeavour calculation, please mark the corresponding entry in the match list that contains the data to be used (at least peak data and unit cell parameters) first. Afterwards, you can either run the "Structure solution

<sup>&</sup>lt;sup>36</sup> H. Putz, J.C. Schoen, M. Jansen, "Combined Method for 'Ab Initio' Structure Solution from Powder Diffraction Data", J. Appl. Cryst. **32**, 864-870 (1999).

<sup>&</sup>lt;sup>37</sup> Crystal Impact GbR, Endeavour 1.7, Internet: https://www.crystalimpact.de/endeavour, E-mail: info@crystalimpact.com, Bonn 2009.

<sup>&</sup>lt;sup>38</sup> A. Hannemann, R. Hundt, J.C. Schoen, M. Jansen, "A New Algorithm for Space-Group Determination", J. Appl. Cryst. **31**, 922-928 (1998).

<sup>&</sup>lt;sup>39</sup> Ř. Hundt, J.C. Schoen, A. Hannemann, M. Jansen, "Determination of Symmetries and Idealized Cell Parameters for Simulated Structures", J. Appl. Cryst. **32**, 413-416 (1999).

(Endeavour)..." command from the "Tools" menu (or the context menu of the match list), or press the corresponding button in the Match! toolbar.

A new windows will open showing some instructions how to run the structure solution calculation in Endeavour, and how to get the resulting crystal structure data back into Match!. You can disable the future displaying of this information window by marking the corresponding option.

After confirming the dialog window by pressing <OK>, Endeavour will be run, and the current crystal structure and diffraction data will be transferred to it.

When the Endeavour program window is displayed, please press the "F7" button (or run "Structure/Start solution...") to open Endeavour's structure solution wizard. It will take you step by step through the input of any missing information (like the elements and composition) and finally run the actual structure solution calculation.

### **Reimporting Endeavour result into Match!**

Once the structure solution calculation(s) has finished and a promising solution has been found, you can transfer it back to Match!, e.g. in order to run a Rietveld refinement. To do so, please mark the solution in the configuration list on the upper right-hand side of the Endeavour program window, then click into the structure picture to shift the focus. Run the "File/Save As/Save Structure As..." command, select the file type "CIF (\*.cif)", and choose/enter an appropriate directory and file name.

In Match!, please right-click on the manual entry you would like to import the crystal structure to, select "Edit manual entry" from the context menu, and finally press the "Import from cif-file" button on the upper right-hand side of the dialog that opens.

As an alternative, you could also run the command "File/Import/Crystal structure (CIF)", in order to add the solved structure as a new manual entry to the match list.

# Crystallite size estimation

Match! can estimate the crystallite size L (average in Å) in your sample using Scherrer's formula<sup>40,41</sup>:

$$L = \frac{K \times \lambda}{FWHM \times \cos \theta}$$

where K is the so-called "Scherrer constant" (typically =0.94 for FWHM of spherical crystals with cubic symmetry),  $\lambda$  is the wavelength of the radiation and  $\theta$  is the diffraction angle of the peak.

As you can see, the main "input" to the formula are the FWHM values (FWHM = Full Width at Half Maximum) of the peaks.

Before the FWHM values from the diffraction pattern can be correlated to the crystallite size, it is necessary to separate the contribution of the instrument to the peak broadening (FWHM) from the actual contribution of the sample. The FWHM values of the latter are then used in the Scherrer formula to calculate an estimate for the crystallite size of the corresponding phase/compound.

In order to separate the instrument contribution to the FWHM of the experimental peaks from the sample contribution, you first have to create a so-called "instrumental standard" that contains your instrument's contribution to peak broadening. For this, you have to record a powder diffraction pattern from a sample/compound for which it is known that it does not contribute to the diffraction peak profile (so that the peak broadening is almost entirely caused by the instrument). In this compound/sample, the crystallite size should be larger than 500 nm while the particle size should be less than  $10 \mu \text{m}$ . In addition, the standard material should be defect and strain free. Finally, the standard should have a similar mass absorption coefficient than the nano-crystalline specimen as well as a similar atomic weight and packing density<sup>42</sup>.

A "standard" as it is used in Match! consists of a list of peaks from the diffraction pattern of a suitable standard compound (e.g. LaB<sub>6</sub>, CeO<sub>2</sub>, Si, etc.) that has been recorded using the same instrument and setting than the compound for which you would like to determine the crystallite size. The most important data are the peak positions and their FWHM values, both of which should have been obtained from a profile fit calculation of the peak data to the standard's diffraction pattern. At least one peak position and FWHM value must be entered in order to create a valid standard.

Before you can run the crystallite size estimation calculation, please make sure first that a suitable instrumental standard is present:

In order to create a standard for crystallite size estimation in Match!, the first thing you have to do is to import the powder diffraction pattern of a suitable standard (see above). Afterwards, run the peak searching (if it is not performed automatically), then mark click on the individual peaks and run a profile fitting calculation for them until the agreement between the experimental diffraction profile and the one calculated from the experimental peak is fairly good. You can display the resulting peak parameters in the peak list if you like.

Now you are ready to add these peak data as a new instrumental standard for crystallite size estimation:

Run the "Crystallite size estimation..." command from the "Quantify" menu. If you do so for the very first time (no standards are present up to now), a dialog displaying some background information will be displayed, asking if you are ready to add/enter the peak data of your new standard now. Please accept by clicking on "Yes".

Afterwards, Match! will detect that experimental peak data are currently present, so it will ask if you would like to add these peak data as a new instrumental standard. Again, click on "Yes" to do so. The "Add/edit instrumental broadening standard" dialog will be displayed (Fig. 39), providing a variety of commands and options to handle instrumental standards:

<sup>&</sup>lt;sup>40</sup> P. Scherrer, "Bestimmung der Größe und der inneren Struktur von Kolloidteilchen mittels Röntgenstrahlen", Nachr. Ges. Wiss. Göttingen **26** (1918), 98-100.

<sup>&</sup>lt;sup>41</sup> J.I. Langford and A.J.C. Wilson, "Scherrer after Sixty Years: A Survey and Some New Results in the Determination of Crystallite Size", J. Appl. Cryst. **11** (1978), 102-113.

<sup>&</sup>lt;sup>42</sup> Scott A Speakman, "Estimating Crystallite Size Using XRD",

http://prism.mit.edu/xray/documents/5a%20Estimating%20Crystallite%20Size%20Using%20XRD.pdf

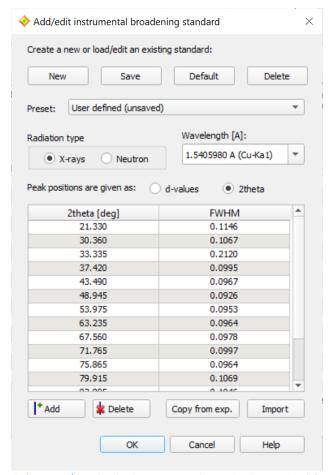

Fig. 39: In this dialog, you can define and/or edit the instrumental standards required for crystallite size estimation

Detailed information about this dialog is available in the online help (which can be displayed by pressing the **Help** button at the bottom). For the current, all you have to do is to accept the new standard by pressing the **OK** button. You will be asked if you would like to save the current data/standard. Please click "Yes" and enter a reasonable name (e.g. the formula sum, like LaB6 in this case) for the new standard. Close the "Estimate crystallite size" dialog for the current, too.

Now that a suitable instrumental standard is present, you can create a new document (File/New) and prepare your sample's diffraction pattern for the analysis:

Import the diffraction pattern of your sample for which you would like to perform the analysis, run the peak searching (or add the peaks manually), then mark (click on) the individual peaks and perform profile fitting calculations for them until the agreement between the experimental diffraction profile and the one calculated from the experimental peak is fairly good. You can display the resulting peak parameters in the peak list on the right-hand side if you like. As has already been mentioned above, the main input to the crystallite size estimation calculation (Scherrer formula) are the FWHM values of the peaks along with the peak positions, so it is worthwhile to invest a little bit of time in this step, in order to obtain reasonable results.

Now you are ready to perform the actual crystallite size calculation. In order to do so, simply run the "Crystallite size estimation..." command from the "Quantify" menu. Match! will open the corresponding dialog (Fig. 40), automatically subtract the instrumental peak broadening contribution (using the default instrumental standard mentioned above), and then present a table of the individual peak data and the resulting crystallite size estimation values.

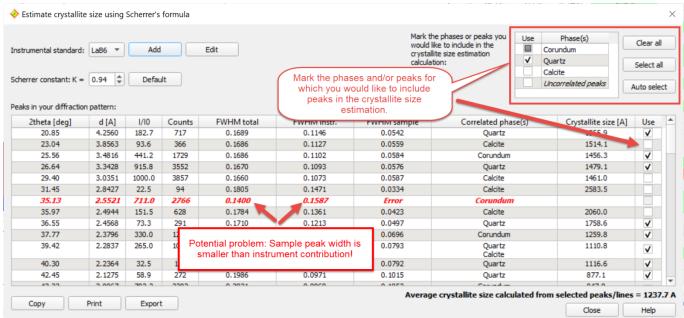

Fig. 40: The "Estimate crystallite size" dialog, displaying a table of all peaks in the current diffraction pattern, along with their data, correlated phases and resulting crystallite size information. An average for all peaks for which the column "Use" is checked is also given.

The average crystallite size is given at the bottom right of the peak data table. It is calculated from all peaks for which the checkbox **Use** is marked in the table above. When you open the "Estimate crystallite size" dialog to perform the analysis for the first time, Match! will automatically mark the checkboxes for all peaks in the range 30-50° (which is typically most suitable for crystallite size analysis) for which all required FWHM data are available.

More information about the details and dialog elements in this dialog is available in the online help which can be opened by clicking the **Help** button on the lower right-hand side.

# Reference pattern database

#### **Overview**

Match! identifies phases in a sample by comparing its powder diffraction pattern to reference patterns of known phases. Hence, it needs a so-called "reference database" in which these reference patterns are provided. Match! is extremely flexible in this context, with several options for obtaining/using a reference database:

• A free-of-charge reference database for inorganic compounds is by default installed automatically along with Match!<sup>43</sup>; it can be used straight away after the installation. This reference database contains powder diffraction patterns calculated from crystal structure data taken from the "Crystallography Open Database" (COD)<sup>44,45,46,47,48,50</sup>, which itself provides crystal structure data published by the IUCr journals<sup>49</sup>, the "American Mineralogist Crystal Structure Database" (AMCSD)<sup>50</sup>, and various other sources.

In this context, we would like to thank Pete Strickland (IUCr), Armel Le Bail and Saulius Grazulis (COD), as well as Bob Downs (AMCSD) for their kind permission to download and distribute their data free-of-charge!

All entries taken from the COD reference database contain atomic coordinates, based on which the corresponding powder diffraction patterns have been calculated. Besides this, for all entries, I/I<sub>c</sub>-values have been calculated, so that a semi-quantitative analysis can be carried out.

You can download additional or updated reference databases free-of-charge from

https://www.crystalimpact.de/match/download.htm#refdb

- The classical reference pattern database is the so-called "PDF" database provided by the ICDD<sup>51</sup>. There are several PDF database products available (e.g. PDF-2, PDF-4+, PDF-4/Organics, PDF-4/Minerals), all of which can be used with Match!<sup>52</sup>.
  - According to our knowledge, the PDF is the largest and most comprehensive source of reference diffraction patterns.
- Many users also have diffraction patterns of own compounds that are not (yet) present in the COD or PDF databases. Hence, it is desirable to use these patterns in phase analysis in addition to the "normal" patterns. This can be achieved using the so-called "user database" (p. 87).
- You can use an ICSD/Retrieve version released between 1993 and 2002 that you might have available<sup>53</sup>. Match! can import the ICSD/Retrieve entries into a normal Match! user database and calculate reference powder diffraction patterns in a single step (p. 104).

<sup>44</sup> Merkys, A., Vaitkus, A., Butkus, J., Okulič-Kazarinas, M., Kairys, V. & Gražulis, S. (2016) "COD::CIF::Parser: an error-correcting CIF parser for the Perl language". Journal of Applied Crystallography 49.

<sup>45</sup> Gražulis, S., Merkys, A., Vaitkus, A. & Ökulič-Kazarinas, M. (2015) "Computing stoichiometric molecular composition from crystal structures". Journal of Applied Crystallography 48, 85-91.

<sup>46</sup> Gražulis, S., Daškevič, A., Merkys, A., Chateigner, D., Lutterotti, L., Quirós, M., Serebryanaya, N. R., Moeck, P., Downs, R. T. & LeBail, A. (2012) "Crystallography Open Database (COD): an open-access collection of crystal structures and platform for world-wide collaboration". Nucleic Acids Research 40, D420-D427.

<sup>47</sup> Grazulis, S., Ĉhateigner, D., Downs, R. T., Yokochi, A. T., Quiros, M., Lutterotti, L., Manakova, E., Butkus, J., Moeck, P. & Le Bail, A. (2009) "Crystallography Open Database – an open-access collection of crystal structures". J. Appl. Cryst. 42, 726-729.

48 http://www.crystallography.net/cod/

<sup>49</sup> International Union of Crystallography, 5 Abbey Square, Chester CH1 2HU, United Kingdom. http://journals.iucr.org

<sup>50</sup> R.T. Downs, M. Hall-Wallace, "The American Mineralogist Crystal Structure Database", American Mineralogist 88, 247-250 (2003). http://rruff.geo.arizona.edu/AMS/amcsd.php

<sup>51</sup> International Centre for Diffraction Data, 12 Campus Boulevard, Newtown Square, PA 19073-3273, U.S.A. Phone: +1-610-325-9814; Fax: +1-610-325-9823; E-mail: info@icdd.com, Internet: www.icdd.com

<sup>52</sup> Please note that ICDD's relational database products (PDF-4, PDF-2) are currently only available for the Windows platform. However, on Mac OS X or Linux, you can use the "old" PDF-2 database releases before 2005, if you have a valid license for it.

<sup>53</sup> Of course, you must have a valid license for ICSD/Retrieve! Please contact FIZ Karlsruhe (Germany) (e-mail: crysdata@fiz-karlsruhe.de) if you are in doubt whether your license is still valid!

<sup>&</sup>lt;sup>43</sup> The Match! installer contains only data from the "Inorganics" subset of the COD. You can download and install the full COD reference database from the Match! web page <a href="https://www.crystalimpact.de/match/download.htm#refdb">https://www.crystalimpact.de/match/download.htm#refdb</a>.

You cannot only use one or the other of the above-mentioned reference databases but also **combinations** of them. For example, you can combine diffraction patterns of your own compounds with the COD database that is installed with Match! (p. 85).

When selecting your reference database, you should always keep in mind that there may be unforeseen phases in your samples, in which case it is extremely useful to have a large pattern database available in which even diffraction patterns of "strange" phases are present.

We recommend to use an ICDD PDF database as reference database (if you have one available), either stand-alone or in combination with the COD database that is installed along with Match!. The background why we recommend the PDF is that we have found that at least in case of natural samples (e.g. minerals, rocks etc.), the PDF sometimes gives better qualitative analysis results than e.g. the COD. This seems to be caused by the fact that certain phases show a certain variation of peak positions and intensities, e.g. caused by the insertion or replacement of atoms (leading to different unit cell parameters and hence peak positions) or preferred-orientation effects (causing the intensities of certain peaks to be different from the ones calculated just from the given crystal structure).

In contrast to the COD (which only contains calculated powder diffraction patterns), the PDF also contains a large variety of experimental patterns with very different origin and quality, some of which may also show the "variations" just mentioned. As a result, the probability that the PDF contains a reference pattern that is similar to the one of your sample maybe higher than when using the COD.

# **Reference Database Library**

If you would like to apply a different reference database than the one that is installed along with Match! (typically, the COD or the "Inorganics" subset of the COD), you first have to add it to the so-called "Reference Database Library". This is a table (in fact two tables) of all reference databases that are currently available to the user. Each row in the table corresponds to one reference database, for which the name, the number of entries, and the location/path of the database/index files are displayed. There are two tables, one for reference databases that are available to all users, and another one that can only be accessed by the current user (Fig. 41).

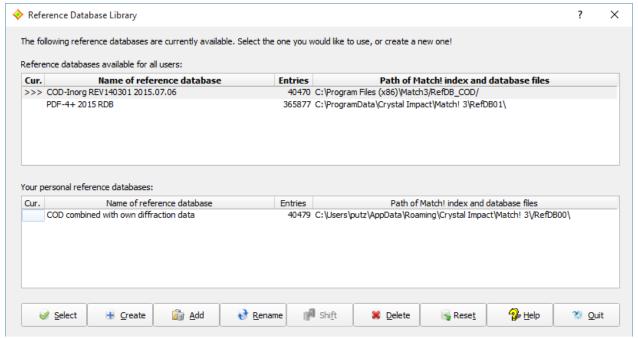

Fig. 41: Using the "Reference Database Library", you can manage the various reference pattern databases on your PC. In this case, a COD "Inorganics" database (REV140301) is installed for all users on this PC (upper table) and has been selected for being used in phase analysis (column "Cur."). Besides this, the PDF-4+ Release 2015 is also available for all users. In addition, there is another COD version that has been combined with user data; this reference database is only available to the current user.

Thanks to the "Reference Database Library", Match! is capable of handling more than a single reference pattern database at a time: You can switch between all reference databases you have created (i.e. created index files for) while keeping your diffraction data in memory, thus enabling you to compare phase analysis results from various reference databases. Of course, it is not necessary to perform a re-indexation of a reference database when switching between them!

The "Reference Database Library" dialog is opened automatically at program start if you did not install a reference database along with Match!. It can also be opened by selecting the "Select/create reference database"

command from the "Database" menu, or by pressing the corresponding button

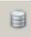

in the toolbar.

As has already been mentioned, the "Reference Database Library" contains a list of all reference databases that are available for the current user (see below). For each available reference database, the name, the number of entries, and the directory in which it is stored are displayed. The database you are currently using is identified by an ">>>"-arrow to its left.

On a multi-user machine, each user may have individual reference database(s). It is perfectly possible to create a new reference database as a normal (standard) user, i.e. it is not necessary to have administrator privileges for this task. However, please note that a standard user can create reference databases only for himself, while an administrator can create databases also for all users. If a database is available to all users, it is listed in the upper table. Note that databases in this table cannot be modified or deleted by normal (standard) users!

You can manage your reference databases using the buttons at the bottom of the "Reference Database Library" dialog:

- **Select** another reference database for search-match or database retrieval purposes (of course without the need to perform a complete new indexation!). Please note that the current contents of the candidate list will be updated if you select a new reference database, in order to avoid problems like a certain entry being present in one reference database while missing in another one.
- **Create** a new reference database (e.g. as a working-copy of the COD, from an existing Match! user database<sup>54</sup>, or by importing entry data from cif-files or the ICSD<sup>54</sup>).
- Add a reference database that is stored "ready for usage" in a certain directory<sup>54</sup>.
- **Rename** an existing reference database<sup>54</sup>.
- **Shift** the position of a classical PDF-2 database that is used in the marked reference database to a new directory.
- **Delete** an existing reference database.
- **Quit** the Reference Database Library.

## Create a new reference database

Match! cannot use pattern sources like the PDF or COD database directly; it requires the presence of so-called "index files". These files contain sorted extracts of the original data, thus enabling a much faster processing of diffraction pattern comparison and database retrieval tasks. In other words, creating a new reference database basically means to create index files for an existing source database.

If you would like to create a new reference database, please press the "Create" button in the Reference Database Library dialog. This will bring up the "Create Reference Database" dialog in which you can select the source(s) of the reference powder patterns. You can either mark one source or create combined reference databases by marking more of them, e.g. the "COD" and "User database". It is also possible to define a name for the new reference database, and to select the directory in which all files of this new reference database shall be stored (Fig. 42).

<sup>&</sup>lt;sup>54</sup> Not yet available in current beta version!

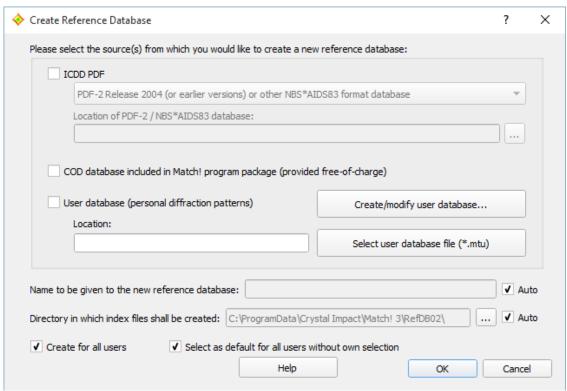

Fig. 42: Using this dialog you can create a new reference database for Match!.

The way how to proceed depends on the kind of database you would like to create index files for; please continue with the corresponding chapter below.

#### PDF-4 or PDF-2

Using the ICDD PDF database products with Match! is easy<sup>55</sup>: Simply install the PDF database on your Windows PC according to the instructions given by ICDD, then launch Match!.

Match! will automatically detect newly installed PDF database products at program startup (at least if the corresponding option is set) and ask if you would like to index one of them straight away. If you agree by clicking "Yes", the database indexing will be performed immediately. You will then be asked if you would like to use the new reference database straight away. You can do so by clicking "Yes" again. That's it!

# Please note:

- Even if you click "No" in the last step, you can switch over to the new PDF reference database later in the **Reference Database Library**.
- You can also check for new/updated PDF database products from within Match!, by running the "Database/Check for new PDF databases..." menu command.

You can also perform the indexing of a PDF database manually, of course. In the following, we will demonstrate how to apply an existing ICDD PDF-4 or PDF-2 database as a Match! reference database:

Let us assume that you would like to add the ICDD PDF-4+ Release 2015 database (which must have been installed on your PC in advance, of course); the procedure for using the corresponding PDF-2 is the same.

Once you have pressed the "Create" button in the Reference Database Library as just described, Match! will automatically check for available PDF relational database products (like the PDF-4+ or the PDF-2). If at least one PDF RDB is found, the checkbox "ICDD PDF" in the upper part of the dialog will be checked automatically, with the first PDF that has been found already selected in the drop-down box below "ICDD PDF". If you would like to select a different PDF version, you have to click on the drop-down box and mark the corresponding line. In our case, we

<sup>&</sup>lt;sup>55</sup> The ICDD PDF relational database products (like PDF-4+, PDF-2 starting with release 2005 etc.) are currently only available for the Windows platform. Hence, you cannot use these databases if you are running Match! on a Mac or Linux machine.

would like to use the PDF-4+/Release 2015, with the corresponding line already having been selected automatically (Fig. 43).

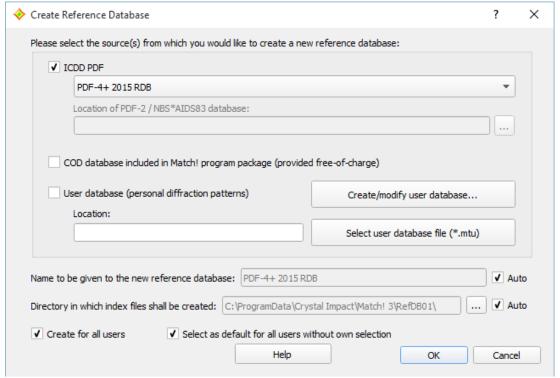

Fig. 43: You have selected to apply the ICDD PDF-4+ Release 2015 database as Match! reference database.

If you like, you can change the name of the new reference database at the bottom of the dialog (deactivate the corresponding "Automatic" checkbox first!), and/or change the location (directory) in which the index files for the new reference database shall be stored. Normally, Match! will automatically create a suitable name and select an appropriate directory.

In case you have administrator privileges, you can also select if you would like to make the new reference database available to all users (or only to you), and if you would like to make it the default Match! reference database for new users on your PC.

Please note that on **Windows** it is **not** sufficient to run Match! from an administrator account; you have to explicitly use the command **"Run as administrator"** (which is available e.g. in the context-menu (click right mouse button)) in order to enable the two options **"Create for all users"** and **"Select as default for all users without own selection"!** On **Linux**, you have to use "su" or "sudo" in order to run Match! with "root" privileges and enable these two options.

Once you have made your selections, press the "OK" button at the bottom to start the creation of the index files. A small window will be display the progress of the indexation (Fig. 44). Due to the large amount of data which have to be read and sorted<sup>56</sup>, the creation of index files is a rather time-consuming process. The procedure may take between about 30 minutes to an hour or even more, depending especially on the drive access and processing speed of your computer. When the indexation has finished, a corresponding message will be displayed. Afterwards, the new reference database will appear in the list of the Reference Database Library, ready for being selected (Fig. 45).

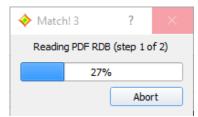

Fig. 44: This window shows the progress of the index file creation.

<sup>&</sup>lt;sup>56</sup> The PDF-4+ Release 2010 contains more than 300,000 entries!

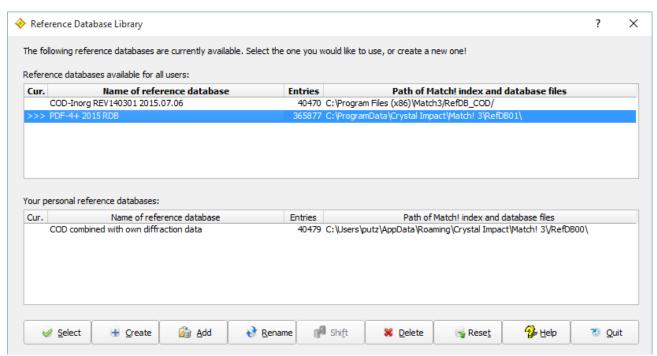

Fig. 45: The "PDF-4+ 2015 RDB" reference database is now available in the list for all users

If the new reference database is the only one available in the Reference Database Library, it is selected for being used automatically. Otherwise, you have to select the new reference database manually: Simply mark (click) on the corresponding line in the table, then press "Select". The license for the PDF database is checked, then the new reference database is marked as selected, indicated by the ">>>" arrow on the left-hand side of the corresponding line.

You can now leave the Reference Database Library by pressing "Quit" and apply the PDF-4+ reference database in phase analysis and database retrievals.

If you would like to use the PDF-2 or any other current ICDD PDF database product, this can be done in a similar way than the procedure just described for the PDF-4+.

#### **Old format PDF-2**

If you would like to use a ICDD PDF-2 database in the old format (i.e. release before 2005) as reference database, you can do so as follows:

Similar to current PDF-2 or PDF-4 versions, you first have to tell Match! that you would like to use an ICDD PDF database, by marking the checkbox "ICDD PDF" in the upper part of the "Create Reference Database" dialog. Afterwards, please mark (click on) the line "PDF-2 Release 2004 (or earlier versions)" in the list below "ICDD PDF" (Fig. 46).

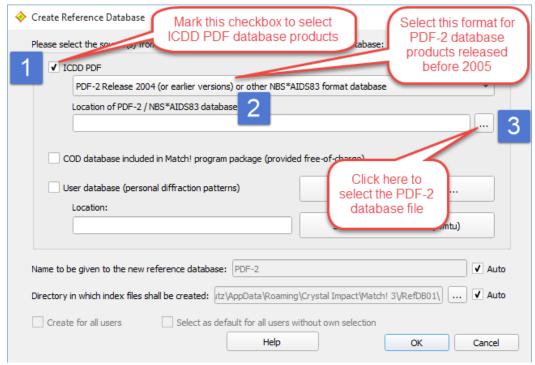

Fig. 46: You have selected to apply an ICDD PDF-2 database released before 2005 as Match! reference database.

You now have to give the directory in which the PDF-2 database (to be exact: the file named "pdf2.dat" or similar) is stored in the input box below "Location of PDF-2 / NBS\*AIDS83 database". You can easily select this file / directory by clicking on the "..." button to the right of this input line.

A "File Open" dialog will be displayed in which you have to select the file "pdf2.dat" (or similar) in the directory where your PDF-2 database is stored. Afterwards, press "Open" to select the file/directory. A new dialog will open in which you have to explicitly confirm that you have a valid license for the PDF-2 database you are about to use. If you confirm the validity of the license, the location of the PDF-2 database file will be displayed in the corresponding input box.

If you like, you can now change the name of the new reference database at the bottom of the dialog (deactivate the corresponding "Automatic" checkbox first!), and/or change the location (directory) in which the index files for the new reference database shall be stored. Normally, Match! will automatically create a suitable name and select an appropriate directory.

In case you have administrator privileges, you can also select if you would like to make the new reference database available to all users (or only to you), and if you would like to make it the default Match! reference database for new users on your computer.

Please note that on **Windows** it is **not** sufficient to run Match! from an administrator account; you have to explicitly use the command **"Run as administrator"** (which is available e.g. in the context-menu (click right mouse button)) in order to enable the two options **"Create for all users"** and **"Select as default for all users without own selection"!** On **Linux**, you have to use "su" or "sudo" in order to run Match! with "root" privileges and enable these two options.

Once you have made your selections, press the "OK" button at the bottom to start the creation of the index files. A small window will display the progress of the indexation (Fig. 47). The procedure will take a few minutes, depending especially on the drive access and processing speed of your computer. When the indexation has finished, a corresponding message will be displayed. Afterwards, the new reference database will appear in the list of the Reference Database Library, ready for being selected.

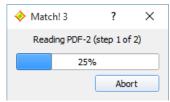

Fig. 47: This window shows the progress of the index file creation.

If the new reference database is the only one available in the Reference Database Library, it is selected for being used automatically. Otherwise, you have to select the new reference database manually: Simply mark (click) on the corresponding line in the table, then press the "Select" button at the bottom. The new reference database will be marked as selected, indicated by the ">>>" arrow on the left-hand side of the corresponding line.

You can now leave the Reference Database Library by pressing "Quit", and apply the PDF-2 reference database in phase analysis and database retrievals.

## Create a working-copy of the COD

If you would like to apply modifications to the COD reference database that is installed along with the Match! software, you first must create a working-copy of it, because as a standard user you do not have write permission to the original database.

In order to do so, please click the "Create" button in the "Reference Database Library" dialog first. In the dialog that opens, please make sure to only mark the "COD database" checkbox (remove the hook in front of "ICDD PDF" if required), and adjust all settings according to Fig. 48.

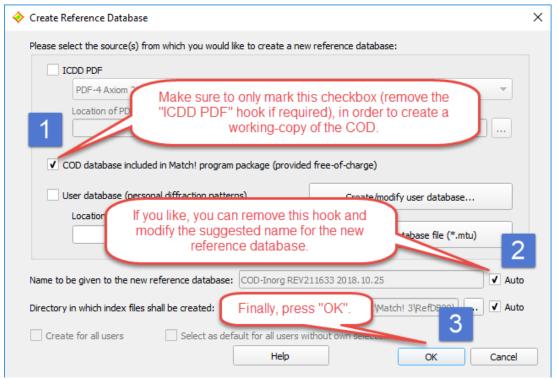

Fig. 48: Instructions to create a working-copy of the COD-Inorganics reference database installed with Match!

Once you have finished and clicked "OK", a copy of the COD reference database will be created. A small window will display the progress of the process (that will typically take only a few seconds to complete). Afterwards, a corresponding message will be displayed, and the new reference database will appear in the list of the Reference Database Library, ready for being selected.

## Create reference database from user data or ICSD/Retrieve

As has already been mentioned, it is also possible to use own diffraction patterns or the ICSD/Retrieve database in phase analysis. Before you can do so, you have to store/convert the corresponding diffraction patterns and/or crystal structure data sets into a so-called "user database" file (file extension \*.mtu), using the so-called "User Database Manager" dialog<sup>57</sup>.

If you have not already done so, please follow the instructions on p. 87 first, in order to create the mtu-file from your data. Afterwards, please return to this point and continue reading.

<sup>&</sup>lt;sup>57</sup> You can open the "User Database Manager" directly from the "Create Reference Database" dialog by pressing the "Create/modify user database..." button. Alternatively, the "User Database Manager" can also be invoked from the "Database" menu.

The procedure to use an existing user database file (\*.mtu) as reference database is pretty similar to the one using an old PDF-2 version: First, you have to tell Match! that you would like to apply a user database, by marking the corresponding option in the middle of the "Create Reference Database" dialog. Afterwards, you have to select the location of the \*.mtu file, by pressing the button "Select user database file (\*.mtu)" to the right of the corresponding input line "Location:".

A "File Open" dialog will be displayed in which you have to select the mtu-file in which your user data are stored. Afterwards, press "Open" to select the file/directory and return to the "Create Reference Database" dialog. The location of the mtu-file will now be displayed in the corresponding input box (Fig. 49).

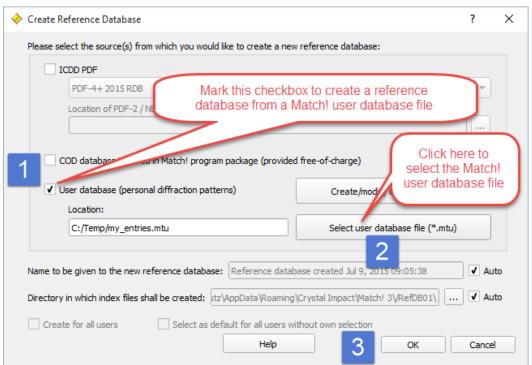

Fig. 49: The Match! user database file based on which a new Match! reference database shall be created has been selected.

If you like, you can now change the name of the new reference database at the bottom of the dialog (deactivate the corresponding "Automatic" checkbox first!), and/or change the location (directory) in which the index files for the new reference database shall be stored. Normally, Match! will automatically create a suitable name and select an appropriate directory.

If you create a new reference database for an existing user database (mtu-file), the selected mtu-file will be copied to the directory in which also the index files are stored. Hence, it does not matter if you change or delete the original user database file later on; this will not affect the reference database.

In case you have administrator privileges, you can also select if you would like to make the new reference database available to all users (or only to you), and if you would like to make it the default Match! reference database for new users on your PC.

Please note that on **Windows** it is **not** sufficient to run Match! from an administrator account; you have to explicitly use the command **"Run as administrator"** (which is available e.g. in the context-menu (click right mouse button)) in order to enable the two options **"Create for all users"** and **"Select as default for all users without own selection"!** On **Linux**, you have to use "su" or "sudo" in order to run Match! with "root" privileges and enable these two options.

Once you have made your selections, press the "OK" button at the bottom to start the creation of the index files. A small window will display the progress of the indexation (Fig. 50). The procedure will take a few minutes, depending especially on the number of entries as well as the drive access and processing speed of your computer. When the indexation has finished, a corresponding message will be displayed. Afterwards, the new reference database will appear in the list of the Reference Database Library, ready for being selected.

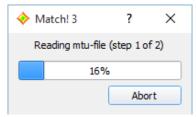

Fig. 50: This window shows the progress of the index file creation process.

If the new reference database is the only one available in the Reference Database Library, it is selected for being used automatically. Otherwise, you have to select the new reference database manually: Simply mark (click) on the corresponding line in the table, then press "Select". The new reference database will be marked as selected, indicated by the ">>>" arrow on the left-hand side of the corresponding line.

You can now leave the Reference Database Library by pressing "Quit" and apply the new reference database in phase analysis and database retrievals.

# **Creating combined reference databases**

You can create combined reference databases that e.g. contain diffraction patterns of your own compounds along with the COD or PDF data. To do so, simply mark the corresponding checkboxes in the "Create Reference Database" dialog (Fig. 49, p. 84).

If you would like to use a suitable name for the new reference database instead of the one that is suggested by Match! automatically, you can remove the hook in the checkbox "Auto" to the right of the line "Name to be given to the new reference database", then edit the name.

#### Select reference database

In order to select another existing reference database for being used in future search-match and restraining operations, please mark (click on) the corresponding line in the Reference Database Library dialog. Afterwards, press the "Select" button at the bottom of the dialog. If the selected reference database is a PDF-2 (Release after 2004) or PDF-4 database, the validity of the license will be checked. Afterwards, the reference database will be marked as selected, indicated by the ">>>" arrow on the left-hand side of the corresponding line.

#### Please note:

- If your candidate list contains entries when you open the Reference Database Library, it will be updated if you select a different reference database. This is because the entries present in one reference database will most probably not be present in another database.
- The name of the currently selected reference database is displayed in the status bar at the bottom of the Match! window. This name is updated when the Reference Database Library is closed.

## Add reference database

You can create backup copies of complete reference databases, simply by copying the complete contents of a reference database index directory. The name of a current reference database directory is given in the right-most column in the Reference Database Library dialog.

If you would like to use/restore a backup copy later on, you can simply copy it to an appropriate directory on your computer. Afterwards, click the "Add" button in the Reference Database Library. A "File Open" dialog will be displayed in which you can select the "Match! Reference Database" file (MatchRefDBInfo.mtn) that contains the information required to use the index files in the same directory. Please mark the file "MatchRefDBInfo.mtn", then press "Open".

In case you have administrator privileges, you will now be asked if you would like to make the new reference database available to all users (or only to you). Afterwards, the new reference database will appear in the corresponding table of the Reference Database Library, ready for being selected for usage.

## Rename reference database

If you would like to rename an existing reference database, please mark (click on) the corresponding line in the Reference Database Library dialog. Afterwards, press the "Rename" button at the bottom of the dialog, and enter the new name in the input window that is opened. Once you press "OK", the name of the currently marked reference database will be updated in the Reference Database Library list.

#### Please note:

- If you are a standard user (i.e. do not have administrator privileges), you can only rename reference databases that are listed in the table "Your personal reference databases"!
- The name of the currently selected reference database is displayed in the status bar at the bottom of the Match! window. This name is updated when the Reference Database Library is closed.

## Shift PDF-2 reference database

If the reference database that is currently marked contains a PDF-2 database in the "old" format, you can shift the corresponding PDF-2 database file to a new location: First move or copy the corresponding file "pdf2.dat" (or similar) to the new location (e.g. using the Windows Explorer or file manager), then press this button, and select the file "pdf2.dat" at the new location. Match! will update the internal reference to this file, so that it knows where to find it when reading data e.g. for displaying them in an entry data sheet.

## **Delete reference database**

In order to remove an existing reference database from the current computer, please mark (click on) the corresponding line in the Reference Database Library dialog. Afterwards, press the "Delete" button at the bottom of the dialog. Once you have acknowledged the warning message, you will be asked if you would also like to "physically" remove the corresponding index files. If you answer "No", you can reactivate the corresponding reference database later on using the "Add" command. Once you press "OK", the name of the currently marked reference database will be removed from the Reference Database Library list.

If you are a standard user (i.e. do not have administrator privileges), please note that you can only delete reference databases that are listed in the table "Your personal reference databases"!

#### **User database**

#### Overview

As has already been mentioned earlier in this manual, phase analysis using powder diffraction data generally requires the availability of a so-called "reference pattern database". In many cases, this is one of the PDF database products provided by the ICDD. However, there are also alternative sources of reference patterns, like the COD database delivered with Match!, your own diffraction data, or even data from the literature. The latter is especially appropriate when e.g. new compounds have been synthesized in a laboratory whose diffraction patterns and/or crystal structures have not yet been published.

While the COD reference database can be downloaded "ready-to-use" from the Crystal Impact web page free-of-charge, your own diffraction patterns (or other suitable data) must first be imported into a so-called "user database" (a file with extension "\*.mtu") before they can be used with Match!. Once you have created this user database file, you can select it in the "Create Reference Database" dialog.

User databases are typically created and maintained in the so-called "User Database Manager" which can e.g. be opened using the "User database manager" command in the "Database" menu, or simply by pressing the corresponding button • in the toolbar.

The contents of user database entries may originate from a variety of sources:

- Own diffraction patterns
- Crystal structure data (typically CIF-files)
- Data published in the literature
- Your colleague's user database
- ICSD/Retrieve database (released 1993-2002)

These user diffraction patterns have to be stored in a so-called "user database" (file with extension "\*.mtu") which can then be selected in the "Create Reference Database" dialog (p. 83). In the following, we will demonstrate how a user database (\*.mtu-file) can be created using any of the data sources mentioned above.

#### Creating a user database

The central tool for the creation and maintenance of the user database is the so-called "User Database Manager". It can be opened either by clicking on the corresponding toolbar button (in the main toolbar at the top), by selecting the command "User Database Manager" from the "Database" menu, or by pressing the Create/modify user database…" button in the "Create Reference Database" dialog.

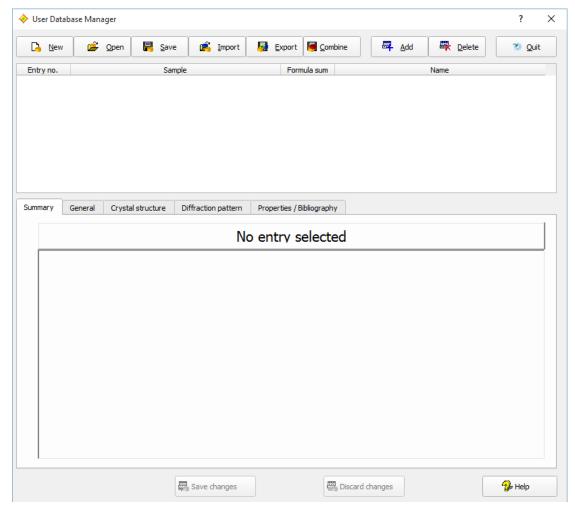

Fig. 51: User Database Manager: The new user database is still empty.

The user database manager window (Fig. 51) consists of three parts: At the top, there are nine buttons using which the basic actions (e.g. import or adding of entries) can be initiated. Below, in the upper half of the window, is the list of entries currently present. Finally, in the lower part of the window there is a set of so-called "tab sheets" in which the details of any entry marked in the entry list above are displayed and edited. You can switch between the individual tab sheets by clicking on the corresponding tab sheet header.

The first tab sheet (called "Summary") contains an extract of the database fields on the remaining tab sheets; the data can just be viewed here, but not edited. The second tab sheet "General" contains data required for the description of the phase, like formula sum, chemical name etc. On the third tab sheet "Crystal structure", crystal structure data can be entered in order to calculate the corresponding diffraction pattern on the subsequent tab sheet "Diffraction pattern". Here, it is not only possible to calculate and view the pattern, but also to import (or export) diffraction data as peak list files, or to enter the diffraction data manually. Finally, the "Properties / Bibliography" tab sheet provides access to the physical property (e.g. density) as well as bibliographic database fields.

In the following subsections, we will create a small user database in order to demonstrate the various ways in which data can be entered into the database. Once you have entered your data, the modified user database has to be saved to a mtu-file before it actually can be used. You will be asked automatically to save your user database when you leave the User Database Manager dialog by pressing the "Quit" button. Alternatively, you can also press the "Save" button at the top of the dialog window.

## **Import of Diffraction Data**

You can use your own diffraction patterns as reference for phase analysis. For this you must import them into a Match! user database file first.

This is possible in two different ways:

• You can add the current experimental diffraction pattern (to be exact: the peak data) to a user database file (\*.mtu).

• In the User Database Manager, you can create a new entry and import the diffraction peak data from a peak list file.

These two methods are described in detail in the following:

## Add current experimental peaks to user database file

In order to add the current experimental peaks as a new entry to a user database file (\*.mtu), please run the command "Add peaks to user database" from the "Peaks" or the "Database" menu. A dialog will open in which you can select the user database file (\*.mtu) to which the new entry shall be added to. (It is also possible to create a new user database file at this point, simply by entering a new file name in this dialog.)

Once you have selected the name of the user database file, a new dialog will open in which you can enter additional information for the new entry, like formula sum of the compound, chemical and/or mineral name etc. Please enter your data on the appropriate tab sheets following the guidelines given for the manual addition of entries in the chapter "Manual input and editing of entry data" on p. 106.

After closing the "Add New Entry Data" dialog by pressing "OK", the entry will be added to the selected user database file.

#### Please note:

- If experimental peaks are marked, only the marked peaks will be copied to the new user database entry. This may be useful when identifying an unknown phase in a mixture with known phases, in which the peaks of the latter are covered by selected phases (command "Peaks/Mark uncorrelated peaks"). If no peaks are marked, all peaks will be copied.
- A corresponding command to add the current experimental peak data to a user database file is also available in the "Pattern" menus of additional experimental patterns, provided that they contain peak data.

## Import peak data into new user database entry

As an alternative to adding peaks from the current experimental data as a new entry to a user database file (as described above), it is also possible to add a new entry in the User Database Manager, and to import peak data from a corresponding file into it.

When the User Database Manager is displayed, you can import the diffraction pattern of the entry you are currently editing from the following peak data file formats:

- Stoe peak files (\*.pks)
- Philips/PANalytical peak data files (\*.udi)
- Endeavour peak list files (2 columns: 2theta/d intensity; \*.dif)

Of course, peak data files normally do not contain a lot of additional information (e.g. the composition), so we have to enter these data manually. We will start with the diffraction pattern import and enter the phase information afterwards.

Suppose that you have a diffraction pattern of the mineral Aragonite available in the Philips/PANalytical peak data format (aragonite.udi), and you would like to include the data from this file into your user database. This is a rather simple task:

Make sure that the "User Database Manager" is displayed, then click on the "Add" button at its top in order to add a new entry. The "General" tab sheet will be activated automatically, with the cursor in the first input field "Sample name". However, we will import the diffraction data first and enter the phase information details afterwards, so please click on the "Diffraction pattern" tab sheet header in order to bring the corresponding tab sheet into front (Fig. 52).

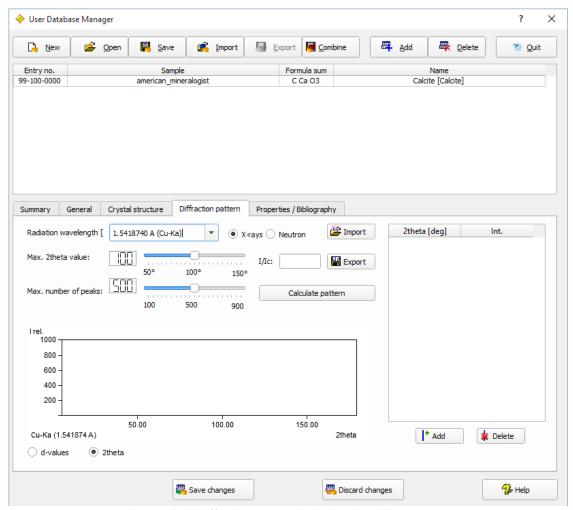

Fig. 52: The "Diffraction pattern" tab sheet is still empty.

Afterwards, please click on the "Import" button to the left of the peak data table. A dialog will open in which you have to select the diffraction data file you would like to import. Please mark "Philips/PANalytical Peak data (\*.udi)" as "File type" at the bottom of the dialog, then select the file "aragonite.udi" in the "Tutorial" subdirectory of the Match! program directory (e.g. "C:\Program Files\Match3\Tutorial"). Finally, please press "Open". The diffraction data are now present in the "Diffraction pattern" tab sheet; they are displayed both as diffraction pattern picture as well as peak list (2theta or d-values/Intensities) in the table to the right (Fig. 53).

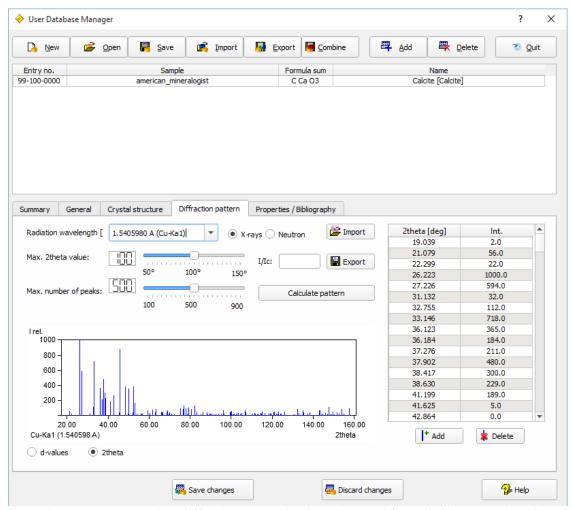

Fig. 53: Your "Aragonite" diffraction pattern has been imported from the file "aragonite.udi".

All that remains to do is to enter the phase information on the "General" tab sheet, so please activate this tab sheet now. Afterwards, please enter "Aragonite" as the "Sample name", then press <Tab> to advance to the "Formula sum" input field. Enter "Ca C O3" (mind the blank characters between the elements!). Afterwards, press <Tab> to advance. Enter "Calciumcarbonate" as "Chemical name", press <Tab> again, and give "Aragonite" as mineral name.

Finally, you might want to mark the quality of the data. In our case, the diffraction pattern is really excellent, so please click on "\* (excellent)" in the "Quality" box on the lower left-hand side. Afterwards, press the "Save changes" button at the bottom of the tab sheet.

That's it! Your diffraction data entry has been added to the user database, as can be seen from the entry list above (Fig. 54).

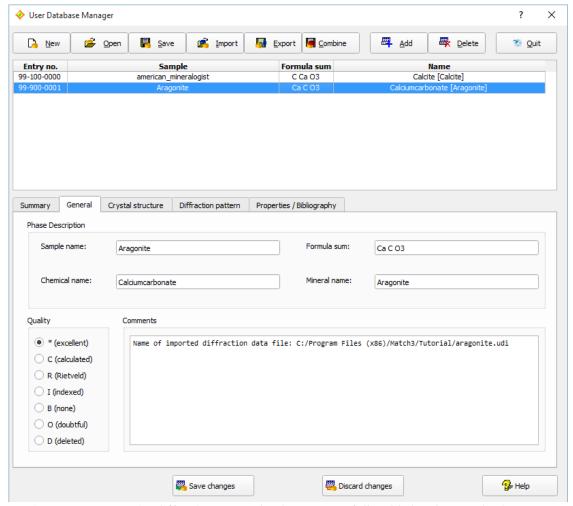

Fig. 54: Your Aragonite diffraction pattern has been successfully added to the user database.

# Calculate Patterns for Crystal Structures Imported from CIF-Files

The most convenient way to add entries to a user database is probably the import of crystal structure data from CIF-files, whereupon the corresponding powder diffraction patterns (as well as the  $I/I_c$  values required for quantitative analysis) are calculated automatically.

Please click on the "Import" button at the top of the user database manager; a dialog will be displayed in which you can select if you would like to import entry data either from cif (crystallographic information files), from some other Match! user database (mtu-file), or from the ICSD (Fig. 55).

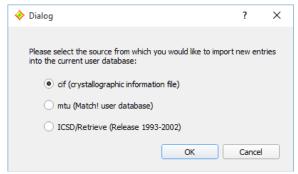

Fig. 55: In this dialog, you have to select the origin of the entry data to be imported (either CIF-files, Match! user database files or ICSD/Retrieve).

Please mark the "cif" option, then press "OK". A new dialog is displayed in which you have to select the directory from which you would like to import CIF-files<sup>58</sup>. Please mark the "Tutorial" subdirectory of the Match! program directory (Fig. 56), then press "OK".

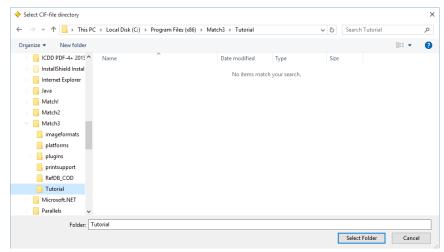

Fig. 56: Here, you have to select the directory in which the CIF-files you would like to import are stored.

Another dialog will open, presenting a list of all CIF-files present in the selected directory (as well as all cif-files from all subdirectories if present). Here, you can actually select the CIF-files you would like to import. Please mark the file "calcite.cif" then press "OK".

Again, a new dialog is displayed in which you can select the origin (e.g. source database) from which the CIF-files has been taken, e.g. the COD or AMCSD. Besides this, you can also adjust some settings concerning the calculation of diffraction patterns: the radiation type (X-rays or neutron), the wavelength, the maximum 2theta angle, and the maximum number of peaks that shall be included in the database to be created. Note that this is a convenient method to create a reference database for neutron diffraction data!

In our case, the entry has been taken directly from the original AMCSD, so please mark the corresponding option (Fig. 57) and press "OK".

<sup>&</sup>lt;sup>58</sup> The normal "File-Open" dialog cannot be used for this task due to a well-known Windows bug when a large number of files is selected.

<sup>&</sup>lt;sup>59</sup> The CIF-file has been taken from the American Mineralogist Crystal Structure Database (http://rruff.geo.arizona.edu/AMS/amcsd.php).

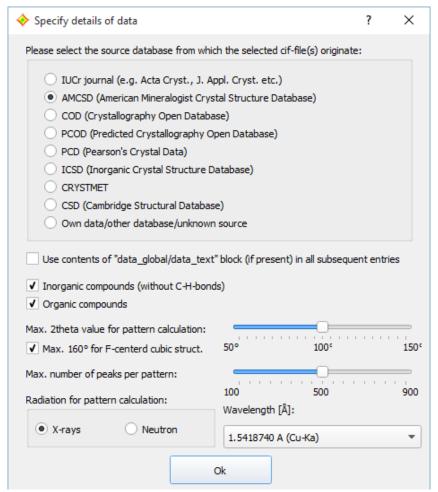

Fig. 57: The entry we would like to import has been taken from the AMCSD database.

That's it! Everything else will be handled automatically: A new entry will be created; the data from the CIF-file will be imported into the corresponding data fields, and the diffraction pattern, the density and the  $I/I_c$  value will be calculated from the imported crystal structure data. The new entry will be automatically added to the user database, so it will appear in the Entry list a few seconds later<sup>60</sup> (Fig. 58).

<sup>&</sup>lt;sup>60</sup> Of course, if the unit cell is large, the calculation of the diffraction pattern may take much longer...

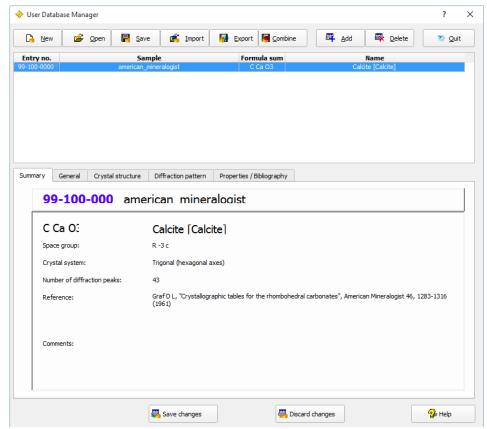

Fig. 58: The new entry "Calcite" has been imported from a CIF-file taken from the "American Mineralogist Crystal Structure Database".

As has already been mentioned, it is possible to select more than a single CIF-file for being imported at a time, e.g. by keeping the <Shift> or <Ctrl> button pressed while you click on the individual file names. In this case, all selected files will be imported automatically one after the other. If you import more than a single CIF-file at a time, a report of warnings and errors is displayed when the last file has been imported, compared to the import of a single CIF-file in which case any warnings and errors are reported directly. The "import of multiple CIF-files" functionality is rather powerful; it has been used by Crystal Impact to create the COD reference database containing about 177,000 entries from the COD CIF files.

## **Manual Input of Diffraction Data**

The probably most flexible (but also the most tiresome) way is to enter the diffraction data manually. However, in many cases this is the only applicable way, if e.g. the data estimate from a printed publication. We will now add a (small) entry from scratch in order to demonstrate how this can be done.

Here are the data extracted from a hypothetical scientific paper:

```
Title: Common Salt
Formula Sum: NaCl
Chemical name: Sodiumchloride
Mineral name: Halite
List of peaks (d Int.):
  3.2447
            82.5
  2.8100
          1000.0
  1.9870
           616.9
  1.6945
            17.7
  1.6224
            186.5
  1.4050
            76.8
  1.2893
             7.9
  1.2567
           192.4
  1.1472
            134.3
  1.0816
              8.1
```

We will enter this minimal data set into the user database. Please click on the "Add" button at the top of the User Database Manager window, in order to add a new entry to the user database. The "General" tabsheet will be activated automatically, with the cursor in the first input field "Sample name".

The four database fields at the top of the "General" tabsheet grouped as "Phase Description" are used later on to identify a certain entry in the Candidate list, so it is worth while to enter reasonable data here.

In our case, we will enter the publication title as sample name, so please type "Common Salt" (of course only the text between the quotation marks, not the quotation marks themselves!) and press <Tab> in order to advance to the next field "formula sum".

Here we will enter the composition NaCl; however, it is important to **insert a blank character between the elements according to the CIF- or PDF-standard**. Hence, please enter "Na Cl" and advance to "Chemical name" by pressing the <Tab> key again.

Please enter "Sodiumchloride" as chemical name, then advance to the "Mineral name" field (<Tab>) and enter "Halite". Finally, set the "Quality" to "\* (excellent)" by clicking on the corresponding radio button to the left. Your screen should now look similar to Fig. 59.

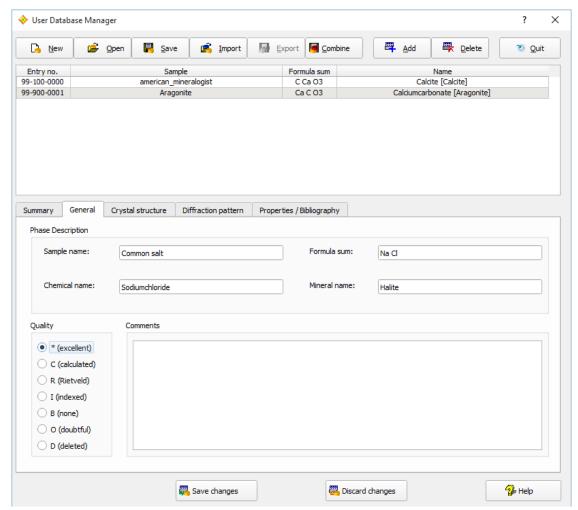

Fig. 59: The Sodiumchloride data on the "General" tab sheet have been filled in.

The only data extracted from the paper which have not yet been entered so far are the diffraction data, so please click on the "Diffraction pattern" header to bring the corresponding tab sheet into front. You will enter the d-values of the peak, so please make sure that you **click on the "d-values" radio button** in the bottom left corner first.

Afterwards, please click on button "Add" below the peak data table on the right-hand side, enter the d-value of the first peak (3.2447), then press <Tab> to advance to the second column "Int.". Please enter the corresponding intensity value (82.5), then press <Return> in order to finish the input of the first peak. The peak will appear in the diffraction pattern to the left of the table.

In the same way, you can now enter the data of the second peak (2.81, 1000.0) right away. Please do so, and do not forget to press the <Tab> key in between to advance to the next field! The second peak will also appear in the diffraction pattern; your screen should now look like Fig. 60.

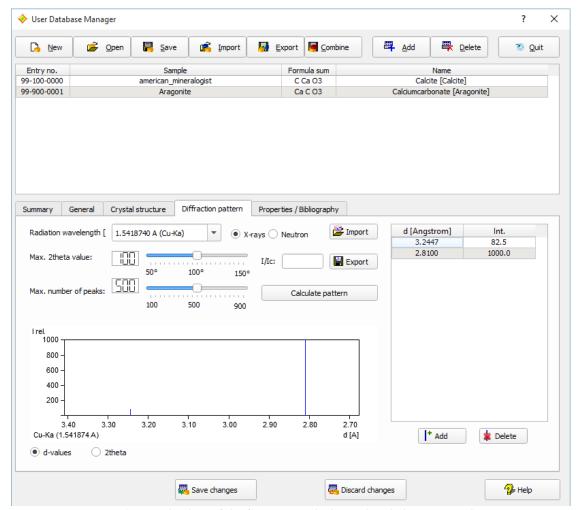

Fig. 60: The data of the first two peaks have already been entered.

Please enter the peak data of the remaining eight peaks now in the same manner as above.

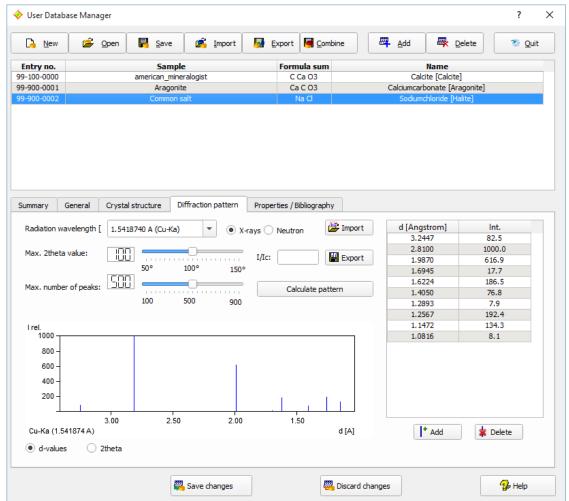

Fig. 61: All peak data have now been entered; the new entry has been saved.

So far, the data have been input but not yet saved to the database (the entry is not yet present in the list at top of the User Database Manager window). In order to do so, please click the "Save changes" button at the bottom of the User Database Manager; your entry will now appear in the entry list at the top. Your screen should now look similar to Fig. 61.

The **entry numbers** for the user database are assigned automatically according to the new ICDD PDF numbering scheme; they cannot be changed by the user.

The entry numbers depend on the origin of the data. If the entry has been imported from the COD, the entry number is calculated as 960000000 + COD file number + 1, e.g. the COD cif file 9000000.cif gets the entry number 96-900-0001. If the entry has been imported from the ICSD, the entry number is calculated as 980000000 + ICSD Collection Code (COL), e.g. the ICSD entry with COL=68860 gets the entry number 98-006-8860. Entries that have been entered manually start with the entry number 99-900-0000.

# Manual Input of Crystal Structure Data

If a publication does not contain the powder diffraction pattern of a compound but the crystal structure data, you can enter them instead and calculate the diffraction pattern from these data afterwards. We will add a new entry "Quartz" in order to demonstrate how to do this.

The data extracted from the scientific paper are:

```
Title: alpha-quartz
Formula Sum: SiO<sub>2</sub>
Chemical name: Silicondioxide
Mineral name: Quartz
Crystal structure data:
Crystal system: trigonal
Space group: P 32 2 1
Unit cell: a= 4.914 c = 5.405 alpha = 90.0 gamma = 120.0
Atomic coordinates:
Si 0.4698 0.0000 0.6667
```

```
O 0.4145 0.2662 0.7856
Reference: G. Smith, L.E. Alexander, Acta Cryst. 16(6), 462 (1963)
```

Please enter these data in the User Database Manager as follows: Click on the "Add" button at its top in order to add a new entry. Like in the previous examples, the "General" tab sheet will be activated automatically, with the cursor in the first input field "Sample name".

Please enter the title "alpha-quartz" as sample name and advance to the "Formula sum" field by pressing <Tab>. The composition is SiO<sub>2</sub>, so please enter "Si O2" (mind the blank character between Si and O!) and press the <Tab> key again.

Afterwards, enter "Silicondioxide" as "Chemical name", press <Tab>, and give "Quartz" as mineral name. Finally, set the "Quality" to "C (calculated)", since the diffraction pattern will be calculated from the crystal structure data (Fig. 62).

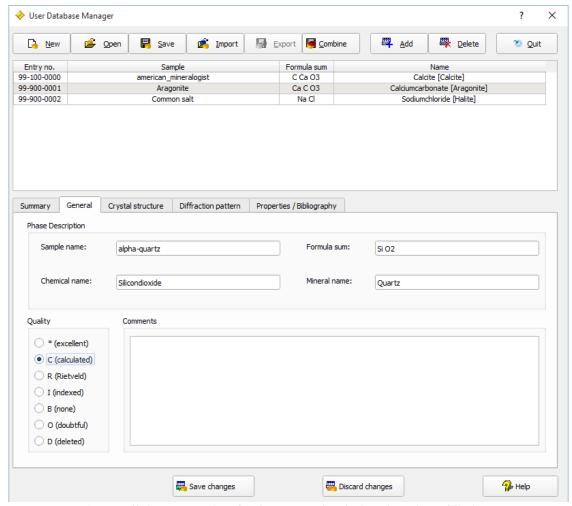

Fig. 62: All data appropriate for the "General" tab sheet have been filled in.

The next information extracted from the paper is the crystal structure, so please bring the corresponding tab sheet into front by clicking on the "Crystal structure" tab sheet header. The first thing you have enter is the crystal system "trigonal"; please click on (activate) the "Trig./hexag." radio button in the "Crystal system" group at the top left of the tab sheet.

Afterwards, you can select the space group in the corresponding combo box below. In this combo box, only space groups which belong to the crystal system selected above are displayed. The space group given in the paper is "P 32 2 1", so please click on the "arrow down" to the right of the combo box, scroll down the list and select "P 32 2 1 (154)" (the number in brackets is the one given in the "International Tables of Crystallography").

Once you have selected crystal system and space group, you can enter the unit cell constants. Depending on the crystal system and space group selection, only a few parameters have to be entered. In our case, please enter "4.914" for a and "5.405" for c.

You are now ready to enter the atomic parameters: Please click on the "Add" button below the atomic parameters table on the right-hand side, enter "si" and press <Tab>. The cursor will advance to the next column "X". Enter "0.4698" for x, press <Tab>, then "0.0" for y (<Tab>), and finally "0.6667" for z. There is no information given about the isotropic displacement factor  $B_i$  and the site occupation factor "Occ.", so please press <Enter> to finish the input of the first atom's parameters.

Now the coordinates of oxygen have to be entered: Please press "Add" below the atomic parameters table, then give "o" as element, "0.4145" as x, "0.2662" as y, and "0.7856" as z. Finally, press <Enter> to finish the input of the atomic parameters (Fig. 63).

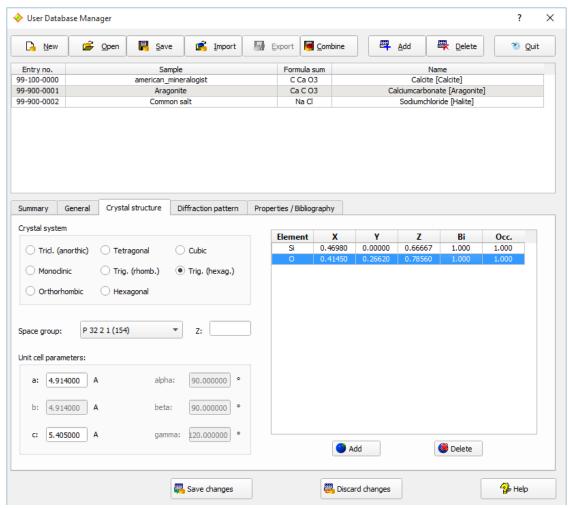

Fig. 63: The complete crystal structure description has been entered: crystal system, space group, unit cell constants and atomic parameters.

Now that the crystal structure information is complete, we can advance to the diffraction pattern calculation: Please click on the "Diffraction pattern" tab sheet header, then press the "Calculate pattern" button. After a short moment, the diffraction pattern will be displayed (Fig. 64). Note that the  $I/I_c$  value required for semi-quantitative phase analysis has also been calculated automatically.

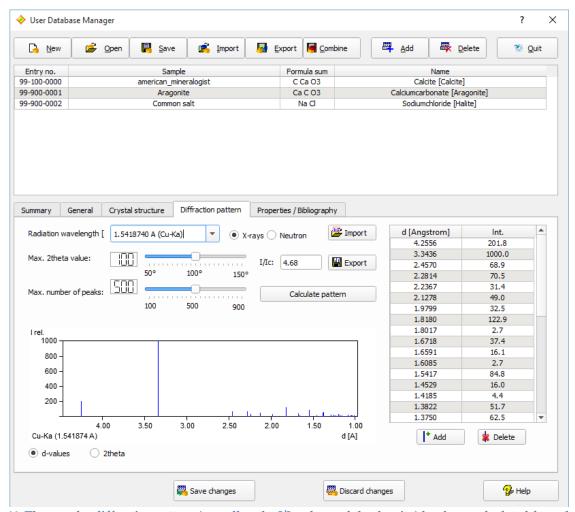

Fig. 64: The powder diffraction pattern (as well as the I/I<sub>c</sub> value and the density) has been calculated from the crystal structure data you have entered.

Finally, you have to enter the bibliographic data: Please select the "Properties / Bibliography" tab sheet, click in the input line to the right of "Authors", and enter "G. Smith, L.E. Alexander". Afterwards, press <Tab> two times to advance to the "Journal" input line, and type "Acta Crystallographica (". Your input will be automatically expanded to the next matching journal name. Once you have typed the "(", the correct journal "Acta Crystallographica (1,1948-23,1967)" will be displayed.

Please press <Tab> two times (the CODEN will be set automatically to "ACCRA9") to advance to the "Volume" input line, then enter "16(6)". Press <Tab> again, and enter "462" as "Page(s)". Finally, advance to "Year" (<Tab>) and give "1963".

At this point, you have entered all data extracted from the scientific paper; your tab sheet should now be equivalent to Fig. 65.

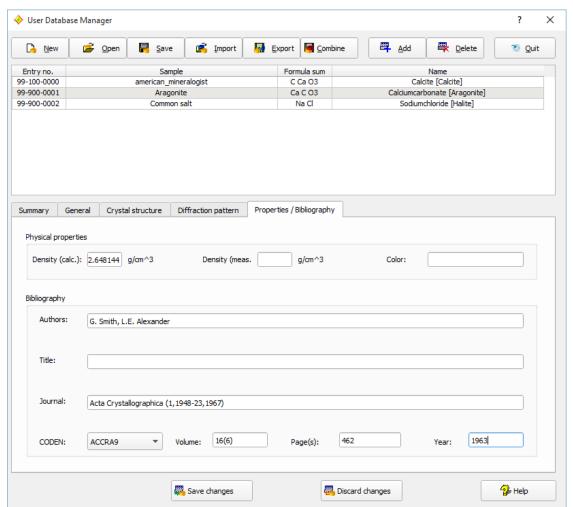

Fig. 65: You have successfully entered the bibliographic data; besides this, the density has been calculated from the given crystal structure data.

All that remains to do is to actually add the entry data to the user database. Like in the previous examples, this is achieved by clicking the "Save changes" button at the bottom of the tab sheet. The new entry will be added to the entry list at the top.

# **Add Entries from other User Databases**

If you are more than one Match! user in an institution, it is reasonable to share the own reference diffraction patterns, or, in other words, the user database entries. Match! is able to append another user's user database entries to your own. In fact, this is a rather simple task:

Simply copy your colleague's user database file (\*.mtu) to your computer, then click the "Import" button at the top of the User Database Manager window. A dialog will be displayed in which you can select if you would like to import entry data either from cif (crystallographic information files) or from some other Match! user database (mtufile). Please mark the "mtu (Match! user database)" option (Fig. 66), then press "OK"; a "File Open" dialog will be displayed.

For your convenience, we have prepared a (small...) user database in the "Tutorial" subdirectory of the Match! program directory, so you can import it right away.

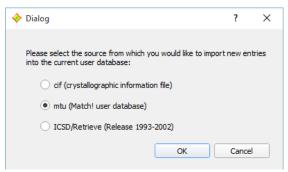

Fig. 66: In this dialog, you have to select the origin of the entry data to be imported (either CIF-files, MATCH! user database files or ICSD/Retrieve).

Please select the file "colleague\_database.mtu" in the "Tutorial" subdirectory of the Match! program directory (e.g. "C:\Program Files\Match3\Tutorial"). Afterwards, please press "Open".

A message will appear indicating that 9 entries have been imported. Once you acknowledge by pressing "OK", the new entries will appear in the entry list (Fig. 67).

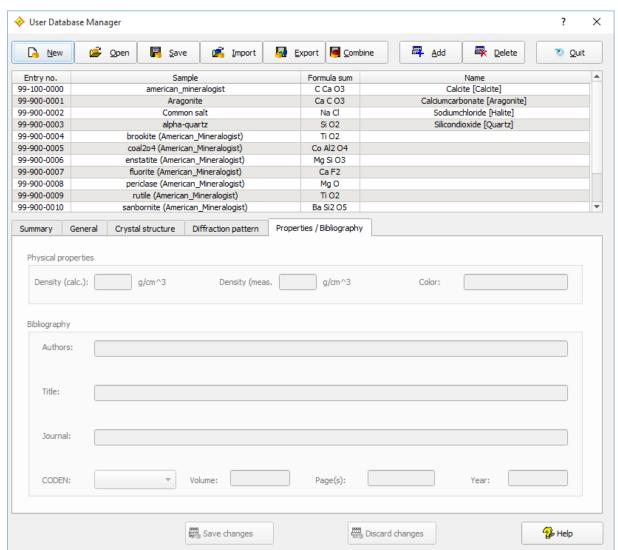

Fig. 67: The 9 entries from your colleague's user database have been added to your user database.

Once you have finished adding or modifying entries<sup>61</sup> to/in your Match! user database, please press the "Quit" button at the top of the User Database Manager. You will be asked if and where you would like to save your modified

<sup>&</sup>lt;sup>61</sup> If you would like to **modify an entry in the user database** that is currently loaded / displayed in the User Database Manager, please mark the corresponding entry line in the table at the top, then edit the entry data at the bottom. Once you have finished, do not forget to press the "Save changes" button at the bottom in order to make the changes permanent.

user database. Please select/enter an appropriate file name and path and press "Save". Once the user database has been saved, the User Database manager dialog will be closed.

Please note that new entry numbers are assigned automatically to the entries imported from your colleague's user database. It is not possible to keep your colleague's entry numbers when importing; this is necessary in order to avoid duplicates.

# Calculate Patterns for Crystal Structures Imported from ICSD/Retrieve

If you have a valid license  $^{62}$  for an ICSD/Retrieve version released between 1993 and 2002, you can create a powerful reference database without additional costs, simply by importing the crystal structure data from the ICSD. During the import procedure, the corresponding powder diffraction patterns as well as the  $I/I_c$  values required for quantitative analysis are calculated automatically.

If you would like to do so, please click on the "Import" button at the top of the user database manager; a dialog will be displayed in which you can select if you would like to import entry data either from cif (crystallographic information files), from some other Match! user database (mtu-file), or from the ICSD (Fig. 68).

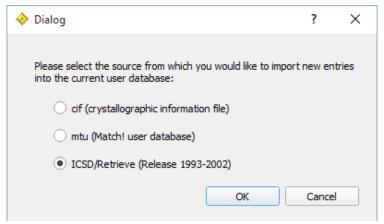

Fig. 68: In this dialog, you have to select the origin of the entry data to be imported (either CIF-files, Match! user database files or the ICSD).

Please mark the "ICSD/Retrieve" option as in Fig. 68, then press "OK". You now have to give the directory in which the ICSD/Retrieve database (to be exact: the file "ICSD.NEW") is stored. A "File Open" dialog will be displayed in which you have to select the file "ICSD.NEW". Normally, this file is located in the "INDEX" subdirectory of your ICSD/Retrieve program directory. Once you have found and marked the file "ICSD.NEW", please press "Open".

A new dialog is displayed in which you have to confirm that you have a valid license for the ICSD/Retrieve version you are about to import (Fig. 69). The confirmation will be written to a protocol logfile.

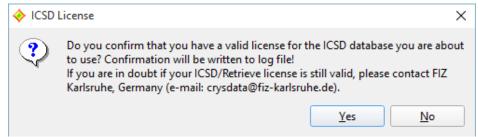

Fig. 69: Before you can use/import an ICSD/Retrieve database, you have to confirm that you have a valid license for it.

If you have confirmed that you have a valid license, a new dialog is displayed in which you can adjust some settings concerning the calculation of diffraction patterns: the radiation type (X-rays or neutron, the wavelength, the maximum 2theta angle, and the maximum number of peaks that shall be included in the database to be created (Fig. 70). Note that this is a convenient method to create a reference database for neutron diffraction data!

<sup>&</sup>lt;sup>62</sup> If you are in doubt whether your license is still valid, please contact FIZ Karlsruhe (Germany) (e-mail: crysdata@fiz-karlsruhe.de).

| Specify details of data                                                                                                    | ? ×                | ( |
|----------------------------------------------------------------------------------------------------|--------------------|---|
| Please select the source database from which the selected cif-file(s)                                                                                                    | originate:         |   |
| IUCr journal (e.g. Acta Cryst., J. Appl. Cryst. etc.)  AMCSD (American Mineralogist Crystal Structure Database)  COD (Crystallography Open Database)  PCOD (Predicted Crystallography Open Database)  PCD (Pearson's Crystal Data)  ICSD (Inorganic Crystal Structure Database)  CRYSTMET  CSD (Cambridge Structural Database)  Own data/other database/unknown source |                    |   |
| Max. number of peaks per pattern:                                                                                                    | subsequent entries |   |
| Radiation for pattern calculation:  Wavelength [Å]:  X-rays  Neutron  1.5418740 A (Cu-Ka)                                                                                                    |                    |   |
| Ok                                                                                                    |                    |   |

Fig. 70: There are several options that can be adjusted for the calculation of the reference powder diffraction pattern, like the radiation type, the wavelength or the upper 2theta limit.

When you have made your selections (if any), please press "OK". That's it! The import of the entries from the selected ICSD/Retrieve database will now begin. The progress will be displayed in a small window.

Depending both on the number of entries in the ICSD/Retrieve database as well as the processing speed of your PC, the import procedure may take a day or even longer. When the import has finished, the new entries will be automatically added to the current user database, so they will appear in the Entry list a few seconds later. Any errors that might have occurred during the import will be displayed in your text editor.

Once the import has finished, please don't forget to press the "Save" button at the top of the user database manager, in order to save the entries imported from the ICSD/Retrieve to a so-called "user database file" (file extension \*.mtu). As has already been mentioned, this user database file can then be selected in the "Create Reference Database" dialog to create a new "ICSD/Retrieve" reference database, probably in combination with the COD reference database that is shipped along with Match!.

# Add entry to reference database directly

It is also possible to add a new entry to the current reference database directly, i.e. without having to use the User Database Manager and/or to run a new reference database indexing in the Reference Database Library. The corresponding command "Add to reference database" is available in the "Database" menu; it can also be run using the keyboard shortcut <Ctrl+Shift+A>. Both will open the "Add New Entry Data" dialog in which you can enter the entry data.

#### Please note:

- You must have **write access** to the directory in which the current reference database is stored. If this does not apply, a corresponding error message will be displayed.
- If you are currently using a pure ICDD PDF reference database, Match! will add a user database (i.e. create a combined reference database) automatically in which the new entry data will be stored. The original PDF database itself will not be affected by this, of course.

- Once you have added one or more entries to a reference database, it can no longer be used by Match! version 1. However, you can copy the actual user database file (user\_database.mtu) from the reference database directory and create a new reference database from it in Match! version 1.
- If the current anchor pattern (bottom-most experimental pattern) contains peak data when the "Add to reference database" command is run, they will be copied to the new entry automatically.

Once the "Add New Entry Data" dialog is displayed, you can enter the information to be stored in the new entry:

## Import entry data from cif-file

The easiest way to enter the new entry data is to import them from a cif-file. In order to do so, please click the corresponding button in the top right corner of the dialog, select the cif-file and finally press "Open". The entry data will be imported from the cif-file and displayed in the corresponding dialog elements afterwards. Afterwards, you can edit them using the dialog elements described below

# Manual input and editing of entry data

You can enter or edit the entry data on the "General", "Crystal Structure", "Diffraction pattern" and/or the "Properties / Bibliography" tabs. The only mandatory information that needs to be given is the *Formula sum* on the "General" tab. However, we recommend to at least also enter the *Chemical name* and/or the *Mineral name* information, because they will be displayed in the "Candidate phase" column in the Candidate list later on.

# **General information**

The four database fields at the top of the "General" tab sheet grouped as "Phase Description" are used later on to identify a certain entry in the Candidate list, so it is worthwhile to enter reasonable data here. As has already been mentioned, the *Chemical name* and/or the *Mineral name* information will be displayed in the "Candidate phase" column in the Candidate list later on.

**Please note:** When you enter the *Formula sum* in the corresponding field on the **"General"** tab sheet, please keep in mind that you have to **use upper and lower-case characters in the element symbols**, like in "Ca Si O3" (do not use "ca si o3" or "CA SI O3"). We also recommend inserting **a blank character between the elements** according to the CIF- or PDF-standard. Hence, please enter e.g. "Cu S O4 (H2 O)5" (and not "CuSO4(H2O)5).

You can add a *Quality* qualifier in the lower left corner if you can estimate the quality of your diffraction data (e.g. 'C' if they are calculated).

#### Crystal structure data

If you do not have a diffraction pattern available but crystal structure data, you can enter them on the "Crystal structure" tab sheet, so that the diffraction pattern can be calculated by Match! The first thing you have to enter is the crystal system in the upper left corner. Once you have selected a crystal system, the "space group" combo box below will be filled with appropriate space groups, so that you can select your space group afterwards.

#### Please note:

- In the "space group" combo box only space groups which belong to the crystal system selected above are displayed.
- You can get additional information about the space group currently selected in the combo box by placing the mouse cursor over the combo box.

Once you have selected crystal system and space group, you can enter the unit cell parameters. Depending on the crystal system and space group selection, only a few parameters have to be entered.

You are now ready to enter the atomic parameters:

Please click in the atomic parameter table to the right in the first line directly below "Element", enter the first element and press <Tab>. The cursor will advance to the next field "X". Enter the coordinate x of the first atom, press <Tab>, enter y, press <Tab> again, and finally enter z. If there is any information given about the isotropic displacement factor  $B_i$  and the site occupation factor "Occ.", you can enter them in the corresponding remaining two columns; otherwise, please press <Tab> until the cursor has advanced to the next line. Once you have entered all atomic coordinates given in the described manner, you should press the <Return> on your keyboard to finish the input of the atomic parameters.

## **Diffraction data**

There are four alternate ways in which the "Diffraction pattern" tab sheet can be filled:

- 1. **Copy of current peak list:** If the current anchor pattern (bottom-most experimental pattern) contains peak data, they will be copied to the new entry automatically when you run the "Add to reference database" command.
- 2. Calculation of diffraction pattern from crystal structure data: If a complete set of crystal structure data is present on the "Crystal structure" tab sheet (e.g. imported from a cif-file), Match! will automatically calculate the diffraction pattern from the given crystal structure data when you open the "Diffraction pattern" tab sheet. After a few seconds, the diffraction pattern will be displayed. Of course, you can also (re-)calculate the diffraction pattern by clicking on the corresponding button.

#### Please note:

- If diffraction data are already present (e.g. copied from the anchor pattern) when crystal structure data are imported from a cif-file or entered manually, the original diffraction data will be kept at first. You can overwrite them with the calculated data by pressing the "Calculate pattern" button on the "Diffraction pattern" tab.
- Along with the diffraction pattern, also the  $I/I_c$  value (required for semi-quantitative analysis) as well as the density are calculated from the crystal structure data.
- 3. **Import of diffraction pattern:** If you have a peak data file (Stoe (\*.pks), Philips PANalytical (\*.udi) or Endeavour (\*.dif)) available, you can import it by clicking on the "Import" button to the left of the peak data table.
- 4. **Manual input of diffraction data:** In order to enter the diffraction pattern (peak data) manually, you should first check the appropriate settings of the "Radiation wavelength" and "Abscissa" fields on the upper left hand side of the tab sheet. Afterwards, click on the "Add" button below the table to the right. Now enter the 2theta value (or d-value, depending on "Abscissa") of the first peak, then press <Tab> to advance to the second column and enter the corresponding intensity. Finally, press <Return> or <Tab> again in order to finish the input of the first peak; the peak will appear in the diffraction pattern to the left of the table. Continue entering the remaining peak data in a similar manner until you have finished.

# Physical properties and bibliographic data

On the "Properties / Bibliography" tab sheet, both physical property data (density, color) and bibliographic information can be entered. If a complete set of crystal structure data is present on the corresponding tab sheet, you can (re-)calculate the density (which is an additional useful information for qualitative phase analysis) simply by clicking on the "Calculate pattern" button on the "Diffraction pattern" tab sheet. We also strongly recommend to enter measured density and color if available.

Below, you can enter the bibliographic details, e.g. if the entry data originate from a scientific paper. When you enter the journal name, your input will be automatically expanded to the next matching journal name in the internal CODEN table. At the same time, the CODEN will be automatically set. This works also the other way round: If you know the CODEN for the journal, you can select it in the corresponding combo box in the lower left corner; the corresponding journal name will be set automatically.

Once you have finished editing the new entry data, please press "OK", in order to add the new entry to the reference database. After a few seconds, a message will be displayed indicating that the new entry has been added to the current reference database.

The new entry is now available for search-match and retrieval operations straight away.

# Edit reference database entry

In order to edit an entry, please mark it in the candidate list first. Afterwards, you can either run the "Edit reference database entry" from the "Database" menu, or select the corresponding command from the context menu of the candidate list (which can be opened by right-clicking on the corresponding line/entry to be edited). This will open the "Edit Entry Data" dialog in which you can modify the entry data.

#### Please note:

- You must have **write access** to the directory in which the current reference database is stored. If this does not apply, a corresponding error message will be displayed.
- You cannot edit ICDD PDF database entries.
- You can only edit a single entry at a time, i.e. only a single line must be marked in the candidate list in order to enable this command.
- Once you have edited one or more entries in a reference database, it can no longer be used by Match! version 1. However, you can copy the actual user database file (user\_database.mtu) from the reference database directory and create a new reference database from it in Match! version 1.
- If the current anchor pattern (bottom-most experimental pattern) contains peak data when the "Add to reference database" command is run, they will be copied to the new entry automatically.

After the "Edit Entry Data" dialog is displayed, you can modify the entry information just like adding a new entry (see above). Once you finished editing the entry data, please press "OK". After a few seconds, a message will be displayed indicating that the modified entry has been saved in the current reference database.

When an updated entry is saved to the database, Match! in fact only updates the index files and appends the modified entry data as a new entry to the end of the database file. The original entry is still kept within the database file, in order to avoid shifting/copying a lot of data while the software is still in use. When the user closes Match!, the program checks if entries have been edited or deleted, and removes the surplus entry data from the database file before finally closing. This procedure may take a few seconds.

# **Delete reference database entry**

You can delete one or more entries that is/are currently marked in the candidate list from the reference database under the following conditions:

- You must have **write access** to the directory in which the current reference database is stored. If this does not apply, a corresponding error message will be displayed.
- You cannot delete ICDD PDF database entries from the corresponding reference database.
- Once you have deleted one or more entries from a reference database, it can no longer be used by Match! version 1. However, you can copy the actual user database file (user\_database.mtu) from the reference database directory and create a new reference database from it in Match! version 1.

In order to delete one or more entries, please mark them in the candidate list first, e.g. by keeping the <Ctrl> (or <Cmd>) button pressed while clicking on them. Afterwards, you can either run the "Delete reference database entry" from the "Database" menu, or select the corresponding command from the context menu of the candidate list (which can be opened by right-clicking on the corresponding line/entry to be deleted). You will be asked for confirmation. After a few seconds, a message will be displayed indicating that the entry has been deleted from the current reference database.

When one or more entries are deleted from a reference database, Match! in fact only updates the index files and appends the modified entry data as a new entry to the end of the database file. The original entries are still kept within the database file, in order to avoid shifting/copying a lot of data while the software is still in use. When the user closes Match!, the program checks if entries have been edited or deleted, and removes the surplus entry data from the database file before finally closing. This procedure may take a few seconds.

## **Copyright issues**

With Match!, it is perfectly possible to use data from various sources (e.g. ICSD/Retrieve or cif-files downloaded from the internet) as sources for creating an own reference pattern database. However, please note that before doing so, you have to check if this does not violate the copyright of the original data! Crystal Impact shall not be liable for any copyright violations of Match! users! In order to prevent copyright violations, user databases created by Match! can only be used/read on PCs on which the same Match! license is installed.

If you know about potential sources of reference data that might be interesting for other users, please contact Crystal Impact (p. 142)!

# Advanced operations

## **Multiple diffraction patterns**

In addition to the first (so-called "main" or "anchor") pattern, it is possible to add more experimental diffraction patterns and display them on top of the main experimental pattern (Fig. 71). For example, this can be useful if you have collected several data sets and would like to use these different patterns to decide if a certain peak is present or not.

For this, you can either import additional patterns, by pressing <Ctrl+I> or clicking the '+'-button in the top right-corner of the pattern graphics, or mark a candidate list or match list entry and run the "Load as experimental" command from the "Entries" menu. The latter will calculate profile data from the peak data given in the marked entry, and add profile and peaks as a new "experimental" pattern to the pattern graphics.

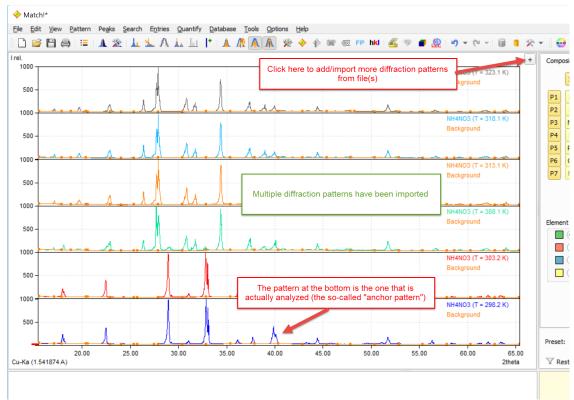

Fig. 71: Six experimental diffraction patterns are stacked on top of each other.

By default, multiple diffraction patterns are stacked on top of each other. However, you can reduce the stacking distance between diffraction patterns manually step by step up to a complete overlap with the anchor pattern at the bottom. To do so, press the Ctrl- (Cmd-) key along with '-' (or '+' vice versa), run the corresponding command(s)

from the View/Pattern menu, or move the mouse cursor to the right of the diffraction pattern until it changes to the turn the mouse wheel up or down.

Using the menu command "Pattern / Experimental patterns..." (or by pressing the corresponding button  $\stackrel{\blacksquare}{=}$  in the main toolbar at the top) you can display a table of all currently loaded experimental diffraction patterns, along with options to display / edit their sample ID, date/time, temperature, color, line style etc..

#### **Table of Experimental Diffraction Patterns**

Using the menu command "Pattern / Experimental patterns..." (or by pressing the corresponding button in the main toolbar at the top) you can display a **table of all currently loaded experimental diffraction patterns**, along with options to display / edit their sample ID, date / time, temperature, color, line style etc..

The various usage options are shown in Fig. 72.

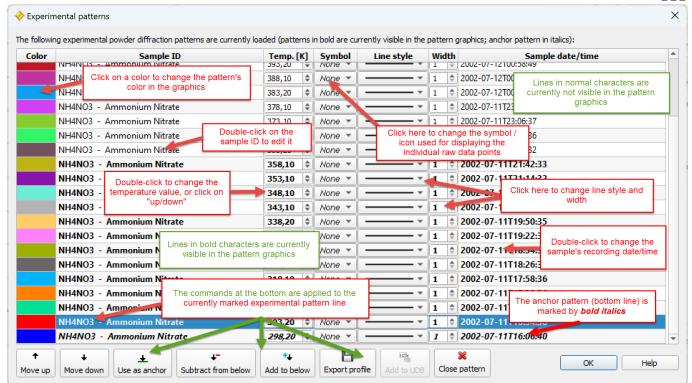

Fig. 72: The "Experimental patterns" window provides an overview over all 'experimental' diffraction patterns that are currently loaded, along with options to change their display color, sample ID, temperature etc.

**Please note:** This new window replaces the "Additional patterns" sub-menu at the bottom of the "Pattern" menu that was available in earlier versions of Match!.

## Adjust multiple patterns viewing distance or angle ("3D-View")

If multiple diffraction patterns are displayed, they are displayed with maximum vertical and minimum horizontal distance by default, or, in other words, they are stacked on top of each other. You can **adjust the horizontal and vertical distance** between them as follows:

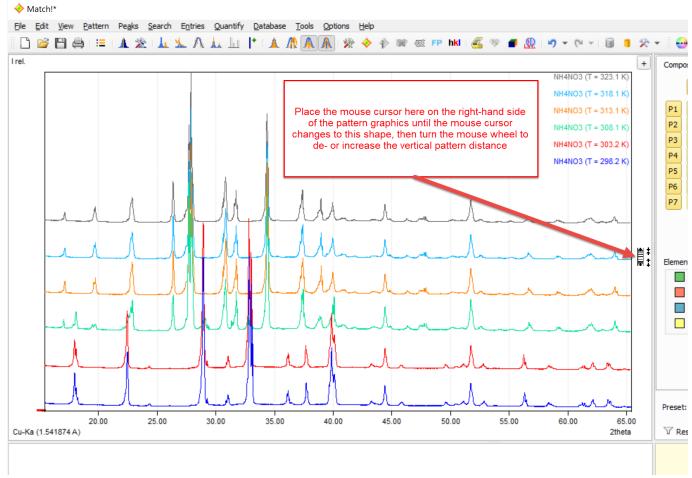

Fig. 73: Change the vertical distance between multiple experimental diffraction patterns, from "stacked on top of each other" to complete overlap.

In order to decrease the vertical distance between multiple experimental patterns in the graphics, place the mouse

cursor to the right of the diffraction pattern until the mouse cursor changes to the turn the mouse wheel up or down in order to decrease or increase the vertical distance between the experimental diffraction patterns. As an alternative, you can increase or decrease the pattern distance using the <Ctrl+'+'> or <Ctrl+'-'> shortkeys.

You can also toggle between full and zero pattern distance by pressing the mouse wheel (center button) if this cursor is displayed.

If the vertical distance between multiple experimental diffraction patterns is at maximum or minimum value, the corresponding y-axis scale(s) are displayed on the left-hand side. However, if the pattern distance is somewhere between these two extrema, the y-axis scale is hidden.

In order to get a "3D-like" representation of multiple diffraction patterns, you can also increase the horizontal distance between the patterns. The option to increase the horizontal distance is only available if the vertical distance has already been reduced (see last paragraph). Increasing the horizontal distance will lead to a "3D-like" view of the different experimental diffraction patterns.

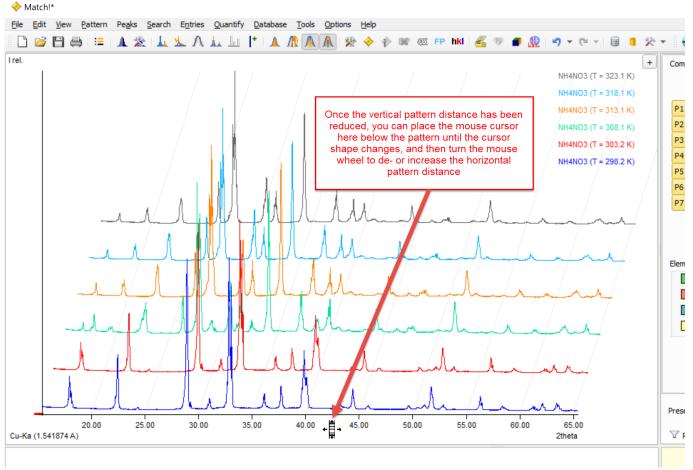

Fig. 74: By increasing the horizontal pattern distance (available once the vertical distance has also been reduced) you can create a "3D-like" view.

In order to increase the horizontal distance between multiple experimental patterns in the graphics, please **make sure that the vertical pattern distance has been reduced first**. Afterwards, place the mouse cursor in the space **below** 

the diffraction pattern until the mouse cursor changes to then turn the mouse wheel up or down in order to decrease or increase the vertical distance between the experimental diffraction patterns. As an alternative, you can increase or decrease the pattern distance using the <Ctrl+'+'> or <Ctrl+'-'> keyboard shortcuts.

Like with the vertical distance, you can toggle between full and zero pattern distance by pressing the mouse wheel (center button) if this cursor is displayed.

#### **Vertical Line at Mouse Cursor Position**

It is also possible to display a vertical line following the mouse cursor (by pressing <Ctrl+X>), so that you can compare e.g. peak positions between several stacked patterns very accurately.

If the horizontal pattern distance is increased ("3D-like" view) when this option is active, a so-called "string of pearls" is displayed at the mouse cursor position. This means that colored circles are displayed at the corresponding intensity value at the cursor position for each individual pattern:

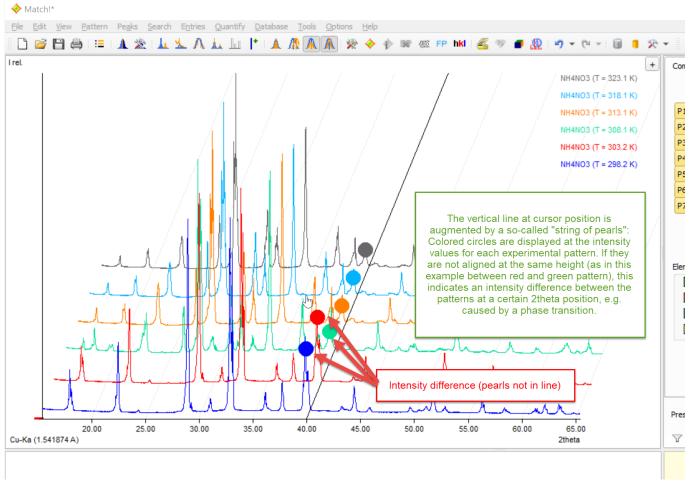

Fig. 75: The "string of pearls" is displayed at the "vertical cursor" position if the horizontal pattern distance is increased.

When moving the mouse cursor to the left or right, you can now determine intensity differences between the individual experimental patterns more easily. This can be helpful e.g. to detect phase transitions etc.

**Note:** The mouse cursor is always located in the xy-plane, i.e. the drawing plane of the anchor pattern at the bottom!

#### Pattern menu

If you mark an experimental pattern in the graphics (e.g. by clicking on the profile curve or legend entry), it is displayed in **bold**, and the so-called pattern menu button  $\equiv$  becomes available in the upper-right corner (instead of the normal '+' button for importing diffraction data).

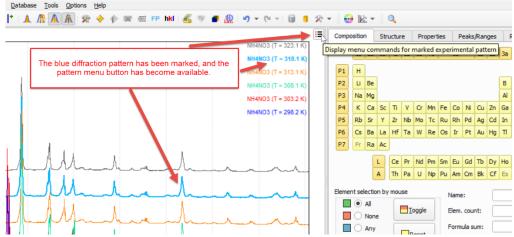

Fig. 76: After marking (clicking on the) blue diffraction pattern curve, the "pattern menu" button becomes available in the corner on the upper right-hand side.

Once you press it, the pattern menu for the marked experimental pattern is displayed:

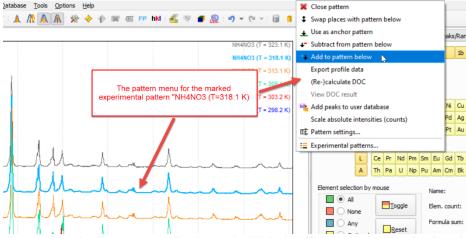

Fig. 77: The pattern menu for the marked (blue) diffraction pattern is displayed.

In the pattern menu, the most-common commands for experimental patterns are available. You can e.g. exchange (swap) patterns, close (remove) an additional pattern, (re-)calculate the degree-of-crystallinity (DOC), change the Pattern settings (e.g. color, sample ID etc.), and finally also open the "Experimental patterns"-window that provides access to all experimental patterns that are currently loaded.

## Manual phases/entries

The match list on the lower right-hand side of the Match! window contains those entries/phases that are currently selected as "matching", i.e. that have been decided on as being present in the sample. Normally, match list entries correspond to entries in the current reference database. However, it is also possible to add so-called "manual entries" (or phases) directly from scratch, e.g. by importing crystal structure data or entering them manually. It is even possible to enter only partial crystal structure data sets (e.g. containing only unit cell parameters but no space group or atomic coordinates).

To **add a new manual entry** to the match list, please run the command "Add new manual entry" from the "Entries" menu, or use the corresponding command from the match list's context menu (which can be opened by right-clicking in the match list).

The procedure that follows is completely equivalent to adding a new entry to the reference database (p. 104), with the same dialog being used for data editing and the import of cif-files. The only differences are that for adding manual entries you do not need to have write permission for the reference database, and that the crystal structure data are accepted even if they are incomplete.

If you add **incomplete manual entries** to the match list (entries that contain peak positions but not intensities), the intensities of correlated experimental peaks will be occupied completely by these peaks if the "residual searching" option is active.

The **entry numbers of manual entries** are only virtual, of course, because manual entries are not added to the reference database normally. The numbers start with "99-999-9900" for the first manual entry. They are displayed in bold characters in the match list, so that you can distinguish them from the normal reference database entries. Manual entries are displayed just like normal match list entries in the pattern graphics. If only peak positions (but no peak intensities) are available (e.g. due to missing atomic parameters), the peaks will be displayed as vertical bars from the top to the bottom of the diffraction pattern.

Once you have added one (or even more) manual entries to the match list, you can edit them freely, e.g. to check the effect of different unit cell parameters or space groups. To do so, please mark the corresponding manual entry in the match list, then run the "Edit manual entry" either from the "Entries" menu or from the match list's context menu. Once you have closed the "Edit manual entry" dialog by pressing "Ok", the corresponding peak and other data will be updated.

Another option to add manual entries to the match list is to **create a copy of the reference database entry** that is currently marked in the candidate list. To do so, please mark the corresponding entry in the candidate list, then run the command "Select/add copy as manual 'matching' entry" either in the "Entries" menu or in the candidate list's context menu. Once the copy has been created in the match list, you can edit the entry data as you like.

#### 116

Once you have created a manual entry in the match list, you can also **add it to the current reference database**. To do so, please mark the corresponding manual entry, then use the corresponding command either from the "Database" menu or from the context menu (click right mouse-button to open).

**Please note:** Manual entries that have not been added to the current reference database cannot be retrieved using e.g. the restraints or "find phases/entries" functionality, because their data are not present in the index files!

#### **User levels**

In addition to the option to set the automatic options for each individual step, you can also select among several so-called "user levels" at the top of the 'Batch' options page of the "Options"-dialog. The user levels define certain sets of automatic options that have shown to be reasonable. For example, the "Automatic" level lets Match! perform the complete phase analysis procedure automatically, while on the "Expert" level you have to run every single step on your own. Of course, you can also save your own batch options settings as new 'user levels'.

When you run Match! for the very first time, you will be asked which default user level ("Beginner" or "Expert") you prefer:

In the "Beginner" mode Match! performs a nearly complete automatic processing of the initial steps: All you have to do is to select the diffraction data file you would like to analyze (you will be prompted automatically for it once the software has been started). Afterwards, Match! will automatically process the raw data, determine the peaks, and run the search-match calculation. All that remains to do is to select the "matching" phases (e.g. by double-clicking or dragging the corresponding entries from the candidate list on the left-hand side to the Match list to the right), and finally display the report containing e.g. the list of matching phases as well as their arbitrary amounts (e.g. by selecting "View/Report").

In the "Expert" mode you have to perform nearly all actions manually. This mode is especially recommended for experienced users who would like to analyze more complicated samples.

You can customize the user level ("batch" behaviour) on the "Batch" tab of the "Options" dialog (which can quickly be opened by pressing the button in the toolbar) also later on. In addition to selecting user levels like "Beginner" or "Expert" you can also select individual batch steps according to your requirements.

## **Batch processing and automatics**

Match! contains several kinds of automatic functions. You can define which steps the program should carry out if another step has been accomplished. For example, you can tell Match! to process raw data automatically immediately after they have been imported.

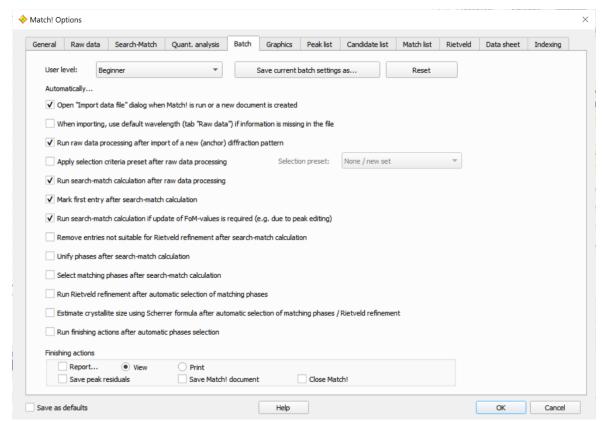

Fig. 78: On this page of the "Options" dialog (which can be opened from the "Options" menu), you can precisely define in which order automatic operations shall be carried out.

Match! is also capable of automatically selecting multiple matching phases, so the program is (at least in principle) able to automatically determine the components of a mixture of crystalline phases completely on its own. Well, from practice you will know that there may be cases in which minority phases are not identified with this approach, or that there may be other issues not recognized by the software, of course.

#### Repeating similar analyzes

If you often analyze samples that contain the **same phases but in different amounts** (wt%), you can create and use predefined sets of entries (so-called "predefined selections" or "answer sets") that can be loaded into the match list straight away.

To do so, please run a first analysis, so that the match list contains all required phases. Afterwards, please run the command "File/Export/Answer set (match list)", select an appropriate directory and file name, and finally press "Save".

As an alternative, you can also mark appropriate entries in the candidate list (maybe after using restraints or the "Find phases/entries" function). Afterwards, please run the command "File/Export/Answer set (cand. list)" (or use the corresponding command from the context menu), select an appropriate directory and file name, and finally press "Save".

You have now created a text file containing a list of entry numbers (a so-called "Match! answer set file", extension \*.mta) that belong to the entries marked in the candidate or match list. This file can be used to directly select all matching phases during similar analyzes.

Any time you would now like to **run a similar analysis** in the future, please import the diffraction data as usual. Afterwards, please run the command "File/Import/Predefined phase selection" (or press <Ctrl+Shift+O> on the keyboard). Select the answer set file you have created in the step described above, then press "Open". The entries listed in the answer set file will be loaded into the match list straight away, with the peak searching and a single update calculation of the figure-of-merit values being performed automatically (if required). The amounts of the phases are then available in the match list straight away (if all entries contain the required I/I<sub>c</sub> values, of course).

As an **alternative to using Match! answer set files** you can also **quickly add one (or more) specific entries** directly to the match list, by pressing <Ctrl+E> and entering either the name, the formula sum or the entry number. If more

than a single entry matches your criterion, a new dialog will be displayed in which you can select the entry(s) you would like to add to the match list.

**Please note:** If you use own diffraction patterns (user database) in addition or even instead of the COD or PDF, it is important to keep in mind that the entry numbers are specific for a certain user database. If a colleague uses an own (different) user database, it is not possible (or at least not reasonable) to exchange answer set files with her/him.

## **Controlling Match! using scripts**

Match! cannot be only controlled using the normal graphical user interface; it is also possible to create a list of commands in a so-called "batch script file" to be executed by Match!. Using this feature, Match! can e.g. be controlled from external programs.

The batch scripting functionality is intended to be used as follows:

First of all, you should manually optimize the relevant parameters (like the peak searching sensitivity) on diffraction patterns similar to the ones you would like to use with batch scripting. Afterwards, once you have found reasonable values for all relevant parameter values that are appropriate for your diffraction patterns and samples, you should define them as "default values", by marking the "Save as defaults" checkbox on the lower left-hand side of the "Options"-dialog before closing the dialog by pressing "Ok". You are now ready to use batch script files and commands for controlling the flow of the program. Match! will use the new default parameter values automatically.

A batch script file is typically created using a text editor; you can find a description of the format as well as a list of available commands below.

You can run a batch script e.g. from within Match! by selecting the corresponding command from the "File" menu. As an alternative, you can also run Match! from the command line, giving the name of the batch script file to be run as a command line parameter when the Match! program executable is invoked.

Here is a sample batch script that contains all of the commands that are currently available. You can create the corresponding file using any conventional text editor and save it e.g. as "batchscript.mbf":

```
MATCH! 3 BATCH
!new document
!use_ref_db("PDF-2 Release 2014")
set_default_wavelength(1.541874)
set_default_abscissa(2theta)
import("/Users/putz/Match/Samples/quickstart.rd")
!import answerset("/Users/putz/Documents/ergebnis.mta")
!add peak(26.62,1000.0,0.15)
strip K alpha2
!import background("/Users/putz/Match/Samples/quickstart background.bac")
subtract background automatic
smooth_exp_raw_data
find_peaks_normal(0.1,40.0,1)
!find_peaks_profile(0.1,96.0,1)
!correct_2theta_shift_automatic
!correct 2theta spec displ automatic
!correct_2theta_shift(-0.14)
!correct 2theta spec displ(0.001)
!automatic raw data processing
internal standard (961011173)
!selection preset("Silicon compounds")
search-match
!add_entry(96-900-7499)
!unify
!mark first entry
!import selection criteria("/Users/putz/Documents/selcrit.mss")
!select matching automatic
!select first entry as matching
!automatic rietveld refinement
!crystallite size estimation("LaB6", 0.94)
!set sample id("TestID")
```

```
!set sample date time("02.12.2010, 15:12 Uhr")
!view report
!save peak residuals("/Users/putz/Documents/residuals.dif")
!save document("/Users/putz/Documents/testdoc.mtd")
!close
!export_pattern_graphics("/Users/putz/Documents/pattern.jpg",JPG,1024,768,0)
!export_profile_data("/Users/putz/Documents/testprofile.dat")
!export peak data("/Users/putz/Documents/peaks.dif",DDIF2)
!export background("/Users/putz/Documents/testbackground.dat")
!export entry data(96-900-7499,"/Users/putz/Documents/entry 969007499.txt",TXT)
!export_reference_pattern(96-900-7499,"/Docs/entry_969007499.pks",PKS)
!export candidatelist("/Users/putz/Documents/resultslist.pdf",PDF)
!export matchlist("/Users/putz/Documents/matchlist.htm",HTML)
!print pattern graphics (1024,768,1)
!print_peaklist
!print entry data(96-900-7499)
```

Note that the lines beginning with a '!'-character are comments and not run as commands. The keyword "MATCH!\_3\_BATCH" in the first line is mandatory; script files of the previous version 2 containing "MATCH!\_2\_BATCH" in the first line are also accepted.

You will find a complete list of commands available for batch script files along with their explanations in Match!'s online help (which can be opened by selecting the "Index" command from the "Help" menu).

## Tips & Tricks

## **Identification of minor phases**

The determination of minor phases will become easier if you pay attention to the following hints:

- Before you run a peak searching command, please check the background (which is normally determined automatically). If the background is too high (which may e.g. be the case if there is a lot of noise in your pattern), this may prevent small peaks from being detected. If the background is not visible, please right-click in the diffraction pattern graphics and select the "Background" command from the context menu that opens.
- Please take a careful look at the peaks, especially if they have been determined automatically. It may be necessary to increase (press <F2>) or reduce (press <F3>) the peak searching sensitivity, or even to restart from scratch and determine the peaks manually.
- You may try to skip the 'alpha2 stripping' step in the raw data processing. Stripping the alpha2 part of the radiation is not necessary for qualitative phase analysis and may increase the noise in the pattern.
- The parameter "Preference for single or multiple phases" on the "Search-Match" tab of the "Options" dialog is some sort of compromise between Match!'s ability to clearly distinguish between one or two phases that are present with significant amounts (setting "Single"), and its acceptance of minor phases (setting "Multiple"). The basic influence of this parameter is the degree to which the intensity scaling factor is taken into account in the calculation of the figure-of-merit (FoM) values.
- If you are missing some minor phases, you should try to increase the value of the "Preference for single or multiple phases" parameter.
- A common problem of the conventional "residual searching" approach is that when selecting a certain phase as "matching" also other phases can be eliminated from the Candidate list, e.g. if they contain some peaks at similar positions than the selected phase. Hence, it may be easy to "overlook" these phases, especially if they are minor or even trace phases.

In these cases, try to avoid using the automatic residual searching option: Residual searching works by subtracting the peak intensities of identified phases from the experimental diffraction pattern. You can disable the automatic residual searching by removing the hook in front of the "Residual searching" option on the "Search-Match" tab of the "Options" dialog. This is also recommended if you suspect a strong peak overlap of different phases to be present.

When selecting phases as matching, you can use a "unified phases" approach instead: Please turn the searchmatch option "Residual searching" off (on the "Search-Match" tab of the "Options"-dialog).

Import your diffraction data, determine peak positions and run the search-match calculation as usual.

Once the search-match calculation has finished and the Candidate list has been filled with entries, please run the menu command "Entries/Unify phases" (or press <Ctrl+U>). This will quickly eliminate all duplicate or multiple occurences of phases from the Candidate list.

Mark the best-matching entry/phase in the Candidate list and select it as "matching" as usual.

Since the "Residual searching"-option is not active, the phases selected as matching will be marked as "deleted" and hence be removed from the Candidate list.

• In certain circumstances, it may be difficult to identify minor phases if one or more of their three strongest peaks are not observed (or not found by the peak searching function). The background is that normally a reference pattern is only accepted as "candidate" if at least the three strongest peaks are observed (i.e. can be correlated to the experimental diffraction pattern).

If you are in doubt that you might be missing one or more minor phases, you should deactivate the option "Check 3 strongest peaks before running full match" on the "Search-Match" tab of the "Options" dialog. Afterwards, please run a new search-match calculation, e.g. by selecting the "Search-Match" command from

the "Search" menu. The drawback of deactivating this option is that the search-match calculation may take significantly longer.

## Large number entries resulting from search-match

If your search-match calculation gives many candidate entries, there may be two reasons for this:

- Your diffraction pattern contains many peaks. As a result, the probability that there is an acceptable agreement between reference peak positions and the experimental peaks is rather high, so many entries may have an acceptable figure-of-merit (FoM) value. Please inspect the peaks carefully one by one, and delete all those peaks that you are not really sure about. Afterwards, run the search-match again.
- The "peak correlation 2theta window" is rather large. Normally, this window is adjusted by Match! automatically before the search-match calculation, based on the average FWHM (full width at half maximum) of the experimental peaks. Therefore, broad peaks (large average FWHM) result in large peak correlation windows, so many peaks (entries) is considered as "matching". You can disable the automatic determination of the 2theta peak correlation window size on the lower right-hand side ("Delta 2theta") of the "Search-Match" page of the "Options" dialog, by deselecting the "Auto" check box below. Try to use/adjust a smaller value for "Delta 2theta", press "Ok", and run the search-match again.

## **Exporting reference pattern (profile data)**

In addition to the export of peak data of reference patterns, it is also possible to export them as raw (profile) data, by following these instructions:

- 1. Make sure that the reference database entry for which you would like to export raw (profile) data is displayed and marked in the candidate list or match list.
- 2. Right-click on the corresponding entry, then select the command "Load as experimental pattern (calculate profile)" from the context menu that opens (or simply press <Ctrl+Shift+T>).
- 3. The peak data of the marked entry will be added as an additional experimental diffraction pattern in the pattern graphics. In addition, its diffraction profile will be calculated automatically, using the default FWHM (full width at half maximum) value defined in the "Raw data processing" options.
- 4. If the new pattern is the first experimental pattern (anchor pattern), please run the menu command "File / Export / Profile data".
- 5. Otherwise (if the new pattern is added as an additional pattern on top of an already existing anchor pattern), please click on the corresponding pattern menu button 

  i in the top right corner of the additional diffraction pattern, then select the menu command "Export profile data".
- 6. In the dialog that opens, please select an appropriate file type, directory and file name, then press "OK".

#### Please note:

- It is possible to export combined diffraction patterns (calculated from several reference database entries), by first adding them as new experimental patterns separately (as described above), and then combining them, using the "Add to pattern below" command from the "Pattern menus" of the additional experimental patterns. Finally, you can use the "Export profile data" command for the resulting pattern.
- You can export the profile data in the following (ASCII text) formats:
  - o start, step, end, intensities
  - $\circ$  2 columns (2 $\theta$  intensity)
  - 2 columns (d-value intensity)

## Difficulties with FWHM values of newly added peaks

If the FWHM values of newly added peaks are much too high (the peak profiles are too wide), you should check the automatically determined default value for FWHM on the "Raw data" tab of the "Options" dialog (which can be opened from the "Options" menu). In certain circumstances it may also be reasonable to deactivate the automatic

fitting of the FWHM value, either using the menu command "Pattern / Profile fitting / Fit FWHM", or simply by pressing <F8>.

## Repeated usage/storing of restraints ("presets")

If you are frequently using the same set of restraints (e.g. elements, density, inorganics only etc.), you might get tired of selecting these restraints in the corresponding dialog repeatedly. Instead, it would be much easier if you could somehow store the entries that correspond to these restraints, to use them as a subset based on which you can run search-match operations later on.

You can easily save the current selection criteria, and recall them later with just two mouse clicks, using the so-called "selection criteria presets". You will find the corresponding control elements at the bottom of the "Restraints" (and also "Additional entries") tab to the right of "Preset". Of course, it is possible to save several sets of selection criteria.

To save the current selection criteria, simply press the "Save" button. Afterwards, you must enter a name using which you can easily identify this set of selection criteria later on. Your selection criteria will then be stored in your personal settings (e.g. Windows registry).

If another person is using the same computer, he can store his own selection criteria independent from yours (of course if he is using his own account on this machine...).

If you would like to recall a certain set of selection criteria, simply press the "arrow down" button of the combo box to the left of the "Save" button, and select the name of the desired selection criteria from the list that opens. That's it! The selection criteria that have been loaded will instantly be applied to the table of candidate entries (candidate list), and of course also to the entries that are investigated during the search-match calculation.

## List selection box handling

On the "Restraints" and "Additional entries" tab sheets, a so-called "list selection box" can be opened in each case where a manual/keyboard input of a numerical or text value is required, i.e. in each case where an edit/input line is present. In these cases, you can open a list of all available values for the corresponding field (the list selection box) by clicking on the corresponding "table" button to the right of the input line.

You can easily select the value(s) you are interested in by clicking on the corresponding lines. Besides this, you can shorten the search for a particular value/line by rapidly typing the first few letters. For instance, if you are looking for an author "Stolpovskaya V.", you can simply type stolp without pausing between the letters, and the corresponding line will instantly be displayed.

If you made a mistake by typing a wrong letter, simply wait for two seconds (which will automatically clear the input buffer) and try again.

## **Creating cif-files for Rietveld refinement**

If you are using a reference database that does not contain atomic coordinates for all entries, you might face the problem how to create a cif-file providing the full crystal structure data for Rietveld refinement. If you cannot export a reasonable cif-file e.g. from Pearson's Crystal Data, you might want to use a crystal structure description from a corresponding scientific paper. However, in many cases there is no cif-file available for this paper, so you have to create one on your own by manually entering the data from the paper. The problem is that the cif-syntax is far from being trivial.

Fortunately, you can use the Match! User Database Manager to create the cif-file. In order to do so, please open it e.g. by selecting the corresponding command from the "Database" menu. Once the dialog is displayed, please press the "Add" button in the toolbar at the top of the window. The tabs at the bottom of the dialog will be activated, with the "General" tab in front. Please click on the "Crystal structure" tab to make it visible, then start to enter your crystallographic data by first marking the appropriate crystal system. Afterwards, select the space group from the corresponding combo box below, and fill in the unit cell parameters. Finally, press the "Add" button below the table of atoms to the right, and enter the element and coordinates of the first atom. Finish the input of the first atom's parameters by pressing <Return>, then repeat this step for the remaining atoms. Once you have finished entering the atomic parameters, press the "Save changes" button at the bottom of the dialog.

Make sure that the new entry is marked in the table at the top, then press the "Export" button in the toolbar at the top of the dialog. Select "CIF file (\*.cif)" as "Files of type:", select an appropriate directory and file name, and press "Save".

#### 124

That's it! You can now leave the User Database Manager by pressing the "Quit" button (you can save the new user database at this step if you like), and import the cif-file as a response to the corresponding question next time you try to run a Rietveld refinement.

## Match! crashes after splash screen on Windows 7 64-bit

We have received two reports of Match! crashing right after displaying the splash screen (no program window is shown). In both cases, Windows 7 64-bit was used as operating system. At least in one case, the problem was caused by a wrong OpenSSL installation or configuration. This problem can be solved by (re-)installing OpenSSL as follows:

Download OpenSSL from <a href="http://slproweb.com/products/Win32OpenSSL.html">http://slproweb.com/products/Win32OpenSSL.html</a>. Normally, you should download the version Win32OpenSSL\_Light-1\_1\_0d.exe . Run the installer, and install the main files to "C:\Program Files (x86)\Openssl" (or similar). Make sure to install the library files to the Windows system directory when you are asked to do so. When the installation has finished, please try to run Match! again.

Please contact us in case this should not fix the problem!

## Software maintenance

## **Installing and running Match!**

You need administrator/root privileges to install Match!.

### **Installing from installation DVD-R**

## Windows PCs (Windows 7, 8, 10 or 11 required)

Simply insert the Match! DVD into your drive and wait until the Autostart program is run automatically. If nothing happens after a reasonable amount of time, you can also run it manually in the DVD's main directory. Click on the button or label corresponding to the version you would like to install (64-bit or 32-bit) to launch the installer.

Please note the terms of the "End User License Agreement", which will appear in the second dialog box of the installer!

Once the installation has finished, you can run Match! e.g. by clicking the Windows "Start" button, then on "Match3/Match!". Alternatively, you can run the software by double-clicking on the file "Match!.exe" in the directory where you have installed the program (e.g. "C:\Program Files\Match3").

## macOS (10.13 "High Sierra" or later required, runs on Intel and Apple M processors)

Please copy the disk image "Match-3-osx-installer.dmg" from the DVD's directory "Match!" to some temporary directory on your hard disk. Open the disk image in order to display its contents (e.g. by double-clicking on it), then run the installer "Match3.pkg" by double-clicking. Please follow the instructions on the screen, and note the terms of the "End User License Agreement", which will appear in the second dialog box!

If you run the installer on macOS 10.14 "Mojave" (or later) in "dark mode", some dialog elements (especially the buttons at the bottom) are hardly visible. Please switch over to the "light" mode before running the installer, or press the button (outline visible only) in the bottom-right corner of the installer window repeatedly until the installation starts.

Once the installation has finished, you can run Match! e.g. by double-clicking on the corresponding desktop symbol "Match!", or alternatively using the Finder (Folder "Applications/Match3").

## Linux (Intel 64-bit system and glibc 2.27 or later required)

Please copy the installer *Match-3-linux-x64-installer.run.zip* from the DVD's directory "Linux" to some temporary directory on your hard disk, then check that the file access permissions show that the installer file can be executed. If this is not the case, please run the command

```
chmod a+x Match-3-linux-x64-installer.run <Return>
```

In addition, you need to install the software as "root" (administrator privileges required). To do so, either run a "su" command before running the installer, or use "sudo", e.g. by running

```
sudo ./Match-3-linux-x64-installer.run <Return>
```

When the installer is running, please follow the instructions on the screen, and note the terms of the "End User License Agreement", which will appear in the second dialog box!

If an error message "Match! cannot be run on this computer for some unknown reason" is displayed during the installation, please run the command "/opt/Match3/Match" in a terminal window and check the error messages that are displayed.

Once the installation program has finished, you can run Match! e.g. by double-clicking on the corresponding desktop symbol "Match!", by selecting "(Computer/)Applications/Other/ Match!", or by running the script "Match.sh" in the directory where the software has been installed (which is "/opt/Match3" by default).

## Installing from download package

### Windows PCs (Windows 7, 8, 10 or 11 required)

In order to install the most recent version<sup>63</sup> of Match!, please download and run the installer corresponding to your operating system (either 32- or 64-bit) from

### https://www.crystalimpact.de/match/download.htm

Please note the terms of the "End User License Agreement", which will appear in the second dialog box!

Once the installation program has finished, you can run Match! e.g. by double-clicking the file "Match!.exe" in the directory where you have installed the program (e.g. "C:\Program Files\Match3"). Alternatively, you can run the software by double-clicking on the corresponding desktop symbol "Match!", or by clicking the Windows "Start" button, then on "Match3/Match!".

## macOS (10.13 "High Sierra" or later required, runs on Intel and Apple M processors)

Please download the installer disk image ("Match-3-osx-installer.dmg") from

### https://www.crystalimpact.de/match/download.htm

Once the download has finished, please open the disk image in order to display its contents (e.g. by double-clicking on it), then run the installer "Match3.pkg" by double-clicking. Please follow the instructions on the screen and note the terms of the "End User License Agreement" which will appear in the second dialog box!

If you run the installer on macOS 10.14 "Mojave" (or later) in "dark mode", some dialog elements (especially the buttons at the bottom) are hardly visible. Please switch over to the "light" mode before running the installer, or press the button (outline visible only) in the bottom-right corner of the installer window repeatedly until the installation starts.

When the installation program has finished, you can run Match! e.g. by double-clicking on the corresponding desktop symbol "Match!", or alternatively using the Finder (Folder "Applications/Match3").

#### Linux (Intel 64-bit system and glibc 2.27 or later required)

Please download the corresponding compressed installer file ("Match-3-linux-x64-installer.run.zip") from

#### https://www.crystalimpact.de/match/download.htm

Once the download has finished, please decompress the zip-file into some temporary directory. Check that the file access permissions show that the file "Match-3-linux-x64-installer.run" can be executed. If this is not the case, please run the command

```
chmod a+x Match-3-linux-x64-installer.run
```

In addition, you need to install the software as "root" (administrator privileges required). To do so, either run a "su" command before running the installer, or use "sudo", e.g. by running

```
sudo ./Match-3-linux-x64-installer.run
```

When the installer is running, please follow the instructions on the screen, and note the terms of the "End User License Agreement", which will appear in the second dialog box!

If an error message "Match! cannot be run on this computer for some unknown reason" is displayed during the installation, please run the command "/opt/Match3/Match" in a terminal window and check the error messages that are displayed.

https://www.crystalimpact.de/match/download previous version.htm

<sup>&</sup>lt;sup>63</sup> Earlier versions of Match! can be downloaded and installed from

Once the installation program has finished, you can run Match! e.g. by clicking on the corresponding desktop icon that has been created during the installation, or by running the script "Match.sh" in the directory where the software has been installed (which is "/opt/Match3" by default).

#### Time-limited license

As long as no license is installed, Match! will run in the "60 days evaluation mode", which basically means that it will stop working 60 days after it has first been installed. You have to purchase a license to continue working with Match! afterwards.

#### License purchasing

You can get all information about the various licensing and pricing options for Match! here:

#### https://www.crystalimpact.de/match/sales.htm

Licenses can also be purchased in our online store (e.g. for credit card or PayPal payments):

https://shop-crystalimpact.de/en/c/match

#### License installation

Once you have purchased and obtained a license file for Match!, you can install it as follows:

#### You need administrator privileges to perform this task!

If the 60 days evaluation period has already expired, Match! will ask you to install a license, otherwise please run the "Install new license..." command from the "Help" menu.

You will be asked to select the license file (either "license\_Match!.zip" or "yourlicense.lic") that you have received by e-mail after purchasing the license.

Please confirm elevation (you may have to enter your administrator password). Your license will now be installed and registered automatically.

Next time you run Match!, your license data should be displayed at the bottom of the splash screen (at program startup), in the status bar at the bottom, and finally in the "About Match!"

## **Installing FullProf**

Match! can use the well-known software "FullProf" (J. Rodriguez-Carvajal, Physica B. 192, 55 (1993); http://www.ill.eu/sites/fullprof) to run Rietveld refinement calculations. If you would like to use this feature, you have to install FullProf (at least if it is not already present on your machine) using one of the following options:

#### **Installing from installation DVD-R**

If you have obtained your Match! software on DVD-R, you can install FullProf directly from this disk:

### Windows

Match! requires FullProf release January 2018 (or later) for Rietveld refinement on Windows.

To install the Windows version of FullProf, please run (double-clicking) the corresponding installer (e.g. "Setup\_FullProf\_Suite\_January2018.exe") in the "FullProf\_Suite/Windows" subdirectory of your installation DVD-R. Simply follow the instructions on your screen, keeping in mind not to use any blank or non-ASCII characters for the file and directory names!

#### macOS

Match! requires FullProf release March 2018 (or later) for Rietveld refinement on macOS.

Double-click on the image "FullProf4Mac-v274.dmg" in the "FullProf\_Suite/Mac\_OS\_X" directory of your installation DVD-R in order to open it. Afterwards, copy the bundle "FullProf4Mac" form the window that opens into your "Applications" directory.

#### Linux

Match! requires FullProf release February 2018 (or later) for Rietveld refinement on Linux.

#### 128

First, please create a directory in which you want to store the programs of the FullProf\_Suite. e.g.: \$HOME/FullProf\_Suite

For this you must execute the following commands in a terminal window:

```
cd $HOME
mkdir FullProf_Suite
cd FullProf Suite
```

Afterwards, copy the file FullProf\_Suite\_XXXXNNNN\_Lin.tgz (XXXX=Month NNNN=year) from the "FullProf\_Suite/Linux 64-bit" subdirectory on your installation DVD-R to the "FullProf\_Suite" directory you have just created.

Finally, decompress the file .tgz with the following command:

```
tar -xzvf FullProf_Suite_XXXXNNNN_Lin.tgz
```

#### Installing from download package

If you have obtained your Match! software by electronic delivery, you can download and install FullProf from the Crystal Impact web page

https://www.crystalimpact.de/match/download.htm#download\_fp

As an alternative, you can also do this directly from the FullProf web page (where you will also find detailed installation instructions):

https://www.ill.eu/sites/fullprof/php/downloads.html

Simply follow the download and installation instructions given there for the platform you are using.

## Adjustment of Match! user level

When you run Match! for the very first time, you will be asked which default user level ("Beginner" or "Expert") you prefer:

In the "Beginner" mode Match! performs a nearly complete automatic processing of the initial steps: All you have to do is to select the diffraction data file you would like to analyze (you will be prompted automatically for it once the software has been started). Afterwards, Match! will automatically process the raw data, determine the peaks, and run the search-match calculation. All that remains to do is to select the "matching" phases (e.g. by double-clicking or dragging the corresponding entries from the candidate list on the left-hand side to the Match list to the right), and finally display the report containing e.g. the list of matching phases as well as their arbitrary amounts (e.g. by selecting "View/Report").

In the "Expert" mode you have to perform nearly all actions manually. This mode is especially recommended for experienced users who would like to analyze more complicated samples.

You can customize the user level ("batch" behavior) on the "Batch" tab of the "Options" dialog also later on. In addition to selecting user levels like "Beginner" or "Expert" you can also select individual batch steps according to your requirements.

#### Network installation on a file server

If you have a **site license** or a **campus license** for Match!, it is possible to install the software on a network drive (file server), and access the software on this drive from network-attached client computers.

For this, it is necessary though that Match! is installed at least **once on each of the client computers** before accessing the software on the network drive, because the license needs to be registered on each of the clients. **Your license file** "yourlicense.lic" needs to be present in (i.e. copied into) the Match! program directory on the network drive. Make sure that you do **not have write access on the network drive** when installing Match! on a client, so that your license file is not removed by accident (at least not before it has been registered on all client computers!)

Afterwards, you can install and use updated versions of Match! on the network drive only, without requiring further local installations on the clients. You can uninstall Match! from the clients after the license has been registered.

### Online update

By default, Match! automatically checks the Crystal Impact web server for a more recent version each time it is executed. If a new version is found, you will be informed and guided to the corresponding web page from which you can download the new version.

You can also manually check for a more recent version, simply by selecting the "Check for updates..." command from the "Help" menu. The procedure will be the same as the one described above for the automatic update.

### Reset

You can reset all settings by running Match! from the command line with the parameter "reset\_all\_settings". This can be helpful in situations where Match! does no longer run or crashes at startup. This may happen in certain rare circumstances e.g. if a reference database is no longer valid.

Running the commands below will either reset your own settings (if you run the command as normal user) or both your own as well as the system wide settings (if you run the command as administrator / super user).

In order to reset Match! and remove all settings, please do the following:

#### **Windows**

Right-click on the Windows "Start" button, then select "Windows PowerShell (Administrator)". Confirm or enter the Administrator password.

In the "PowerShell" terminal window, please run the command

```
start-process -verb runAs "C:\Program Files\Match!.exe" -argumentlist
"reset all settings"
```

#### macOS

Open a "Terminal" window, then enter the following command:

/Applications/Match\!.app/Contents/MacOS/Match\! reset all settings

Enter your "root" password if required.

#### Linux

Open a terminal window, then enter the following command:

```
/opt/Match3/Match reset all settings
```

Enter your "root" password if required.

#### **Uninstall Match!**

#### **Windows**

If you would like to uninstall Match!, please open the Windows "Control Panel", click on "Software" ("Add/Remove Programs" on more recent Windows versions). Please mark "Match! 3", then click "Change/Remove".

You will be asked if you would like to unregister your license from the current computer. If you click "Yes", your license will be removed, if you click "No", it will be kept and used automatically when installing Match! again later on.

#### macOS

If you would like to remove your Match! license from the current computer, you have to unregister it before uninstalling the software itself. In order to do so, please open a Terminal window, then enter the command

```
sudo /Applications/Match\!.app/Contents/MacOS/Match\! unregister
```

If you have installed Match! in a different folder than the default "Applications" folder, you have to adapt this command accordingly.

In order to uninstall the Match! software from a macOS machine, simply delete the folder "Applications/Match3" using the Finder afterwards.

#### Linux

You can uninstall Match! by running the command

```
sudo /opt/Match3/uninstall
```

Please check/correct the directory in which Match! is installed on your machine.

You will be asked if you would like to unregister your license from the current computer. If you click "Yes", your license will be removed, if you click "No", it will be kept and used when installing Match! on the current computer again.

#### **Unregister license**

Normally, you unregister your license when uninstalling Match! from the computer (see above). If you would like to manually unregister your license but keep your Match! installation, please do the following:

#### **Windows**

Right-click on the Windows "Start" button, then select "Windows PowerShell (Administrator)". Confirm or enter the Administrator password.

In the "PowerShell" terminal window, please run the command

```
start-process -verb runAs "C:\Program Files\Match3\Match1.exe" -argumentlist
"unregister"
```

## macOS

Open a "Terminal" window, then enter the following command:

sudo /Applications/Match3/Match\!.app/Contents/MacOS/Match\! unregister

Enter your "root" password if required.

## Linux

Open a terminal window, then enter the following command:

sudo /opt/Match3/Match unregister

Enter your "root" password if required.

## Update permission time model

With Match! version 3, Crystal Impact has switched over to a **update permission time model for updates**, replacing the current "major/minor update model". With the new model, **you can still use your software/license as long as you like** (if you have purchased a permanent license), just like it has been with the previous "major/minor update model".

The major change in the new model is that all updates and new versions that are released within a certain amount of time (called your "update permission time") will be available for download and installation free-of-charge, even if major improvements have been implemented. Updates of versions that are released after your update permission time has expired cannot be installed and run. If you would like to use these more recent versions, you have to purchase an extension for your update permission time.

More information about the new update permission time model as well as some frequently asked questions and their answers are available on our web page:

https://www.crystalimpact.de/subscription.htm

## **Appendix**

## Table of mouse button and key combinations

A variety of operations can be carried out directly in the diffraction pattern graphics using the mouse. In some cases, it is also necessary to keep one or the other button pressed on your keyboard, in order to invoke the appropriate command. Here is an overview what you can do inside the diffraction pattern using your mouse.

**Note:** If the mouse cursor or program does not react as expected, please make sure that the diffraction pattern graphics gets the input focus, simply by clicking into the diffraction pattern (at a position without any objects). Afterwards, please try your operation or mouse action again.

## Please note that you have to replace "Ctrl" by "Cmd" if you are using a Mac!

| Effect/purpose                        | Cursor position in pattern graphics                | Keyboard Cursor<br>button(s) shape | Mouse action                                                                                                    |
|---------------------------------------|----------------------------------------------------|------------------------------------|----------------------------------------------------------------------------------------------------|
| Background mod.: shift control point  | Control point (small square) in background curve   | ⊕ X                                | Press <b>left</b> button and keep it pressed while moving the mouse                                                                             |
| Background mod.: delete control point | Control point (small square) in background curve   | <b>⊕</b>   <b>×</b>                | Press <b>right</b> button in order to remove the background control point below the mouse cursor                                                |
| Background mod.: add control point    | Background curve                                   | -<br>-                             | Press <b>left</b> button to add a new background control point below the mouse cursor                                                           |
| Mark single peak                      | Peak below its top (must be visible!)              | -<br><del>     </del> +            | Click <b>left</b> button to mark<br>the peak below the mouse<br>cursor; marks at other<br>peaks will be removed                                 |
| Mark selected peaks                   | Peak below its top (must be visible!)              | Ctrl                               | Click <b>left</b> button to mark<br>the peak below the mouse<br>cursor, in addition to the<br>peaks that are already<br>marked                  |
| Shift peak on 2theta axis             | Peak below its top (must be visible!)              | -<br><del>     </del>              | Click <b>right</b> button and keep it pressed while moving the mouse to the left or right                                                       |
| Mark range of peaks                   | To the left of the left-<br>most peak in the range | Ctrl                               | Press the <b>left</b> button, then<br>move the mouse to the<br>right until you have<br>selected the range of<br>peaks you would like to<br>mark |
| Mark single peak                      | Top of a peak (must be visible!)                   | ⊕                                  | Click <b>left</b> button to mark<br>the peak below the mouse<br>cursor; marks at other<br>peaks will be removed                                 |

| 134 Effect/purpose                    | Cursor position in pattern graphics                                | Keyboard<br>button(s) | Cursor<br>shape                | Mouse action                                                                                                    |
|---------------------------------------|--------------------------------------------------------------------|-----------------------|--------------------------------|----------------------------------------------------------------------------------------------------|
| Mark selected peaks                   | Top of a peak (must be visible!)                                   | Ctrl                  | Ĭ÷                             | Click <b>left</b> button to mark<br>the peak below the mouse<br>cursor, in addition to the<br>peaks that are already<br>marked                                                                                                    |
| Add peak                              | Anywhere                                                           | Ctrl                  | <u> </u><br>    <sub> </sub> + | Click <b>right</b> button to add a peak at the current cursor position                                                                                                    |
| Shift peak on 2theta axis             | Peak below its top (must be visible!)                              | -                     | Ĭ <sub>4l</sub>                | Click <b>right</b> button and keep it pressed while moving the mouse to the left or right                                                                                                    |
| Modify peak FWHM                      | Peak below its top; peak must be <b>marked</b> and visible!        |                       | Ţħ.                            | Mark a peak by left-clicking on it, then move the mouse over the peak (mouse cursor will change), and turn the <b>mouse wheel</b> in order to modify the FWHM (full width at half maximum) of the marked peak                                       |
| Modify peak intensity and/or position | Top of a peak (must be visible!)                                   | -                     | Ĭф                             | Click <b>right</b> button and keep it pressed while moving the mouse in any direction                                                                                                    |
| Select range(s) to be excluded        | Anywhere                                                           | Alt                   | <b>→ </b>  ←                   | Press the <b>left</b> button, then move the mouse to the right until you have selected the range you would like to exclude from FoM calculations                                                                                                    |
| Delete range exclusion mark           | Inside a range marked<br>to be excluded (grey<br>background color) | -                     | <b>→   </b> ≿                  | Press the <b>right</b> mouse<br>button inside a range<br>marked to be excluded in<br>order to re-use this range<br>(delete the exclusion<br>marking / grey<br>background color)                                                                     |
| Trim pattern on left-hand side        | Left border of the diffraction pattern                             |                       | li <del>≥</del>                | Move the mouse cursor to the left border of the diffraction pattern until the mouse cursor changes, press the left button, and move the mouse to the right until you have marked the desired area to be removed. Finally, release the mouse button. |

| Effect/purpose                         | Cursor position in pattern graphics     | Keyboard<br>button(s) | Cursor<br>shape | Mouse action                                                                                                    |
|----------------------------------------|-----------------------------------------|-----------------------|-----------------|----------------------------------------------------------------------------------------------------|
| Trim pattern on right-hand side        | Right border of the diffraction pattern | -                     | ŧ⊪              | Move the mouse cursor to<br>the right border of the<br>diffraction pattern until<br>the mouse cursor<br>changes, press the left<br>button, and move the<br>mouse to the left until you<br>have marked the desired<br>area to be removed.<br>Finally, release the mouse<br>button. |
| Zoom (select range)                    | Anywhere                                |                       | <u> </u>        | Click <b>left</b> button at the position where you would like to start selecting your zoom range, and keep it pressed while moving your mouse, until you have selected the desired zoom range, then release the button                                                            |
| Zoom                                   | Anywhere                                | _                     |                 | Move the mouse cursor to<br>a point you would like to<br>zoom into, then turn the<br>mouse <b>wheel</b> away from<br>you to zoom right into<br>this position (or vice<br>versa)                                                                                                   |
| Zoom                                   | Anywhere                                | -                     | Any             | Double-click the <b>left</b> button at the position you would like to zoom into (only applicable if fully zoomed out; see below)                                                                                                    |
| Zoom out                               | Anywhere                                | -                     | Any             | Click the <b>right</b> button to<br>open the context menu,<br>then select "Full pattern"<br>or "Previous zoom"                                                                                                    |
| Zoom out                               | Anywhere                                | -                     | Any             | Double-click the <b>left</b> button                                                                                                    |
| Tracking (shifting of the zoom range)  | Anywhere                                | Shift                 | <b>ℰ</b> ግን     | Once you have zoomed into the pattern, press the <b>Shift button</b> on your keyboard or the mouse <b>wheel</b> , and keep it pressed while moving the mouse around                                                                                                    |
| Vertical line at mouse cursor position | Anywhere                                | Ctrl+X                | Any             | Press <ctrl+x> to toggle<br/>the display of a vertical<br/>line at the cursor position,<br/>e.g. to compare peak<br/>positions</ctrl+x>                                                                                                    |

| 136 Effect/purpose                        | Cursor position in                                 | Keyboard                          | Cursor                  | Mouse action                                                                                                    |
|-------------------------------------------|----------------------------------------------------|-----------------------------------|-------------------------|----------------------------------------------------------------------------------------------------|
| Lijjecijpurpose                           | pattern graphics                                   | button(s)                         | shape                   | Mouse action                                                                                                    |
| Zero point shifting                       | Anywhere                                           | Ctrl+Alt                          | <b>← →</b><br>0.0       | While keeping the Ctrl<br>and Alt button pressed,<br>turn the mouse wheel to<br>shift the positions of exp.<br>peaks and raw data along<br>the 2theta-axis                                                                                                    |
| Correct specimen displace-<br>men         | Anywhere                                           | Ctrl+Alt+Shift                    | <b>←  →</b>             | While keeping the Ctrl, Alt and Shift button pressed, turn the mouse wheel to shift the positions of exp. peaks and raw data along the 2theta-axis according to $\Delta2\Theta = -2s(\cos\Theta/R)$ ; $T = -s/R$                                                                                                |
| Adjustment of difference plot size/height | 2theta/d-axis                                      | -                                 | ‡                       | Move the mouse cursor to<br>the 2theta- or d-value axis<br>(x-axis) (mouse cursor<br>will change), press the left<br>mouse button, and move<br>the mouse away from you<br>to open/increase the size<br>of the difference plot (or<br>vice versa)                                                                |
| Adjust intensity scaling factor manually  | Top of a peak of an entry marked in the match list |                                   | <del>+</del> ‡ <u>%</u> | Move the mouse cursor to the top of a peak of the entry that is currently marked in the match list (mouse cursor will change), then press the left mouse button, and keep it pressed while moving the mouse up or down to adjust the intensity scaling factor (-> quantity) of the corresponding selected phase |
| Adjust vertical pattern distance          | To the right of the diffraction pattern graphics   |                                   | <b>≜</b> ‡              | Place the mouse cursor to<br>the right of the diffraction<br>pattern, then turn the<br>mouse wheel up or down<br>in order to decrease or<br>increase the vertical<br>distance between the<br>experimental diffraction<br>patterns. Only available if<br>at least two diffraction<br>patterns are present.       |
| Adjust horizontal pattern distance        | At the bottom of the diffraction pattern graphics  | Ctrl+Shift+'-';<br>Ctrl+Shift+'+' | + 🗒 →                   | Place the mouse cursor at<br>the bottom of the<br>diffraction pattern, then<br>turn the mouse wheel up<br>or down in order to                                                                                                    |

| Effect/purpose | Cursor position pattern graphics | in | Keyboard<br>button(s) | Cursor<br>shape | Mouse action                                                                                                    |
|----------------|----------------------------------|----|-----------------------|-----------------|----------------------------------------------------------------------------------------------------|
|                |                                  |    |                       |                 | decrease or increase the horizontal distance between the experimental diffraction patterns ("3D-like" view). Only available if the vertical pattern distance has been reduced. |

## Table of keyboard shortcuts and function keys

Many of the most common commands and procedures in Match! can also be invoked by pressing certain buttons on your keyboard. These so-called shortcuts are quite useful to speed up your work with Match!, especially if you know them by heart. Here is a list of all keyboard shortcuts in Match!.

## Please note that you have to replace "Ctrl" by "Cmd" if you are using a Mac!

| Button(s)    | Effect                                                                                                    | Menu command                                 |
|--------------|----------------------------------------------------------------------------------------------------|----------------------------------------------|
| Ctrl+A       | Automatic raw data processing                                                                                                    | Pattern/Automatic/Autom. raw data proc.      |
| Ctrl+Shift+A | Add new entry to the reference database directly, e.g. import from cif-file, use the current peak list or enter manually                                     | Database/Add to reference database           |
| Ctrl+B       | Clear the current selection criteria (restraints)                                                                                                    | Search/Reset restraints/additional entries   |
| Ctrl+Shift+B | Enables the display of the radiation<br>background and displays instructions how to<br>manually modify the background using the<br>background control points | Pattern/Background/Edit background           |
| Ctrl+C       | Copy the current diffraction pattern graphics into the clipboard, e.g. in order to paste it into other programs like Microsoft Word or Excel                 | Edit/Copy                                    |
| Ctrl+Shift+C | Correct zero-point error (2theta shift)                                                                                                    | Pattern/Correct zero-point error             |
| Ctrl+D       | View entry data sheet of the entry that is currently marked in the candidates- or match list                                                                 | View/Data sheet                              |
| Ctrl+E       | Load an entry into the match list directly by specifying e.g. its name, formula sum or entry number                                                          | Search/Add entry to match list directly      |
| Ctrl+F       | Find and display the best entry for the selection criteria you have entered                                                                                  | Search/Find phase/entry(s)                   |
| Ctrl+G       | Find next (to be applied after having used "Find" (Ctrl+F)); find the next best entry in the candidate list for your selection criteria                      | Search/Find next                             |
| Ctrl+Shift+G | Find previous (to be applied after having used "Find" (Ctrl+F)); find the previous entry for your selection criteria                                         | Search/Find previous                         |
| Ctrl+H       | Search for strong lines in diffraction pattern ("Hanawalt (or Fink) search")                                                                                 | -                                            |
| Ctrl+I       | Import (another) diffraction pattern file                                                                                                    | Pattern/Insert/overlay                       |
| Ctrl+J       | Display mouse operations and keyboard shortcuts in online help                                                                                               | Help/Keyboard shortcuts and mouse operations |
| Ctrl+K       | Peak searching using conventional method (second derivative)                                                                                                 | Pattern/Peak searching/Peak search           |
| Ctrl+Shift+K | Peak searching with individual profile fits of<br>the determined peak data                                                                                   | Pattern/Peak searching/Peak search and fit   |

| Button(s)           | Effect                                                                                                    | Menu command                            |
|---------------------|----------------------------------------------------------------------------------------------------|-----------------------------------------|
| Alt+K               | Add peaks manually by entering the peak parameters (open corresponding dialog)                                                                                                    | Peaks/Add peak(s)                       |
| Ctrl+L              | View tabular summary of all experimental and reference pattern peaks                                                                                                    | View/Peak list                          |
| Ctrl+M              | Run a new search-match calculation                                                                                                    | Search/Search-Match                     |
| Ctrl+Shift+M Ctrl+N | Run a new search-match calculation based on the currently marked peaks only                                                                                                    | Search/Search-Match (marked peaks only) |
| Ctrl+O              | Open/read Match! document from file, or import first diffraction pattern file                                                                                                    | File/Open                               |
| Ctrl+Shift+O        | Directly define the matching entries, by loading the corresponding entry numbers from a Match! answer set file (*.mta). This is especially helpful if series of similar samples have to be investigated.                                                                        | File/Import/Predefined phase selection  |
| Ctrl+P              | Open the "Print" dialog where you can select what you would like to print                                                                                                    | File/Print                              |
| Ctrl+Q              | Close Match!                                                                                                    | File/Quit (Mac: Match!/Quit)            |
| Ctrl+R              | Display phase analysis report                                                                                                    | View/Report                             |
| Ctrl+Shift+R        | Display the "Parameter Turn-On"-dialog in order to prepare and run a new Rietveld calculation                                                                                                    | Tools/Rietveld (FullProf)               |
| Ctrl+S              | Save current session (Match! document)                                                                                                    | File/Save                               |
| Ctrl+Shift+S        | Save current session (Match! document) to a new file name/path                                                                                                    | File/Save as                            |
| Ctrl+T              | Shift the experimental pattern on 2theta axis in order to obtain the best peak overlap with the reference pattern currently marked in the candidate list (internal standard)                                                                                                    | Entries/Internal standard               |
| Ctrl+Shift+T        | Load the reference database entry that is currently marked in the candidate list as a new experimental pattern. This new pattern does not only contain the reference entry's peaks but also a profile curve that is calculated from them, using the current default FWHM value. | Entries/Load as experimental            |
| Ctrl+U              | If there is more than a single entry for a certain phase present in the candidate list, remove all but the best matching entry (FoM) for each phase                                                                                                    | Entries/Unify phases                    |
| Ctrl+Shift+U        | Toggle graphics option "Show uncorrelated peaks", displaying a light-orange rectangle in the background of experimental peaks                                                                                                    | View/Pattern/Uncorrelated peaks         |

| Button(s)     | Effect                                                                                                    | Menu command                                      |
|---------------|----------------------------------------------------------------------------------------------------|---------------------------------------------------|
|               | with a certain minimum intensity that have<br>not been assigned to identified phases yet.                                                                                                    |                                                   |
| Ctrl+V        | Paste (add) text data in clipboard as a new experimental diffraction pattern                                                                                                    | Edit/Paste diffraction pattern                    |
| Ctrl+W        | Finish Match!, i.e. run the finishing actions defined on the "Batch" page of the Options dialog                                                                                                 | File/Finish                                       |
| Ctrl+X        | Toggle the displaying of a vertical line at the mouse cursor position inside the diffraction pattern (e.g. for peak position comparison)                                                        | View/Pattern/Cursor position                      |
| Ctrl+Shift+X  | Toggle the displaying of a "spectrum" of X-ray line positions as vertical line at the mouse cursor position inside the diffraction pattern.                                                     | View/Pattern/X-ray spectral lines                 |
|               | This can be handy for the investigation of peaks resulting e.g. from alpha2 or beta radiation contributions.                                                                                    |                                                   |
| Ctrl+Y        | Redo last undo operation                                                                                                    | Edit/Redo                                         |
| Ctrl+Z        | Undo last operation/command                                                                                                    | Edit/Undo                                         |
| Ctrl+'-'      | Decrease vertical distance between experimental patterns in diffraction pane (only available if two or more patterns are present/stacked)                                                       | View/Pattern/Reduce pattern distance              |
| Ctrl+'+'      | Increase vertical distance between<br>experimental patterns in diffraction pane<br>(only available if two or more patterns are<br>stacked and the vertical distance has been<br>reduced before) | View/Pattern/Increase pattern distance            |
| Ctrl+'<'      | Switch back to the previously used zoom (pattern area)                                                                                                    | View/Previous zoom                                |
| Del           | Delete the currently marked item(s), e.g. peaks or candidate list entries                                                                                                    | Edit/Delete                                       |
| F1            | Open help window                                                                                                    | Help/Index                                        |
| F2            | Increase peak search sensitivity                                                                                                    | Pattern/Peak searching/ Increase sensitivity      |
| Ctrl+F2       | Increase flexibility of automatically determined background curve, to follow the structures of the pattern more closely.                                                                        | Pattern/Background/Increase flexibility           |
| Ctrl+Shift+F2 | Raise the whole background a little bit (relative intensities +0.5)                                                                                                    | Pattern / Background / Raise background intensity |
| F3            | Decrease peak search sensitivity                                                                                                    | Pattern/Peak searching/ Reduce sensitivity        |
| Ctrl+F3       | Decrease flexibility of automatically determined background curve, to attribute                                                                                                    | Pattern/Background/Decrease flexibility           |

| Button(s)      | Effect                                                                                                    | Menu command                                      |
|----------------|----------------------------------------------------------------------------------------------------|---------------------------------------------------|
| Dutton(s)      |                                                                                                    | mena communa                                      |
|                | more intensity of the peak foots to the peaks (and maybe reveal small peaks).                                                                                  |                                                   |
| Ctrl+Shift+F3  | Lower the whole background a little bit (relative intensities -0.5)                                                                                            | Pattern / Background / Lower background intensity |
| F4             | Optimize peak searching sensitivity, to obtain the best overlap between experimental and calculated pattern                                                    |                                                   |
| Ctrl+F4        | Smooth raw data. This may sometimes be helpful when determining the peaks if the noise is rather large.                                                        | Pattern / Smooth raw data                         |
| F5             | Perform profile fitting                                                                                                    | Pattern / Profile fitting / Profile fit           |
| F6             | Enable/disable fitting of 2theta values during profile fitting                                                                                                 | Pattern / Profile fitting / Fit 2theta            |
| F7             | Enable/disable fitting of intensity values during profile fitting                                                                                              | Pattern / Profile fitting / Fit intensity         |
| F8             | Enable/disable fitting of FWHM values during profile fitting                                                                                                   | Pattern / Profile fitting / Fit FWHM              |
| Ctrl+Alt+A     | Open dialog in which the individual automatic raw data processing steps can be configured                                                                      | Pattern / Automatic / Configure                   |
| Ctrl+Alt+G     | Open dialog in which the options for the diffraction pattern graphics can be adjusted                                                                          | Options / Diffraction pattern options             |
| Cursor up/down | Move the line mark in the candidate list up/down (if it has the input focus)                                                                                   | -                                                 |
| Space          | Select current entry in candidate list (if it has the input focus) as "matching" (i.e. move it to the match list)                                              | Entries / Select as matching                      |
| Shift          | If you have zoomed into the pattern<br>previously, you can now move the visible<br>diffraction pattern section around (tracking)<br>simply by moving the mouse | -                                                 |
| Shift+Del      | Delete all peaks in the current experimental pattern                                                                                                    | Peaks / Delete all peaks                          |

## **Support**

In case of trouble when using Match!, please pay attention to the following hints:

- If you do not know how to operate in a dialog window, carefully read all information in the window. Make sure that you understand the meaning of the buttons, input fields, lists, etc. Look at the way several functions are grouped into frames and read the frame titles, too.
- Press the F1 key (<Cmd+?> on the Mac) in order to open the online help, and examine the context sensitive help text. Especially read the items mentioned under Note: and See also: Check the help jumps, too, which are underlined like links in a web browser.
- Look for appropriate keywords in the Help Index, and use the free-text search facility of the online help.
- If you do not find a command, use the Help Index (Index tab on the Match! Application Help window) to get an alphabetic list of search items.
- Visit the Match! web page at:

https://www.crystalimpact.de/match/update.htm

This page offers the latest versions of online help files, sample files, and software patches for the executables.

• If this page does not give you an answer, or if the trouble is caused by an error in the software (a "bug"), send an e-mail to <a href="mailto-support@crystalimpact.com">support@crystalimpact.com</a>

Or – if you are not connected to the internet – send a fax to: ++49-228-9813644

or write to:

Crystal Impact GbR Kreuzherrenstr. 102 D-53227 Bonn Germany

Please describe how the bug can be reproduced as detailed as possible, and attach possibly required files (e.g. diffraction data)!

# Index

| Γ                                                                                    |         | amounts of the phases                                                      | 15        |
|--------------------------------------------------------------------------------------|---------|----------------------------------------------------------------------------|-----------|
| L                                                                                    |         | analysis of indexing results                                               | 62        |
| [PD]                                                                                 | 60      | analysis repetition                                                        | 117       |
| LJ                                                                                   |         | analysis results                                                           | 38        |
| *                                                                                    |         | answer set                                                                 | 36        |
| <b>T</b>                                                                             |         | answer set (current)                                                       | 36        |
| *( 1 1)                                                                              | 26      | answer set file                                                            |           |
| * (selection criteria wild card)                                                     |         | answer set file (*.mta)                                                    |           |
| *.mta                                                                                | 117     | answer sets                                                                |           |
|                                                                                      |         | Appendix                                                                   |           |
| 1                                                                                    |         | area of background radiation                                               |           |
| •                                                                                    |         | asymmetric geometry (error correction)                                     |           |
| 1/d scaling                                                                          | 16      | asymmetric geometry (specimen-displacement co                              |           |
| -,                                                                                   |         | atomic coordinates refinement                                              |           |
|                                                                                      |         | atomic parameters (entry data input)                                       |           |
| 2                                                                                    |         | atomic parameters (entry data input)atomic parameters (structure solution) | 100<br>71 |
|                                                                                      | 0.6.400 |                                                                            |           |
| 2theta error correction                                                              | •       | atomic parameters refinement                                               |           |
| 2theta error correction                                                              |         | automatic profile fitting                                                  |           |
| 2theta error correction in FullProf                                                  |         | automatic raw data processing                                              |           |
| 2theta shift correction                                                              |         | automatic raw data processing options                                      |           |
| 2theta shifting                                                                      | 136     | automatic residual searching                                               | 120       |
| 2theta value fitting                                                                 | 141     | automatic Rietveld refinement                                              |           |
|                                                                                      |         | automatic Rietveld refinement configuration                                |           |
| 3                                                                                    |         | automatic Rietveld refinement presets                                      | 55        |
| 3                                                                                    |         | automatic steps                                                            |           |
| 3 strongest peaks checking option                                                    | 120     | Automatics                                                                 | 116       |
| 3D-like view                                                                         |         | average crystallite size                                                   | 75        |
| 3D-like view3D-like view of multiple patterns                                        |         | axis scaling                                                               | 16        |
| Α                                                                                    |         | В                                                                          |           |
| activate peaks                                                                       | 23      | bac-file (FullProf)                                                        |           |
| activate peaks using the peak list                                                   |         | background checking for minor phase detection                              | 120       |
| active parameter table                                                               |         | background control point                                                   |           |
| add background control point                                                         |         | delete                                                                     | 133       |
| add current entry as experimental                                                    |         | insert                                                                     |           |
| add diffraction pattern                                                              |         | background correction                                                      |           |
| Add entry by name or number                                                          |         | background definition/modification                                         |           |
| add entry to reference database                                                      |         | background file FullProf (*.bac)                                           | 54        |
| add entry to reference databaseadd entry to reference database directly              |         | background flexibility                                                     | 19        |
| add entry to reference database directryadd experimental peaks to user database file |         | background modification                                                    | 133, 138  |
|                                                                                      |         | background radiation area                                                  | 47        |
| add indexing solution to match list                                                  |         | background raising                                                         | 140       |
| add instrumental broadening standard dialog                                          |         | background reduction                                                       | 141       |
| add instrumental standard for peak broadening                                        |         | backup reference database                                                  |           |
| add manual entry                                                                     |         | batch behavior                                                             |           |
| add manual entry to reference database                                               |         | batch behaviour                                                            |           |
| add peak using dialog                                                                |         | Batch Processing                                                           |           |
| add peak using the mouse                                                             |         | batch scripts                                                              |           |
| add reference database                                                               |         | batch steps                                                                |           |
| add user database entries                                                            | 102     | Beginner mode1                                                             |           |
| additional entries                                                                   | ·       | Beginner tab                                                               |           |
| Additional patterns sub-menu                                                         | 111     | Beginner user level                                                        |           |
| adjust horizontal pattern distance                                                   |         | bibliographic data (entry data input)                                      |           |
| adjust pattern distance                                                              | 140     |                                                                            |           |
| adjust vertical pattern distance                                                     |         | bibliographic data restraints                                              |           |
| adjustment of phase quantity                                                         |         | blue button                                                                |           |
| adjustment of skill level                                                            |         | Bragg-Brentano geometry                                                    |           |
| adjustment of user level                                                             |         | Bragg-Brentano geometry (error correction)                                 |           |
| administrator user                                                                   |         | button usage                                                               |           |
| advanced user level                                                                  |         | buy a license                                                              | 127       |
| alpha2 stripping                                                                     |         |                                                                            |           |
| alpha2 subtractionalpha2 subtraction                                                 |         | С                                                                          |           |
| AMCSD reference data                                                                 |         |                                                                            |           |
|                                                                                      |         | calculate crystallite size                                                 | 73        |
| amounts of phases                                                                    | 11/     | carearace or journite size minimum.                                        | / 3       |

| calculate diffraction pattern                               | 92, 104 | copy graphics to clipboard                                             | 138              |
|-------------------------------------------------------------|---------|------------------------------------------------------------------------|------------------|
| calculate diffraction pattern using FullProf                |         | copy parameter set for automatic Rietveld refinement                   | 56               |
| calculate pattern for reference database entry              |         | copy reference database                                                | 85               |
| calculate profile integrals                                 |         | copy reference database entry                                          |                  |
| calculated profile                                          | 22      | Copyright                                                              |                  |
| calculation of density                                      |         | copyright of data                                                      |                  |
| calculation of density (entry data input)                   |         | correct 2theta error using internal standard                           |                  |
| calculation of I/Ic                                         |         | correct specimen displacement error                                    |                  |
| calculation of peak residuals                               |         | correct zero point                                                     |                  |
| calculation of powder diffraction pattern                   |         | correction of 2theta error                                             |                  |
| calculation of unidentified peak area                       |         | correlated parameters                                                  |                  |
| calculation of unidentified peak intensities                |         | crash after splash screen                                              |                  |
| candidate list                                              |         | crash at startup                                                       |                  |
| maximum number of entries                                   |         | create COD copy                                                        |                  |
| candidate list column headers                               |         | create combined reference database                                     |                  |
| candidate list options                                      |         | create copy of reference database entry                                |                  |
| Candidate phase column (Candidate list)                     |         | Create for all users80,                                                |                  |
| case-insensitive comparison                                 |         | create instrumental standard for peak broadening                       |                  |
| case-sensitive comparison of selection criteria             |         | create new document                                                    |                  |
| cell determination (indexing)                               |         | create new reference database                                          |                  |
| cell parameter refinement (indexing)                        |         | create reference database                                              |                  |
| cell parameters (indexing)                                  |         | create user database                                                   |                  |
| cell volume (indexing)                                      |         | create user reference database                                         | ,                |
| change FWHM                                                 |         | create working-copy of COD                                             |                  |
| change manual entries                                       |         | criteria for accepted entries                                          |                  |
| change reference database name                              |         | criteria saving                                                        |                  |
| check 3 strongest peaks option                              |         | crystal structure (indexing)                                           |                  |
| check for new/updated PDF database product                  |         | crystal structure data (entry data input)                              |                  |
| check FullProf output                                       |         | crystal structure data import                                          |                  |
| chemical composition                                        |         | crystal structure data import (Rietveld)                               |                  |
| chemical composition restraints                             |         | crystal structure data input                                           |                  |
| chemical name                                               |         | crystal structure data set (entry data input)                          |                  |
| chi^2                                                       |         | crystal structure solution using Endeavour                             |                  |
| chi2-value                                                  |         | crystal structure visualization                                        |                  |
| CIF import                                                  |         | crystal system (entry data input)                                      |                  |
| cif-file import                                             |         | crystallite size average                                               |                  |
| cif-file import (add as new entry)                          |         | crystallite size estimation                                            |                  |
| cif-file import (Rietveld)cif-files for Rietveld refinement |         | crystallographic data selection<br>Crystallography Open Database (COD) | 34               |
| CIF-import error report                                     |         | current answer set                                                     |                  |
| circles at vertical line cursor                             |         | cursor position                                                        |                  |
| citation of Match!                                          |         | cursor up/down                                                         |                  |
| cleaning of database files                                  |         | cursor up/uown                                                         | 141              |
| clear restraints                                            |         | _                                                                      |                  |
| close Match!                                                |         | D                                                                      |                  |
| COD (Crystallography Open Database)                         |         |                                                                        | 45               |
| COD copying                                                 |         | dark mode                                                              |                  |
| COD database modification                                   |         | dat file (FullProf)                                                    |                  |
| CODEN (entry data input)                                    |         | data inspection                                                        |                  |
| color                                                       |         | data point symbols                                                     |                  |
| color (entry data input)                                    |         | data quality                                                           |                  |
| color of exp. diffraction pattern                           |         | data sheet viewing                                                     |                  |
| column headers (candidate list)                             |         | data smoothingdatabase creation                                        |                  |
| combined reference database                                 |         |                                                                        |                  |
| combined refinement calculations                            |         | database entry copying                                                 |                  |
| command line running                                        |         | database file cleaningdatabase for year nettorns                       |                  |
| comment from FullProf                                       |         | database for user patterns                                             |                  |
| comparison of 2theta error correction in Match! ar          |         | database indexingdatabase library                                      |                  |
| •                                                           |         | database nonarydatabase name                                           |                  |
| composition                                                 | 41      | database namedatabase selection                                        |                  |
| composition pie chart                                       |         | date/time of diffraciton pattern                                       |                  |
| composition pie charts                                      |         | deactivate peaksdeactivate peaks                                       |                  |
| composition restraints                                      |         | deactivate peaks using the peak list                                   |                  |
| compound name                                               |         | decrease background flexibility                                        |                  |
| configure automatic Rietveld refinement                     |         | decrease pattern distance                                              |                  |
| constraints for Rietveld parameters                         |         | decrease peak search sensitivity                                       |                  |
| control points for background                               |         | default FWHMdefault FWHM                                               |                  |
| convergence (FullProf)                                      |         | default indexing program                                               |                  |
| convergence problems                                        |         | default parameter sequence for automatic Rietveld                      | · - <del>-</del> |
| coordinates refinement                                      |         | refinement                                                             | 55               |
| copy current peak list (entry data input)                   | 107     |                                                                        |                  |

|                                                       |           |                                                | 145      |
|-------------------------------------------------------|-----------|------------------------------------------------|----------|
| define parameter sequence for automatic Rietveld      |           | edit peak position using the mouse             |          |
| 1.0                                                   |           | edit peaks                                     |          |
| define zoom area                                      |           | edit peaks in pattern graphics                 |          |
| delete all peaksdelete all peaksdelete                |           | edit reference database entry                  |          |
| delete background control point                       |           | edit reference database name                   |          |
| delete diffraction pattern areasdelete marked item(s) |           | Edit/Redo<br>Edit/Undo                         |          |
| Delete pattern area on the left                       |           | editing of peaks in the peak list              |          |
| delete pattern area on the rightdelete                |           | elemental composition                          |          |
| delete peaksdelete peaks                              |           | elemental composition pie chart                |          |
| delete peaks in the peak list                         | 23<br>21. | empty spaces                                   |          |
| delete preset for automatic Rietveld refinement       |           | Endeavour                                      |          |
| delete reference                                      |           | Endeavour peak data files                      |          |
| delete reference database                             |           | Endeavour program directory                    |          |
| delete reference database entry                       |           | enlarge peak search sensitivity                |          |
| demonstration version                                 |           | entry adding to current reference database     |          |
| density (entry data input)                            |           | entry adding to reference database             |          |
| density calculation                                   |           | entry data import from cif-file                |          |
| density calculation (entry data input)                |           | entry data input                               |          |
| derivation of unit cell parameters                    |           | entry data sheet viewing                       |          |
| determination of minor phases                         |           | entry is matching                              |          |
| determination of peak parameters                      |           | entry loading by number                        |          |
| determine peaks                                       |           | entry modification                             | 103. 107 |
| determine space group                                 |           | entry number of manual entry                   |          |
| Diamond software                                      |           | entry numbers                                  |          |
| Dicvol                                                |           | entry numbers in user databases                |          |
| Dicvol indexing                                       |           | entry searching                                |          |
| dif-files                                             |           | entry selection presets                        |          |
| diffraction data (entry data input)                   |           | erase all peaks                                |          |
| diffraction data (manual input)                       |           | erase background control point                 |          |
| diffraction data import into UDB                      |           | erase marked item(s)                           |          |
| diffraction data input (entry data input)             |           | erase reference                                |          |
| diffraction pattern calculation                       |           | error correction                               | 25       |
| diffraction pattern calculation (entry data input)    |           | error report for CIF-import                    | 95       |
| diffraction pattern calculation using FullProf        |           | estimate crystallite size                      |          |
| diffraction pattern graphics options                  |           | evaluation version                             |          |
| diffraction pattern import                            | 138       | exit Match!                                    | 139      |
| diffraction pattern import (entry data input)         | 107       | experimental patterns table                    |          |
| diffraction pattern import from clipboard             | 140       | Expert                                         |          |
| diffraction pattern stacking distance                 | 110       | expiration of license                          |          |
| diffraction pattern table                             |           | exponential function for preferred orientation |          |
| diffraction peaks profile area                        |           | export answer set                              |          |
| diffraction profile                                   |           | Export FullProf files                          |          |
| Direct Derivation (DD) method for quantitative ana    |           | export I(hkl)                                  |          |
| direct usage of FullProf                              | 58        | export indexing solution                       |          |
| directory of Endeavour software                       |           | export profile data                            |          |
| directory of index files                              |           | export reference pattern profile               |          |
| direct-space method for structure solution            |           | export Rietveld profile data                   | 54       |
| Display correlated parameters                         |           |                                                |          |
| display crystal structure                             |           | F                                              |          |
| display multiple diffraction patterns                 |           | -                                              |          |
| display peak list                                     |           | figure-of-merit (indexing)                     | 63       |
| display Report                                        |           | figure-of-merit calculation                    | 27       |
| display uncorrelated peaks                            |           | figure-of-merit criterion                      |          |
| display X-ray spectral lines                          |           | file server installation                       |          |
| distance between stacked diffraction patterns         |           | final reduced chi^2                            | 54       |
| Döbelin N. (Lecture Handouts)                         |           | final weighted R-factor                        |          |
| download reference databases                          | /6        | find entry by name or number                   | 138      |
|                                                       |           | Find next                                      |          |
| E                                                     |           | find peaks                                     |          |
|                                                       |           | find phases/entries                            |          |
| edit background                                       |           | Find previous                                  |          |
| edit FWHM                                             |           | find specific phase/entry                      |          |
| edit FWHM in the peak list                            |           | finishing steps                                |          |
| edit instrumental broadening standard dialog          |           | Fink index searching                           |          |
| edit manual entries                                   |           | Fink searching                                 |          |
| edit peak FWHM using the mouse                        |           | fit FWHM values                                |          |
| edit peak intensity in the peak list                  |           | fitting of 2theta values                       |          |
| edit peak intensity using the mouse                   |           | fitting of FWHM values                         |          |
| edit peak position in the peak list                   | 24        | fitting of intensity values                    | 141      |

# 

| fitting of profile                                   | 24  | ICDD PDF reference database usage                                                            | 9        |
|------------------------------------------------------|-----|----------------------------------------------------------------------------------------------|----------|
| fitting of profile/raw data                          | 141 | ICDD PDF-2 database indexing                                                                 |          |
| FIZ Karlsruhe                                        |     | icons at raw data points                                                                     |          |
| flexibility of background curve                      |     | ICSD.NEW                                                                                     |          |
| focus on pattern graphics                            |     | ICSD/Retrieve7                                                                               |          |
| FoM (figure-of-merit) calculation                    |     | ICSD/Retrieve import                                                                         | 104      |
| FoM calculation                                      |     | identified phases peak area calculation                                                      |          |
| FoM criterion                                        |     | import answer set                                                                            |          |
| fonts                                                |     | import answer set for phase selection                                                        |          |
| formula sum                                          | ,   | import crystal structure data                                                                |          |
| formula sum format (entry data input)                |     | import diffraction pattern                                                                   |          |
| formula sum selection                                |     | import Endeavour result                                                                      |          |
| fpcalc.hkl                                           |     | import entry data from cif-file                                                              |          |
| full pattern                                         |     | import error report                                                                          |          |
| full width at half maximum (FWHM)                    |     | import of CIF-files                                                                          |          |
| Full Prof background file (* bac)                    |     | import of colleague's user database                                                          |          |
| FullProf background file (*.bac)<br>FullProf comment |     | import of diffraction data into UDB                                                          |          |
| FullProf control file (*.pcr)                        |     | import of diffraction pattern (entry data input)import of ICSD/Retrieve                      |          |
| FullProf dat file                                    |     | import or icopy Ketrleveimport predefined selection                                          |          |
| FullProf diffraction pattern calculation             |     | incomplete crystal structure data sets                                                       |          |
| FullProf direct usage                                |     | incomplete crystal structure data setsincomplete entries (residual searching)                |          |
| FullProf download                                    |     | increase background flexibility                                                              |          |
| FullProf files                                       |     | increase horizontal pattern distance                                                         |          |
| FullProf input files                                 |     | increase pattern distanceincrease pattern distance                                           |          |
| FullProf installation                                |     | increase peak search sensitivity                                                             |          |
| FullProf output checking                             |     | increase resolution                                                                          |          |
| FullProf parameter names                             |     | increase vertical pattern distance                                                           |          |
| FullProf path                                        |     | index files                                                                                  |          |
| FullProf pattern calculation                         |     | indexing                                                                                     |          |
| FullProf profile matching                            |     | indexing calculation                                                                         |          |
| FullProf reference                                   |     | indexing of database(s)                                                                      |          |
| FullProf result files                                |     | indexing results dialog                                                                      |          |
| FullProf results                                     |     | indexing results viewing/analysis                                                            |          |
| function keys                                        | 138 | indexing solution list                                                                       |          |
| FWHM                                                 | 21  | indexing using Dicvol                                                                        |          |
| FWHM default                                         | 21  | indexing using Treor90                                                                       |          |
| FWHM default value                                   | 122 | input files for FullProf                                                                     | 54       |
| FWHM determination                                   |     | input focus to pattern graphics                                                              |          |
| FWHM modification in the peak list                   | 24  | input of diffraction data (entry data input)                                                 | 107      |
| FWHM modification using mouse                        | 134 | input of entry data                                                                          |          |
| FWHM modification using the mouse                    |     | insert background control point                                                              | 133      |
| FWHM value fitting                                   |     | insert diffraction pattern                                                                   | 138, 140 |
| FWHM values (crystallite size estimation)            | 73  | inspection of data                                                                           |          |
|                                                      |     | installation of license file                                                                 |          |
| G                                                    |     | installing FullProf                                                                          |          |
|                                                      |     | instrumental standard for crystallite size estimation                                        |          |
| General tab (entry data input)                       | 106 | integrals of profile areas                                                                   |          |
| graphics copy                                        | 138 | integrated intensities                                                                       |          |
| graphics options                                     | 141 | integrated peak intensities                                                                  |          |
|                                                      |     | intensities of correlated peaks                                                              |          |
| Н                                                    |     | intensity integralsintensity of peak                                                         |          |
| ••                                                   |     | intensity of peak modification in the peak list                                              |          |
| Hanawalt index searching                             | 31  | intensity of peak modification using the mouseintensity of peak modification using the mouse |          |
| Hanawalt searching                                   | 138 | intensity scaling factorintensity scaling factor                                             |          |
| help window                                          | 140 | intensity value fitting                                                                      |          |
| horizontal distance between patterns                 | 136 | internal standard correction                                                                 |          |
| horizontal pattern distance                          | 112 | internal standard for 2theta error correction                                                |          |
|                                                      |     | introduction                                                                                 |          |
| 1                                                    |     | introduction to Rietveld refinement (N. Döbelin)                                             |          |
| •                                                    |     | invert peak marks                                                                            |          |
| I(hkl) export                                        | 60  | inverting peak marks                                                                         |          |
| I(hkl) reflection data                               |     | IUCr reference data                                                                          |          |
| I/I <sub>c</sub>                                     |     |                                                                                              |          |
| I/Ic calculation                                     |     | 1                                                                                            |          |
| I/Ic values                                          |     | J                                                                                            |          |
| ICDD contact information                             |     | journal name (entry data input)                                                              | 107      |
| ICDD PDF database                                    |     | ,                                                                                            | 0 /      |
| ICDD PDF database usage                              |     |                                                                                              |          |
| ICDD PDF numbering scheme                            | 98  |                                                                                              |          |

|                                                               | many for more dead differentian matterns                    | 147 |
|---------------------------------------------------------------|-------------------------------------------------------------|-----|
| K                                                             | menu for marked diffraction pattern<br>merit (indexing)     |     |
| keyboard charteute 120                                        | mineral name                                                |     |
| keyboard shortcuts                                            | minimum figure-of-merit criterion                           |     |
| 11 10 1                                                       | minor phases                                                |     |
| 1                                                             | mixed refinement calculations                               |     |
| L                                                             | model for refinement                                        |     |
| layout of the main window11                                   | modification of peak data in the peak list                  |     |
| Le Bail method49, 59                                          | modify background                                           |     |
| least-squares refinement24, 49                                | modify COD                                                  |     |
| least-squares refinement of unit cell parameters (indexing)63 | modify FWHM                                                 |     |
| Lecture Handouts (N. Döbelin)49                               | modify manual entriesmodify peak intensity in the peak list |     |
| library for reference databases77                             | modify peak position in the peak list                       |     |
| license expiration127                                         | modify reference database entry                             |     |
| license installation127                                       | modify reference database entry                             |     |
| license purchasing127                                         | modify Rietveld parameter                                   |     |
| license unregistration                                        | modify user database entry                                  |     |
| light mode17                                                  | mouse button usage                                          |     |
| line at mouse cursor                                          | mouse cursor position                                       |     |
| line at mouse position                                        | mouse cursor position (vertical line)                       |     |
| line cursor                                                   | mouse modification of peaks                                 |     |
| line style for experimental diffraction patterns              | mouse position                                              |     |
| line style of exp. pattern110<br>line styles17                | mouse shifting on 2theta axis                               |     |
| line width (marked peaks only)29                              | mouse tracking                                              |     |
| lines at mouse cursor position140                             | mouse wheel                                                 |     |
| Linux installing and running125, 126                          | multiple diffraction pattern stacking distance              |     |
| list selection box36                                          | multiple diffraction patterns                               |     |
| list selection box handling123                                | multiple phase detection                                    |     |
| load diffraction pattern138                                   | multiple phase entry unification                            |     |
| load entry as additional experimental pattern31               | multiple user environment                                   | /8  |
| load entry as experimental139                                 |                                                             |     |
| load entry by number138                                       | N                                                           |     |
| load Match! document139                                       | M D''l l' I . II l .                                        | 40  |
| local optimization (Rietveld)58                               | N. Döbelin Lecture Handouts                                 |     |
| local optimization method56                                   | name of accepted phases                                     |     |
| location of index files80                                     | name of compoundname of reference database                  |     |
| logical restraints concept                                    | network installation                                        |     |
| lower background intensity                                    | neutron diffraction                                         |     |
| iowest possible K-lactor                                      | new background control point                                |     |
|                                                               | new document                                                |     |
| M                                                             | new entry                                                   |     |
|                                                               | new entry adding to reference database                      | 138 |
| macOS installing and running125, 126                          | new indexing calculation                                    | 65  |
| main window layout11 mandatory entry information106           | new reference database                                      |     |
| manual background definition19                                | next/previous entry in candidate list                       |     |
| manual entry number115                                        | noise                                                       |     |
| manual input of diffraction data95                            | noise in raw data                                           |     |
| manual input of diffraction data (entry data input)           | Nokia Corporation                                           |     |
| manual input of entry data106                                 | number of manual entry                                      |     |
| manual peak determination120                                  | number of matching entries                                  |     |
| manual phases/entries115                                      | number of unindexed peaks                                   |     |
| manual refinement (in contrast to Rietveld)58                 | numbering scheme for entries                                | 98  |
| March function for preferred orientation57                    | _                                                           |     |
| mark diffraction pattern114                                   | 0                                                           |     |
| mark entry as matching141                                     |                                                             | 01  |
| mark experimental diffraction pattern114                      | old PDF-2 database indexing                                 |     |
| mark peak133, 134                                             | online help                                                 |     |
| mark peak range                                               | online updateopen Match! document                           |     |
| mark peaks in peak list                                       | open new documentopen new document                          |     |
| mark peaks using the mouse                                    | OpenSSL problem crashing Match!                             |     |
| mark uncorrelated peaks                                       | optimize peak searching sensitivity                         |     |
| marked peaks only search-match28 match list115                | Options dialog                                              |     |
| Match! answer set file                                        | options for automatic raw data processing                   |     |
| matched phases15                                              | options for diffraction pattern graphics                    |     |
| matching entry selection141                                   | options for Rietveld refinement                             |     |
| MatchRefDBInfo.mtn85                                          | output of Rietveld refinement calculation                   |     |
| maximum number of entries in candidate list                   | overall diffraction profile                                 |     |

| 148                                                                                                    |          |                                                 |            |
|----------------------------------------------------------------------------------------------------|----------|-------------------------------------------------|------------|
| overall peak intensity calculation                                                                                    |          | peak position editing using the mouse           |            |
| Overview                                                                                                    | 76       | peak position modification in the peak list     |            |
|                                                                                                    |          | peak position restraints                        |            |
| Р                                                                                                    |          | peak positions                                  |            |
| •                                                                                                    |          | peak profile area                               |            |
| PANalytical peak data files                                                                                           | 89       | peak range selection                            |            |
| panning                                                                                                    |          | peak removal                                    |            |
| parameter correlation (FullProf)                                                                                      |          | peak removal in the peak list                   |            |
| parameter correlation in Rietveld refinement                                                                          |          | peak residuals calculation                      |            |
| parameter identifier (FullProf)                                                                                       |          | peak search sensitivity                         |            |
| parameter modification (Rietveld)                                                                                     |          | peak searching                                  | 20, 138    |
| parameter selection for profile fitting                                                                               |          | peak searching sensitivity                      | 21, 120    |
| parameter sequence for automatic Rietveld refin                                                                       |          | peak searching sensitivity for profile fitting  | 25         |
| parameter sequence for automatic Rietveld Femi<br>parameter turn-on dialog                                            |          | peak searching with profile fit                 |            |
|                                                                                                    |          | peak selection for search-match                 |            |
| parameter value (Rietveld)                                                                                            |          | peak shifting                                   |            |
| partial crystal structure data sets                                                                                   |          | peak shifting using the mouse                   |            |
| partitioning of experimental intensities                                                                              |          | peak table (indexing)                           |            |
| paste diffraction pattern                                                                                             |          | peaks (add as new reference database entry)     |            |
| path of index files                                                                                                   |          | - · · · · · · · · · · · · · · · · · · ·         |            |
| pattern (profile data) export                                                                                         | 122      | peaks in certain ranges                         |            |
| pattern 2theta correction                                                                                             |          | peaks not correlated                            |            |
| pattern calculation (entry data input)                                                                                | 106, 107 | peaks not correlated to known phases            |            |
| pattern calculation (FullProf)                                                                                        | 54       | perform crystallite size calculation            |            |
| pattern calculation using FullProf                                                                                    | 58       | permission time for updates                     |            |
| pattern decomposition                                                                                                 | 59       | permission time model for updates               |            |
| pattern distance                                                                                                    |          | perpetual restrainting                          |            |
| pattern distance (horizontal)                                                                                         |          | phase composition                               |            |
| pattern graphics copy                                                                                                 |          | phase composition pie chart                     |            |
| pattern graphics options                                                                                              |          | phase description (entry data input)            | 106        |
| pattern import                                                                                                    |          | phase selection (predefined)                    | 139        |
| pattern menu                                                                                                    |          | phase unification                               | 37         |
| pattern resolution increasing                                                                                         |          | phases in sample                                |            |
|                                                                                                    |          | Philips/PANalytical peak data                   |            |
| pattern stacking distance                                                                                             |          | physical properties (entry data input)          |            |
| pattern table                                                                                                    |          | physical property selection                     |            |
| pcr-file (FullProf)                                                                                                   |          | pie chart of elemental composition              |            |
| PDF database                                                                                                    |          | pie chart of phase and elemental composition    |            |
| PDF database product usage                                                                                            |          | pie chart of phase composition                  |            |
| PDF database purchase information                                                                                     |          | pie charts                                      |            |
| PDF entry numbers                                                                                                    |          | •                                               |            |
| PDF reference database usage                                                                                          |          | pie charts (report)                             |            |
| PDF-2 database ( <release 2005)="" indexing<="" td=""><td></td><td>pie charts for composition</td><td></td></release> |          | pie charts for composition                      |            |
| PDF-2 database indexing                                                                                               | 81       | pks-file                                        |            |
| peak activation using the peak list                                                                                   | 24       | position of peak                                |            |
| peak adding using the mouse                                                                                           | 22       | position restraints                             |            |
| peak area belonging to selected phases                                                                                |          | powder diffraction data calculation (entry data | nput) 106, |
| peak data (entry data input)                                                                                          |          | 107                                             |            |
| peak data file import (entry data input)                                                                              |          | powder diffraction pattern calculation          |            |
| peak deactiation using the peak list                                                                                  |          | powder pattern database                         | 77         |
| peak deactivation                                                                                                    |          | predefined entry selections                     | 117        |
| peak detection problems                                                                                               |          | predefined phase selection                      | 139        |
| peak detection problemspeak detection sensitivity optimization                                                        |          | Pref1 FullProf parameter                        |            |
| peak editingpeak editing                                                                                              |          | preference for single/multiple phases           |            |
|                                                                                                    |          | Preferences dialog                              |            |
| peak editing in diffraction pattern graphics                                                                          |          | preferred orientation                           |            |
| peak editing in the peak list                                                                                         |          | preset for automatic Rietveld refinement        |            |
| peak FWHM modification in the peak list                                                                               |          | presets for automatic Rietveld refinement       |            |
| peak FWHM modification using the mouse                                                                                |          | previous/next entry in candidate list           |            |
| peak intensities                                                                                                    |          | print                                           |            |
| peak intensities (integrated)                                                                                         |          | print Report                                    |            |
| peak intensity                                                                                                    |          |                                                 |            |
| peak intensity calculation                                                                                            |          | problems in peak detection                      |            |
| peak intensity editing using the mouse                                                                                |          | problems when running Match!                    |            |
| peak line width                                                                                                    | 29       | processing of raw diffraction data              |            |
| peak list (FullProf output)                                                                                           |          | profile area belonging to diffraction peaks     |            |
| peak list viewing                                                                                                    |          | profile data (Rietveld) export                  |            |
| peak marking                                                                                                    |          | profile data export                             |            |
| peak marking in the peak list                                                                                         |          | profile fit                                     |            |
| peak marking using the mouse                                                                                          |          | profile fitting                                 |            |
| peak marks inversion                                                                                                  |          | profile fitting (automatic)                     | 22         |
| peak parameter determination                                                                                          |          | profile fitting during peak search              | 138        |
| peak position accuracy problems                                                                                       |          | profile fitting peak searching sensitivity      | 25         |
| pour pouron accuracy problems                                                                                         |          | profile integrals calculation                   |            |
|                                                                                                    |          |                                                 |            |

|                                                            |        |                                                          | 149 |
|------------------------------------------------------------|--------|----------------------------------------------------------|-----|
| profile matching (FullProf)                                |        | remove all peaks                                         |     |
| profile matching mode (FullProf)                           |        | remove background control point                          |     |
| properties (entry data input)                              |        | remove diffraction pattern areas                         |     |
| purchase a license                                         | 127    | remove marked item(s)                                    |     |
|                                                            |        | remove pattern area on the left                          |     |
| Q                                                          |        | remove pattern area on the rightremove peaksremove peaks |     |
|                                                            |        | remove peaks in the peak list                            |     |
| Qt library                                                 |        | remove preset for automatic Rietveld refinement.         |     |
| qualitative analysis                                       |        | remove reference                                         |     |
| qualitative analysis instructions                          |        | remove reference database                                |     |
| qualitative phase analysis                                 |        | remove reference database entry                          |     |
| quality markdata input)                                    |        | rename reference                                         |     |
| quality qualifier (entry data input)                       |        | rename reference database                                |     |
| quantify profile integralsquantitative analysis            |        | repeating similar analyzes                               |     |
| quantitative analysis (entry data input)                   |        | Report                                                   |     |
| quantitative analysis (pattern decomposition)              |        | Report printing                                          |     |
| quantitative analysis resultsquantitative analysis results |        | Report saving                                            | 15  |
| quantitative analysis with pattern decomposition           |        | required entry data                                      |     |
| quantity adjustment                                        |        | Reset all settings                                       |     |
| quit Match!                                                |        | reset selection criteria                                 |     |
| •                                                          |        | residual searching                                       |     |
| D                                                          |        | residual searching with incomplete entries               |     |
| R                                                          |        | residuals calculation                                    |     |
| radiation wavelength (entry data input)                    | 107    | resolution increasing                                    |     |
| raise background intensity                                 |        | restore reference database                               |     |
| range of peaks selection                                   |        | restraints                                               |     |
| ranges containing peaks                                    |        | restraints clearing                                      |     |
| raw data fitting                                           |        | restraints saving<br>Restraints tab                      |     |
| raw data import                                            |        | restrict entries in Candidate list                       |     |
| raw data processing                                        |        | results of Rietveld refinement                           |     |
| raw data processing (automatic)                            | 138    | retrieve manual entries                                  |     |
| raw data processing options                                | 141    | R-factor                                                 |     |
| raw data smoothing                                         |        | R-factor (lowest possible value)                         |     |
| read Match! document                                       | 139    | RGS                                                      |     |
| redo                                                       |        | Rietveld options                                         |     |
| reduce background flexibility                              |        | Rietveld parameter modification                          |     |
| reduce background intensity                                |        | Rietveld parameter value                                 |     |
| reduce horizontal pattern distance                         |        | Rietveld profile data export                             | 54  |
| reduce multiple phase entries                              |        | Rietveld refinement                                      |     |
| reduce pattern distance                                    |        | cif-files                                                |     |
| reduce peak search sensitivity                             |        | Rietveld refinement (automatic)                          |     |
| reduce vertical pattern distancereduced chi^2              |        | Rietveld refinement 2theta error correction              |     |
| reference database (combined)                              |        | Rietveld refinement as local optimization                |     |
| reference database creation                                |        | Rietveld refinement configuration                        |     |
| reference database download                                |        | Rietveld refinement convergence issues                   |     |
| reference database entry adding                            |        | Rietveld refinement introduction (N. Döbelin)            |     |
| reference database entry modification                      |        | Rietveld refinement of atomic parameters                 |     |
| reference database entry removal                           |        | Rietveld refinement result                               |     |
| reference database file cleaning                           |        | Rietveld refinement strategy                             |     |
| Reference Database Library                                 |        | Rietveld refinement tips<br>Rietveld tab                 |     |
| reference database name                                    |        | Rodriguez-Carvajal                                       |     |
| reference database selection                               | 78, 85 | Rp-factor                                                |     |
| reference database updates                                 | 76     | run a similar analysis                                   |     |
| reference for Match!                                       |        | run crystallite size calculation                         |     |
| Reference Pattern Database                                 | 76     | run FullProf                                             |     |
| Refine tab                                                 |        | run indexing calculation                                 |     |
| refine unit cell parameters (indexing)                     | 63     | run search-match                                         |     |
| refinement calculations                                    |        | running Endeavour                                        |     |
| refinement cycle                                           |        | running indexing calculations                            |     |
| refinement of atomic coordinates                           |        |                                                          |     |
| refinement of atomic parameters                            |        | S                                                        |     |
| refinement of preferred orientation                        |        | 3                                                        |     |
| refinement result checking                                 |        | same phases - different amounts                          | 117 |
| refinement results                                         |        | sample date/time editing                                 |     |
| refinement strategy                                        |        | sample ID editing                                        |     |
| reflection intensities I(hkl)reimporting Endeavour result  |        | save document/session                                    |     |
| relative intensity scaling                                 |        | Save FullProf files                                      |     |

| save preset for automatic Rietveld refinement                |        | standard for crystallite size estimation               |     |
|--------------------------------------------------------------|--------|--------------------------------------------------------|-----|
| save Report                                                  |        | standard parameter set for automatic Rietveld refineme |     |
| Save resulting files                                         |        | standard user                                          |     |
| saving of selection criteria                                 |        | start Rietveld refinement                              |     |
| scale relative intensities                                   |        | start search-match                                     |     |
| scaling factor for intensities                               |        | Stoe peak file                                         |     |
| scaling of axes in diffraction pattern                       |        | strategy for qualitative analysis                      |     |
|                                                              |        | strategy for Rietveld refinement                       |     |
| Scherrer formula for crystallite size                        |        | string of pearls                                       |     |
| scripts                                                      |        | strip alpha2 radiation part                            |     |
| search for entries                                           |        | strong lines searchingstrongest peaks                  |     |
| search for manual entries                                    |        | structure data import                                  |     |
| search for peaks in ranges                                   |        | structure solution using Endeavour                     |     |
| search for specific phase/entry                              |        | subtract alpha2 radiation                              |     |
|                                                              |        | supportsupport                                         |     |
| search peakssearching for peaks                              |        | symbols for data points                                |     |
| search-matchsearch-match                                     |        | symmetry finder (KPLOT)                                |     |
| search-match (marked peaks only)                             |        | systematic absences                                    |     |
| second derivative method for peak searching                  |        | systematic absences                                    | 03  |
| Select as default for all users                              |        |                                                        |     |
| select as matching                                           |        | Т                                                      |     |
| select peak rangeselect peak range                           |        |                                                        |     |
| select reference database                                    |        | table of active parameters                             |     |
| select user level                                            |        | table of diffraction patterns                          |     |
| select zoom range                                            |        | table of experimental diffraction patterns             |     |
| selected phases peak areas                                   |        | table of peak data (indexing)                          |     |
| selection box                                                |        | temperature (pattern recording)                        |     |
| selection criteria                                           |        | temperature at pattern recording                       | 110 |
| selection criteria clearing                                  |        | texture refinement                                     |     |
| selection criteria clearingselection criteria for entries    |        | time-limited license                                   |     |
| selection criteria presets                                   |        | timeout of license                                     |     |
| selection criteria saving                                    |        | Tips & Tricks                                          |     |
| selection criteria wild card (*)                             |        | tips for Rietveld refinement                           |     |
| selection of parameters for profile fitting                  |        | toggle fitting of 2theta                               |     |
| semi-quantitative analysis                                   |        | toggle fitting of FWHM                                 |     |
| semi-quantitative analysis (entry data input)                |        | toggle fitting of intensities                          |     |
| sensitivity for peak searchingsensitivity for peak searching |        | too many matching entries                              |     |
| sequence for automatic Rietveld refinement                   |        | Toraya method for quantitative analysis                |     |
| SFND/RGS                                                     |        | tracking1                                              |     |
| shift peak                                                   |        | Treor90                                                |     |
| shift zoom range                                             |        | Treor90 indexing                                       |     |
| shifting on 2theta axis                                      |        | trim diffraction pattern                               |     |
| shifting of 2theta axis                                      |        | trim pattern on left-hand side                         |     |
| shifting peaks using the mouse                               |        | trim pattern on right-hand side                        | 135 |
| shortcuts                                                    |        |                                                        |     |
| shoulder peak detection problems                             |        | U                                                      |     |
| show Report                                                  |        |                                                        |     |
| show uncorrelated peaks                                      |        | udi files                                              |     |
| similar analyzes                                             |        | uncorrelated peaks                                     |     |
| single phase detection                                       |        | undo                                                   |     |
| skill level                                                  |        | unidentified peak area calculation                     |     |
| smooth raw data (keyboard shortcut)                          | 141    | unidentified peak intensity calculation                |     |
| smoothing of raw data                                        | 21     | unification of candidate list                          |     |
| smoothing of raw diffraction data                            | 20     | unify phases                                           |     |
| solution list (indexing)                                     | 63     | uninstall Match!                                       |     |
| solve crystal structure                                      | 71     | unit cell determination                                |     |
| space group (entry data input)                               | 106    | unit cell parameter refinement (indexing)              |     |
| space group determination                                    | 65, 71 | unit cell parameters (entry data input)                |     |
| space group verification                                     |        | unit cell parameters (indexing)                        |     |
| specimen displacement correction                             |        | unit cell volume (indexing)                            |     |
| $specimen\ displacement\ error\ correction\ in\ Full Prof$   |        | unknown phase                                          |     |
| specimen-displacement correction for asymmetric ge           | ometry | unregister license                                     |     |
|                                                              |        | update availability                                    |     |
| $specimen-displacement\ correction\ for\ Bragg-Brentan$      |        | update permission time                                 |     |
| geometry                                                     |        | update permission time model                           |     |
| specimen-displacement correction using mouse                 |        | updating Match!                                        |     |
| spectral lines displaying                                    |        | updating reference database s                          |     |
| stacked representation of multiple diffraction pattern       |        | use FullProf directly76, 83,                           |     |
| stacking distance of diffraction patterns                    |        | user database entry modification/6, 83,                |     |
| standard for correction of 2theta error                      | 139    | usei ualavase ehti y iiivuiiilauvii                    | 103 |

| user database entry numbers118                        | weighte              |
|-------------------------------------------------------|----------------------|
| user database import102                               | wheel us             |
| User Database Manager83, 123                          | wild car             |
| user level10, 15, 116, 129                            | window               |
| user license installation127                          | Window               |
|                                                       | workflo              |
| V                                                     | workflo              |
| V                                                     | working              |
| value of Rietveld parameter53                         |                      |
| vary parameters manually58                            | X                    |
| verify space group using pattern decomposition59      |                      |
| version 1 compatibility of reference database106, 108 | x-axis sc            |
| vertical distance between patterns140                 | X-ray di             |
| vertical line at mouse cursor140                      | X-ray sp             |
| vertical line at mouse cursor position113             |                      |
| vertical line at mouse position135                    | Υ                    |
| vertical line cursor113                               | ı                    |
| vertical pattern discance136                          | y-axis so            |
| vertical pattern distance112                          | y amo oc             |
| view data sheet138                                    | -                    |
| view peak list139                                     | Z                    |
| view Report139                                        |                      |
| View results button54                                 | zero poi             |
| viewing indexing results62                            | zero poi             |
| visualize crystal structure58                         | zero poi             |
|                                                       | zero-poi<br>zoom (se |
| W                                                     |                      |
| ••                                                    | zoom ar<br>zoom ou   |
| wavelength (entry data input)107                      | zoom ra              |
| wavelength for pattern calculation93, 104             | zooming              |
| weight%117                                            | zooming              |
|                                                       | ZUUIIIII             |
|                                                       |                      |

|                                              | 151          |
|----------------------------------------------|--------------|
| weighted R-factor                            | 54           |
| wheel usage (mouse)                          |              |
| wild card character for selection criteria   |              |
| window layout                                |              |
| Windows installing and running1              | 25, 126, 127 |
| workflow                                     |              |
| workflow suggestion for qualitative analysis | 28           |
| working-copy of COD creation                 |              |
|                                              |              |
| X                                            |              |
| ^                                            |              |
| x-axis scaling                               | 16           |
| X-ray diffraction                            |              |
| X-ray spectral lines displaying              |              |
| ray speed at mies displaying                 |              |
| V                                            |              |
| Υ                                            |              |
| y-axis scaling                               | 16           |
| y-axis scaiing                               | 10           |
|                                              |              |
| Z                                            |              |
|                                              |              |
| zero point correction                        |              |
| zero point correction in FullProf            |              |
| zero point shifting                          |              |
| zero-point correction using mouse            |              |
| zoom (select range)                          |              |
| zoom area                                    |              |
| zoom out                                     |              |
| zoom range shifting                          |              |
| zooming                                      |              |
| zooming using mouse wheel                    | 135          |